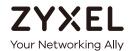

## User's Guide LTE3316-M604

4G LTE-A Indoor IAD

| Default Login Details |                    |  |
|-----------------------|--------------------|--|
| LAN IP Address        | http://192.168.1.1 |  |
| User Name             | admin              |  |
| Password              | 1234               |  |

Version 1.00 Edition 2, 04/2019

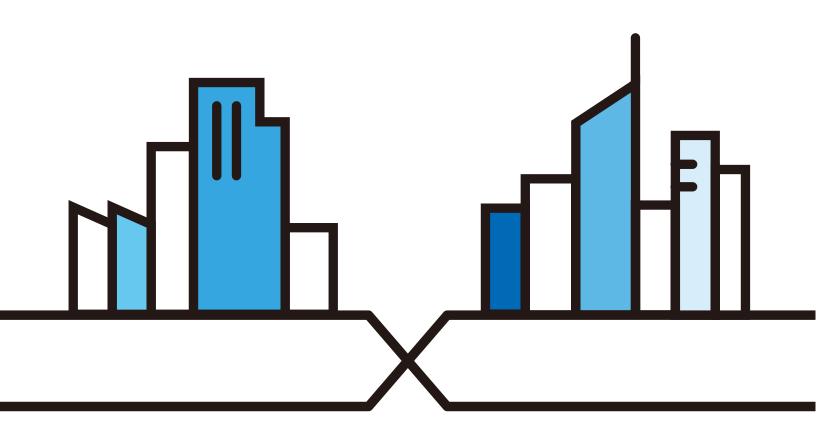

#### **IMPORTANT!**

#### READ CAREFULLY BEFORE USE.

#### KEEP THIS GUIDE FOR FUTURE REFERENCE.

Screenshots and graphics in this book may differ slightly from what you see due to differences in release versions or your computer operating system. Every effort has been made to ensure that the information in this manual is accurate.

#### **Related Documentation**

- Quick Start Guide
   The Quick Start Guide shows how to connect the managed device.
- More Information
   Go to support.zyxel.com to find other information on the LTE3316-M604.

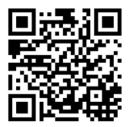

## **Contents Overview**

| User's Guide                   | 12  |
|--------------------------------|-----|
| Introduction                   | 13  |
| Web Configurator               |     |
| Setup Wizard                   | 27  |
| Tutorials                      | 32  |
| Technical Reference            | 40  |
| Status                         | 41  |
| Monitor                        | 44  |
| WAN                            | 52  |
| Wireless LAN                   |     |
| LAN                            |     |
| DHCP Server                    | 90  |
| NAT                            | 95  |
| DDNS                           | 104 |
| Routing                        | 106 |
| Interface Group                | 109 |
| Firewall                       | 111 |
| Content Filtering              | 116 |
| IPv6 Firewall                  | 119 |
| VPN                            | 121 |
| SMS                            | 131 |
| Voice Call                     | 134 |
| MGMT Interface                 | 137 |
| Bandwidth Management           | 141 |
| Universal Plug-and-Play (UPnP) | 145 |
| TR-069                         | 160 |
| Maintenance                    | 162 |
| Troubleshooting                | 170 |

## **Table of Contents**

| Contents Overview                             | 3  |
|-----------------------------------------------|----|
| Table of Contents                             | 4  |
| Document Conventions                          | 11 |
| Part I: User's Guide                          | 12 |
| Chapter 1<br>Introduction                     | 13 |
| 1.1 Overview                                  | 13 |
| 1.2 Applications                              |    |
| 1.2.1 Wireless WAN (3G/4G/LTE) Connection     | 14 |
| 1.2.2 WAN Priority                            | 14 |
| 1.2.3 Wireless LAN (WiFi) Connection          |    |
| 1.3 Ways to Manage the Zyxel Device           | 14 |
| 1.4 Good Habits for Managing the Zyxel Device | 14 |
| 1.5 Hardware Connections                      | 15 |
| 1.5.1 LEDs                                    |    |
| 1.5.2 Rear Panel                              |    |
| 1.6 Wall Mounting                             | 18 |
| Chapter 2                                     |    |
| Web Configurator                              | 20 |
| 2.1 Overview                                  | 20 |
| 2.2 Login Accounts                            | 20 |
| 2.3 Accessing the Web Configurator            | 20 |
| 2.4 Navigating the Web Configurator           | 22 |
| 2.4.1 Title Bar                               | 23 |
| 2.4.2 Navigation Panel                        | 23 |
| Chapter 3                                     |    |
| Setup Wizard                                  | 27 |
| 3.1 Overview                                  | 27 |
| 3.2 Accessing the Wizard                      | 27 |
| 3.3 Wizard Setup                              | 28 |
| Chapter 4                                     |    |
| Tutorials                                     | 32 |

|     | 4.1 Overview                                             |    |
|-----|----------------------------------------------------------|----|
|     | 4.2 Connecting to the Zyxel Device Using WPS             | 32 |
|     | 4.2.1 Push Button Configuration (PBC)                    |    |
|     | 4.2.2 PIN Configuration                                  |    |
|     | 4.3 Connect to Zyxel Device Wireless Network Without WPS |    |
|     | 4.4 Using Multiple SSIDs on the Zyxel Device             |    |
|     | 4.4.1 Configuring Security Settings of Multiple SSIDs    |    |
|     |                                                          |    |
| Pa  | art II: Technical Reference                              | 40 |
|     | napter 5                                                 |    |
| Sta | atus                                                     | 41 |
|     | 5.1 Overview                                             | 41 |
|     | 5.2 Status                                               | 41 |
| Ch  | napter 6                                                 |    |
|     | onitor                                                   | 44 |
|     | 6.1 Overview                                             | 44 |
|     | 6.2 What You Can Do                                      | 44 |
|     | 6.3 Log                                                  | 44 |
|     | 6.3.1 View Log                                           | 44 |
|     | 6.4 DHCP Table                                           | 46 |
|     | 6.5 ARP Table                                            | 46 |
|     | 6.6 Packet Statistics                                    | 47 |
|     | 6.7 WLAN Station Status                                  | 48 |
|     | 6.8 LTE Modem Status                                     | 49 |
|     | napter 7                                                 |    |
| WA  | AN                                                       |    |
|     | 7.1 Overview                                             |    |
|     | 7.2 What You Can Do                                      |    |
|     | 7.3 What You Need To Know                                |    |
|     | 7.4 WAN Management                                       |    |
|     | 7.4.1 WAN Management Edit 3G/4G                          |    |
|     | 7.4.2 WAN Management Edit Ethernet                       |    |
|     | 7.5 Network Scan                                         |    |
|     | 7.6 IPv6                                                 |    |
|     | 7.7 PIN Management                                       | 64 |
| Ch  | napter 8                                                 |    |
|     | roloss I ANI                                             | 66 |

|     | 8.1 Overview                       | 66  |
|-----|------------------------------------|-----|
|     | 8.1.1 What You Can Do              | 67  |
|     | 8.1.2 What You Should Know         | 67  |
|     | 8.2 General Wireless LAN Settings  | 69  |
|     | 8.3 Wireless Security              | 72  |
|     | 8.3.1 No Security                  | 72  |
|     | 8.3.2 WPA2-PSK                     | 73  |
|     | 8.3.3 WPA/WPA2                     | 75  |
|     | 8.4 More AP                        | 77  |
|     | 8.4.1 More AP Edit                 | 78  |
|     | 8.5 MAC Filter                     | 79  |
|     | 8.6 Wireless LAN Advanced Settings | 81  |
|     | 8.7 Quality of Service (QoS)       | 82  |
|     | 8.8 WPS                            | 83  |
|     | 8.9 WPS Station                    | 84  |
|     | 8.10 Scheduling                    | 85  |
|     | 8.11 WDS                           | 86  |
| ٥.  |                                    |     |
|     | apter 9<br>N                       | 00  |
| LAN |                                    | 00  |
|     | 9.1 Overview                       | 88  |
|     | 9.2 What You Can Do                | 88  |
|     | 9.3 What You Need To Know          |     |
|     | 9.4 LAN IP                         |     |
| Cha | papter 10                          |     |
|     | ICP Server                         | 90  |
|     |                                    |     |
|     | 10.1 Overview                      |     |
|     | 10.1.1 What You Can Do             |     |
|     | 10.1.2 What You Need To Know       |     |
|     | 10.2 DHCP Server General Settings  |     |
|     | 10.3 Advanced DHCP Server Setting  |     |
|     | 10.4 DHCP Client List              |     |
| Cha | apter 11                           |     |
|     | <b>√</b>                           | 95  |
|     | 11.1 Overview                      | 0.5 |
|     | 11.1.1 What You Can Do             |     |
|     |                                    |     |
|     | 11.2 General Settings              |     |
|     | 11.3 Port Forwarding               |     |
|     | 11.3.1 Edit Port Forwarding        |     |
|     | 11.4 Port Trigger                  |     |
|     | 11.5 ALG                           | 101 |

| 11.6 Technical Reference                              | 101 |
|-------------------------------------------------------|-----|
| 11.6.1 NAT Port Forwarding: Services and Port Numbers | 101 |
| 11.6.2 NAT Port Forwarding Example                    | 102 |
| 11.6.3 Trigger Port Forwarding                        | 102 |
| 11.6.4 Trigger Port Forwarding Example                | 103 |
| 11.6.5 Two Points To Remember About Trigger Ports     |     |
| Chapter 12<br>DDNS                                    | 104 |
|                                                       |     |
| 12.1 Overview                                         |     |
| 12.2 General Settings                                 | 104 |
| Chapter 13 Routing                                    | 106 |
| 13.1 Overview                                         |     |
| 13.2 Static Route                                     |     |
| 13.2.1 Add/Edit Static Route                          |     |
| 13.3 Dynamic Routing                                  |     |
| Chapter 14                                            |     |
| Interface Group                                       | 109 |
| 14.1 Overview                                         | 109 |
| 14.2 Interface Group                                  | 109 |
| 14.2.1 Add Interface Group                            | 110 |
| Chapter 15 Firewall                                   | 111 |
|                                                       |     |
| 15.1 Overview                                         |     |
| 15.1.1 What You Can Do                                |     |
| 15.1.2 What You Need To Know                          |     |
| 15.2 General Settings                                 |     |
| Chapter 16                                            |     |
| Content Filtering                                     | 116 |
| 16.1 Overview                                         | 116 |
| 16.2 Content Filter                                   |     |
| Chapter 17                                            | 440 |
| IPv6 Firewall                                         | 119 |
| 17.1 Overview                                         |     |
| 17.2 IPv4 Firewall                                    | 110 |

| Ch   | hapter 18                              |      |
|------|----------------------------------------|------|
| VP   | PN                                     | 121  |
|      | 18.1 Overview                          | 121  |
|      | 18.1.1 What You Can Do in this Chapter |      |
|      | 18.2 What You Need to Know             |      |
|      | 18.3 L2TP Server                       |      |
|      | 18.4 L2TP Client                       |      |
|      | 18.4.1 Add L2TP Client                 |      |
|      | 18.5 GRE                               | 126  |
|      | 18.5.1 Add GRE                         |      |
|      | 18.6 VPN Passthrough                   |      |
|      | hapter 19                              | 404  |
| SIVI | MS                                     | 131  |
|      | 19.1 Overview                          | 131  |
|      | 19.1.1 What You Can Do in this Chapter | 131  |
|      | 19.2 SMS Configuration                 | 131  |
|      | hapter 20<br>oice Call                 | 124  |
| VO   | oice Call                              | 134  |
|      | 20.1 Overview                          | 134  |
|      | 20.1.1 What You Can Do in this Chapter | 134  |
|      | 20.2 General Settings                  | 134  |
|      | 20.3 Call Configuration                |      |
|      | hapter 21                              |      |
| MC   | GMT Interface                          | 137  |
|      | 21.1 Overview                          | 137  |
|      | 21.2 What You Can Do                   | 137  |
|      | 21.3 What You Need To Know             | 137  |
|      | 21.3.1 System Timeout                  | 137  |
|      | 21.4 Local MGMT                        | 137  |
|      | 21.5 Remote MGMT                       |      |
|      | hapter 22                              | 4.44 |
| Bai  | andwidth Management                    | 141  |
|      | 22.1 Overview                          |      |
|      | 22.2 What You Can Do                   |      |
|      | 22.3 What You Need To Know             |      |
|      | 22.4 General Settings                  |      |
|      | 22.4.1 Add Bandwidth Management Rule   |      |

| Chapter 23 Universal Plug-and-Play (UPnP)                                                                                                    | 145 |
|----------------------------------------------------------------------------------------------------|-----|
| 23.1 Overview                                                                                                    | 145 |
| 23.2 What You Need to Know                                                                                                    |     |
| 23.2.1 NAT Traversal                                                                                                    |     |
| 23.2.2 Cautions With UPnP                                                                                                    |     |
| 23.3 UPnP Settings                                                                                                    |     |
| 23.4 Turn on UPnP in Windows 7 Example                                                                                                    |     |
| 23.4.1 Auto-discover Your UPnP-enabled Network Device                                                                                                    |     |
| 23.5 Turn on UPnP in Windows 10 Example                                                                                                    |     |
| 23.5.1 Auto-discover Your UPnP-enabled Network Device                                                                                                    | 152 |
| 23.6 Web Configurator Easy Access in Windows 7                                                                                                    | 155 |
| 23.7 Web Configurator Easy Access in Windows 10                                                                                                    | 157 |
| Chapter 24 TR-069                                                                                                    | 160 |
| 24.1 Overview                                                                                                    | 160 |
| 24.2 TR-069 Settings                                                                                                    |     |
| 25.1 Overview  25.1.1 What You Can Do in this Chapter  25.2 General Settings  25.3 User Account  25.3.1 Modify a User Account  25.4 Time Settings  25.5 Firmware Upgrade  25.6 Module Upgrade |     |
| 25.7 Configuration Backup/Restore                                                                                                    |     |
| Chapter 26 Troubleshooting                                                                                                    |     |
| 26.1 Overview                                                                                                    | 170 |
| 26.2 Power, and Hardware Installation                                                                                                    |     |
| 26.3 Zyxel Device Access and Login                                                                                                    |     |
| 26.4 Internet Access                                                                                                    |     |
| 26.5 Wireless Connections                                                                                                    |     |
| 26.6 Getting More Troubleshooting Help                                                                                                    |     |
| Appendix A Customer Support                                                                                                    | 174 |

#### Table of Contents

| Indev      |                   | 100 |
|------------|-------------------|-----|
| Appendix C | Legal Information | 183 |
| Appendix B | Common Services   | 180 |

## **Document Conventions**

#### **Warnings and Notes**

These are how warnings and notes are shown in this guide.

#### Warnings tell you about things that could harm you or your device.

Note: Notes tell you other important information (for example, other things you may need to configure or helpful tips) or recommendations.

#### **Syntax Conventions**

- The LTE3316-M604 in this user's guide may be referred to as the "Zyxel Device" in this guide.
- Product labels, screen names, field labels and field choices are all in **bold** font.
- A right angle bracket ( > ) within a screen name denotes a mouse click. For example, Configuration >
   Network > WAN > Management WAN means you first click Configuration in the navigation panel, then
   Network, then the WAN sub menu and finally the Management WAN tab to get to that screen.

#### **Icons Used in Figures**

Figures in this user guide may use the following generic icons. The Zyxel Device icon is not an exact representation of your device.

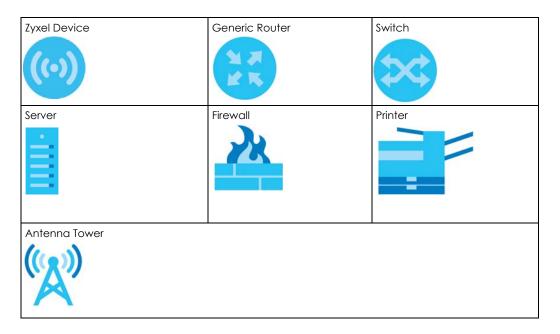

# PART I User's Guide

## CHAPTER 1 Introduction

#### 1.1 Overview

This chapter introduces the main features and applications of the Zyxel Device.

The Zyxel Device is a wireless router, which can connect to a mobile network and the Internet through a wireless WAN connection and provide easy network access to users without additional wiring. You can set up a 2.4G of IEEE 802.11b/g/n and 5G of 201.11a/n/ac wireless network.

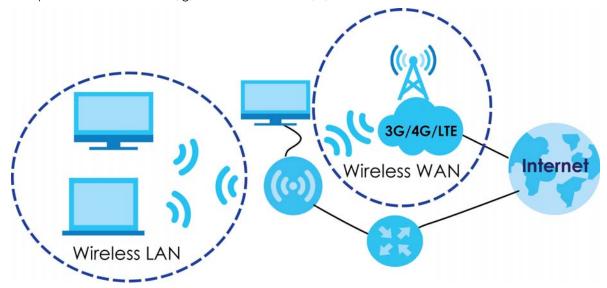

A range of services such as a firewall are also available for secure Internet computing.

Your Zyxel Device is easy to install, configure and use. The embedded Web-based configurator enables simple, straightforward management and maintenance. See the Quick Start Guide for how to make hardware connections.

The Zyxel Device has two internal antennas for WAN connection. Additionally, you can install two external antennas to improve your wireless WAN signal strength. Note that external antennas are not provided. They are the default antennas for signal transmission when the Zyxel Device is starting up.

### 1.2 Applications

Your can have the following networks with the Zyxel Device:

• Wired LAN. You can connect network devices via the Ethernet ports of the Zyxel Device so that they can communicate with each other and access the Internet.

Wireless LAN. Wireless clients can wirelessly connect to the Zyxel Device to access network resources.
 You can use WPS (WiFi Protected Setup) to create an instant network connection with another WPS compatible device.

#### 1.2.1 Wireless WAN (3G/4G/LTE) Connection

The Zyxel Device comes with a built-in 3G/4G module for 3G/4G connections. To set up a 3G/4G connection using the built-in 3G/4G module, just insert a 3G/4G SIM card into the SIM card slot at the back of the Zyxel Device.

Note: You must insert the 3G/4G SIM card into the card slot before turning on the Zyxel Device.

#### 1.2.2 WAN Priority

The WAN connection priority is as follows:

3G/4G/Ethernet WAN

If you have a 3G/4G connection and Ethernet WAN connection at the same time, go to the **Status** screen to see which connection is up. Please see Section 7.4 on page 55 for more information about WAN management.

#### 1.2.3 Wireless LAN (WiFi) Connection

The Zyxel Device is a wireless Access Point (AP) for wireless clients, such as notebook computers or tablets and iPads. It allows them to connect to the Internet without having to rely on inconvenient Ethernet cables. By default, the wireless LAN (WLAN) is enabled on the Zyxel Device.

## 1.3 Ways to Manage the Zyxel Device

Use any of the following methods to manage the Zyxel Device.

- Web Configurator. This is recommended for everyday management of the Zyxel Device using a (supported) web browser.
- WPS (WiFi Protected Setup). You can use the WPS section of the Web Configurator to set up a wireless network with your LTE Device.
- TR-069. This is an auto-configuration server used to remotely configure your device.

## 1.4 Good Habits for Managing the Zyxel Device

Do the following things regularly to make the Zyxel Device more secure and to manage it more effectively.

- Change the password often. Use a password that's not easy to guess and that consists of different types of characters, such as numbers and letters.
- Write down the password and put it in a safe place.

• Back up the configuration (and make sure you know how to restore it). Restoring an earlier working configuration may be useful if the device becomes unstable or even crashes. If you forget your password, you will have to reset the Zyxel Device to its factory default settings. If you backed up an earlier configuration file, you won't have to totally re-configure the Zyxel Device; you can simply restore your last configuration.

#### 1.5 Hardware Connections

See your Quick Start Guide for information on making hardware connections. You need to insert a SIM card to the SIM card slot at the side of the Zyxel Device before you can use it.

#### 1.5.1 LEDs

The following graphics display the front panel of the Zyxel Device. You can check the LED lights to see the 3G/4G/LTE connection status, signal strength, and the wireless connection status.

Figure 1 Zyxel Device Front Panel

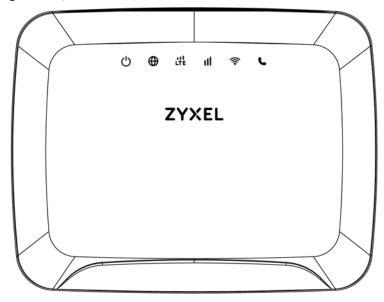

Figure 2 LEDs

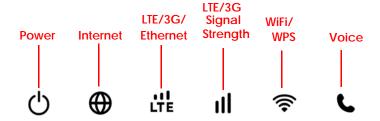

The following table describes the LED lights.

Table 1 Front Panel LEDs

| LED                | COLOR | STATUS             | DESCRIPTION                                                                                                    |
|--------------------|-------|--------------------|----------------------------------------------------------------------------------------------------|
| Power              | White | On                 | The Zyxel Device is receiving power and functioning properly.                                                          |
|                    |       | Blinking           | The Zyxel Device is in the process of starting up or default restoring.                                                |
|                    |       | Off                | The Zyxel Device is not receiving power.                                                                               |
| Internet           | White | On                 | The Zyxel Device's WAN connection is ready, but there is no traffic.                                                   |
|                    |       | Blinking           | The Zyxel Device is transmitting and receiving data through the WAN.                                                   |
|                    |       | Off                | The WAN connection is not ready, or has failed.                                                                        |
| LTE/3G             | White | On                 | The Zyxel Device is successfully connected to a 4G or LTE network.                                                     |
| Signal<br>Strength |       | Blinking<br>(slow) | The Zyxel Device is successfully connected to a 3G network.                                                            |
|                    | Green | On                 | The Zyxel Device is successfully connected to an Ethernet WAN network.                                                 |
| Signal<br>Strength | Green | On                 | A valid SIM card is inserted and the wireless WAN interface is enabled, this indicates the signal strength is good.    |
|                    | Amber | On                 | A valid SIM card is inserted and the wireless WAN interface is enabled, this indicates the signal strength is fair.    |
|                    | Red   | On                 | A valid SIM card is inserted and the wireless WAN interface is enabled, this indicates the signal strength is poor.    |
|                    |       | Blinking           | A valid SIM card is inserted, but no signal is detected.                                                               |
| WLAN/WPS           | White | On                 | The Zyxel Device is ready and the 5G wireless LAN is on, but is not sending/receiving data through the wireless LAN.   |
|                    |       | Blinking<br>(fast) | The Zyxel Device is sending/receiving data through the 5G wireless LAN.                                                |
|                    |       | Blinking<br>(slow) | The Zyxel Device is connecting to a 5G WiFi-Connection via WPS.                                                        |
|                    | Green | On                 | The Zyxel Device is ready and the 2.4G wireless LAN is on, but is not sending/receiving data through the wireless LAN. |
|                    |       | Blinking<br>(fast) | The Zyxel Device is sending/receiving data through the 2.4G wireless LAN.                                              |
|                    |       | Blinking<br>(slow) | The Zyxel Device is connecting to a 2.4G WiFi-Connection via WPS.                                                      |
| Voice              | White | On                 | A telephone connected to the <b>PHONE</b> port has its receiver on the hook.                                           |
|                    |       | Blinking           | The Zyxel Device is receiving an incoming call.                                                                        |
|                    |       | Off                | A telephone connected to the <b>PHONE</b> port has its receiver off the hook.                                          |

#### 1.5.2 Rear Panel

To turn on the device, press the power button.

SIM Card Power

Input WAN/

LAN

On/

Figure 3 Zyxel Device Power Button

#### 1.5.2.1 SIM Card Slot

The Zyxel Device comes with a built-in 3G/4G/LTE module for mobile connections. To set up a mobile connection using the built-in 3G/4G/LTE module, just insert a SIM card into the SIM card slot at the back of the Zyxel Device.

**Phone** 

Note: You must insert the SIM card into the card slot before turning on the Zyxel Device.

#### 1.5.2.2 The WPS Button

Your Zyxel Device supports WiFi Protected Setup (WPS), which is an easy way to set up a secure wireless network. WPS is an industry standard specification, defined by the WiFi Alliance.

WPS allows you to quickly set up a wireless network with strong security, without having to configure security settings manually. Each WPS connection works between two devices. Both devices must support WPS (check each device's documentation to make sure).

Depending on the devices you have, you can either press a button (on the device itself, or in its configuration utility) or enter a PIN (a unique Personal Identification Number that allows one device to authenticate the other) in each of the two devices. When WPS is activated on a device, it has two minutes to find another device that also has WPS activated. Then, the two devices connect and set up a secure network by themselves.

You can use the WPS button ( ) on the side panel of the Zyxel Device to activate WPS in order to quickly set up a wireless network with strong security.

1 Make sure the power LED is on (not blinking).

Press the WPS button for more than five seconds and release it. Press the WPS button on another WPS enabled device within range of the Zyxel Device.

Note: You must activate WPS in the Zyxel Device and in another wireless device within two minutes of each other.

Note: The Zyxel Device's WPS is disabled by default for security reasons. To use this feature you will need to enable WPS, for more information see Section 4.2 on page 32.

#### 1.5.2.3 The Reset Button

If you forget your password or IP address, or you cannot access the Web Configurator, you will need to use the physical **Reset** button to reload the factory-default configuration file. This means that you will lose all configurations that you had previously saved, the password will be reset to **1234** and the IP address will be reset to **192.168.1.1**.

#### Reseting the Zyxel Device to Factory-Default Settings

- 1 Press the **Reset** button on the rear panel for more than five seconds to set the Zyxel Device back to its factory default configurations.
- 2 Wait until the Power LED turns on steady white. his means the Zyxel Device is ready for use.

#### Restarting or Rebooting the Zyxel Device

- 1 Press the **Reset button** on the rear panel for two seconds to restart/reboot the Zyxel Device.
- 2 Wait until the Power LED turns on steady white. This means the Zyxel Device is ready for use.

## 1.6 Wall Mounting

You may need screw anchors if mounting on a concrete or brick wall.

Table 2 Wall Mounting Information

| raisie 2 - Wall Michigan and Control and Control and C |       |  |
|----------------------------------------------------------------------------------------------------|-------|--|
| Distance between holes                                                                                                    | 100mm |  |
| M4 Screws                                                                                                    | Two   |  |
| Screw anchors (optional)                                                                                                    | Two   |  |

- 1 Select a position free of obstructions on a wall strong enough to hold the weight of the device.
- 2 Mark two holes on the wall at the appropriate distance apart for the screws.

Be careful to avoid damaging pipes or cables located inside the wall when drilling holes for the screws.

Do not wall mount the Zyxel Device over a height of 2m.

- If using screw anchors, drill two holes for the screw anchors into the wall. Push the anchors into the full depth of the holes, then insert the screws into the anchors. Do not insert the screws all the way in leave a small gap of about 0.5 cm.
  - If not using screw anchors, use a screwdriver to insert the screws into the wall. Do not insert the screws all the way in leave a gap of about 0.5 cm.
- 4 Make sure the screws are fastened well enough to hold the weight of the Zyxel Device with the connection cables.
- 5 Align the holes on the back of the Zyxel Device with the screws on the wall. Hang the Zyxel Device on the screws.

Figure 4 Wall Mounting Example

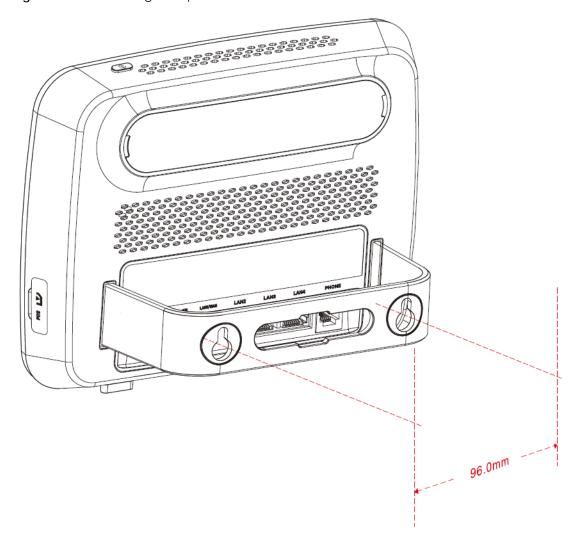

## CHAPTER 2 Web Configurator

### 2.1 Overview

This chapter describes how to access the Zyxel Device Web Configurator and provides an overview of its screens.

The Web Configurator is an HTML-based management interface that allows easy setup and management of the Zyxel Device via Internet browser. Use Internet Explorer 9.0 and later versions, Mozilla Firefox 21 and later versions, Safari 6.0 and later versions or Google Chrome 26.0 and later versions. The recommended screen resolution is 1024 by 768 pixels.

In order to use the Web Configurator, you must:

- Web browser pop-up windows from your device. Web pop-up blocking is enabled by default in Windows 7.
- JavaScript (enabled by default).
- Java permissions (enabled by default).

Refer to the Troubleshooting chapter (Chapter 26 on page 170) to see how to make sure these functions are allowed in Internet Explorer.

### 2.2 Login Accounts

There is one system account that you can use to log in to the Zyxel Device: "admin". The admin account allows you full access to all system configurations. The default admin user name is "admin" and password is "1234".

## 2.3 Accessing the Web Configurator

- 1 Make sure your Zyxel Device hardware is properly connected and prepare your computer or computer network to connect to the Zyxel Device (refer to the Quick Start Guide).
- 2 Launch your web browser.

3 Type "http://192.168.1.1" as the website address. The Login screen appears.

Your computer must be in the same subnet in order to access this website address.

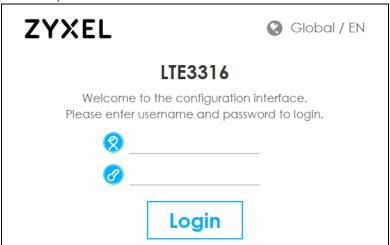

- 4 Enter the User Name (default: "admin") and Password (default: "1234"). See Section 2.2 on page 20 for more information about login accounts. Click Login.
- The following screen displays if you have not yet changed your password. Enter a new password, retype it to confirm and click **OK**.

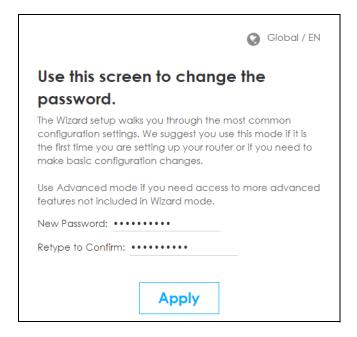

**6** The **Home** screen appears.

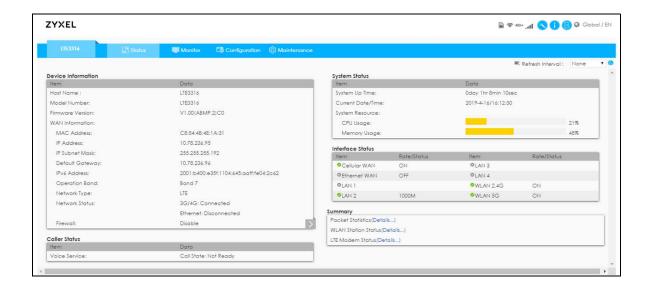

## 2.4 Navigating the Web Configurator

The following summarizes how to navigate the Web Configurator from the Home screen.

Figure 5 The Web Configurator's Main Screen

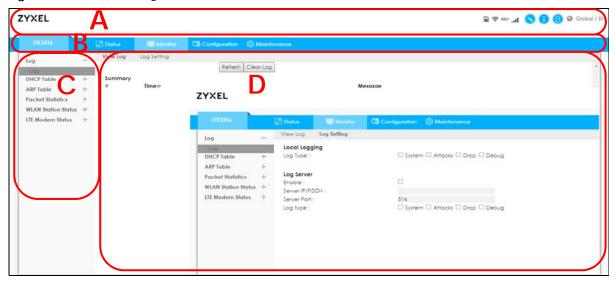

The Web Configurator's main screen is divided into these parts:

- A Title Bar
- B Navigation Panel: Main Menus
- C Navigation Panel: Sub-Menus
- D Main Window

#### 2.4.1 Title Bar

The title bar provides some useful links that always appear over the screens below, regardless of how deep into the Web Configurator you navigate.

Figure 6 Title Bar

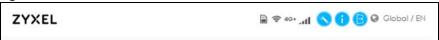

The icons provide the following functions.

Table 3 Title Bar: Web Configurator Icons

| LABEL                 | DESCRIPTION                                                                                                    |
|-----------------------|----------------------------------------------------------------------------------------------------|
| SIM                   | This shows whether a SIM card is inserted in the Zyxel Device.                                                         |
|                       | The icon shows if there is no SIM card inserted.                                                                       |
| WiFi                  | This shows whether the Zyxel Device's WiFi LAN network is enabled.                                                     |
| <b>(P)</b>            | The following icon displays when the WiFi LAN network is disabled.                                                     |
| WAN Connection        | This displays the type of mobile data connection (4G+, 4G, 3G) the Zyxel Device has to the ISP.                        |
| Signal Strength       | This shows the current signal strength to the mobile network.                                                          |
| .41                   | The icon shows no bars if the mobile data connection is not up.                                                        |
| Setup Wizard          | Click this icon to open the Setup Wizard for the Zyxel Device.                                                         |
| Help                  | Click this to open a screen where you can click a link to visit the Zyxel website to see detailed product information. |
| Logout                | Click this icon to log out of the Web Configurator.                                                                    |
| Language  Global / EN | Choose your language from the drop-down list on the upper right corner of the title bar.                               |

### 2.4.2 Navigation Panel

Use the menu items on the navigation panel to open screens to configure Zyxel Device features. The following sections introduce the Zyxel Device's navigation panel menus and their screens.

Figure 7 Navigation Panel

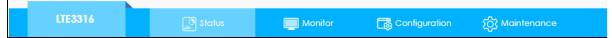

The following table describes the navigation panel menus and sub-menus.

Table 4 Navigation Panel

| MENU                                   | SUB-MENU       | DESCRIPTION                                                                                                    |
|----------------------------------------|----------------|----------------------------------------------------------------------------------------------------|
| Status                                 |                |                                                                                                    |
| This screen shows the access the summa |                | eral device, system and interface status information. Use this screen to                                                                                                    |
| Monitor                                |                |                                                                                                    |
| Log                                    | View Log       | Use this screen to see the logs for the categories that you selected in the Log Settings screen.                                                                                             |
|                                        | Log Setting    | Use this screen to configure to where and when the Zyxel Device is to send the logs and which logs and/or immediate alerts it is to send.                                                    |
| DHCP Table                             |                | Use this screen to view current DHCP client information.                                                                                                    |
| ARP Table                              |                | Use this screen to view the ARP table. It displays the IP and MAC address of each DHCP connection                                                                                            |
| Packet Statistics                      |                | Use this screen to view port status and packet specific statistics.                                                                                                    |
| WLAN Station<br>Status                 |                | Use this screen to view the wireless stations that are currently associated to the Zyxel Device's 2.4G and 5G wireless LAN.                                                                  |
| LTE Modem Status                       |                | Use this screen to view the detailed information about the LTE module, cellular interface, and SIM card. You can also view the LTE connection status.                                        |
| Configuration                          |                |                                                                                                    |
| Network                                |                |                                                                                                    |
| WAN                                    | WAN Management | This screen allows you to configure ISP parameters, WAN IP address assignment, and DNS servers.                                                                                              |
|                                        | Network Scan   | Use this screen to specify the type of the mobile network to which the Zyxel Device connected and how you want the Zyxel Device to connect to an available mobile network.                   |
|                                        | IPv6           | Use this screen to configure the Zyxel Device's IPv6 settings.                                                                                                    |
|                                        | PIN Management | Use this screen to enable PIN code authentication and enter the PIN code.                                                                                                    |
| Wireless LAN                           | General        | Use this screen to enable the wireless LAN and configure wireless LAN and wireless security settings.                                                                                        |
|                                        | More AP        | Use this screen to configure multiple BSSs on the Zyxel Device.                                                                                                    |
|                                        | MAC Filter     | Use the MAC filter screen to allow or deny wireless stations based on their MAC addresses from connecting to the Zyxel Device.                                                               |
|                                        | Advanced       | This screen allows you to configure advanced wireless LAN settings.                                                                                                    |
|                                        | QoS            | Use this screen to configure Wi-Fi Multimedia Quality of Service (WMM QoS). WMM QoS allows you to prioritize wireless traffic according to the delivery requirements of individual services. |
|                                        | WPS            | Use this screen to configure the WPS settings.                                                                                                    |
|                                        | WPS Station    | Use this screen to add a wireless station using WPS.                                                                                                    |
|                                        | Scheduling     | Use this screen to schedule the times the Wireless LAN is enabled.                                                                                                    |
|                                        | WDS            | Use this screen to enable and configure the WDS settings.                                                                                                    |
| LAN                                    | IP             | Use this screen to configure LAN IP address and subnet mask.                                                                                                    |

Table 4 Navigation Panel (continued)

| MENU            | SUB-MENU        | DESCRIPTION                                                                                                    |
|-----------------|-----------------|----------------------------------------------------------------------------------------------------|
| DHCP Server     | General         | Use this screen to enable the Zyxel Device's DHCP server.                                                                                                 |
|                 | Advanced        | Use this screen to assign IP addresses to specific individual computers based on their MAC addresses and to have DNS servers assigned by the DHCP server. |
|                 | Client List     | Use this screen to view information related to your DHCP status.                                                                                          |
| NAT             | General         | Use this screen to enable NAT.                                                                                                    |
|                 | Port Forwarding | Use this screen to configure servers behind the Zyxel Device and forward incoming service requests to the server(s) on your local network.                |
|                 | Port Trigger    | Use this screen to change your Zyxel Device's port triggering settings.                                                                                   |
|                 | ALG             | Use this screen to enable or disable SIP (VoIP) ALG (Application Layer Gateway) in the Zyxel Device.                                                      |
|                 | DMZ             | Use this screen to set the IP address of your network DMZ (if you have one) for the Zyxel Device.                                                         |
| Dynamic DNS     | Dynamic DNS     | Use this screen to set up dynamic DNS.                                                                                                    |
| Routing         | Static Route    | Use this screen to configure IP static routes.                                                                                                    |
|                 | Dynamic Routing | Use this screen to enable and configure RIP on the Zyxel Device.                                                                                          |
| Interface Group | Interface Group | Use this screen to create a new interface group.                                                                                                    |
| Security        | 1               |                                                                                                    |
| Firewall        | General         | Use this screen to activate/deactivate the firewall.                                                                                                    |
|                 | Services        | This screen shows a summary of the firewall rules, and allows you to edit, add a firewall rule.                                                           |
| Content Filter  | Content Filter  | Use this screen to restrict web features and designate a trusted computer. You can also block certain web sites containing certain keywords in the URL.   |
| IPv6 Firewall   | Services        | Use this screen to configure IPv6 firewall rules.                                                                                                    |
| Application     | 1               |                                                                                                    |
| VPN             | L2TP Server     | Use this screen to configure the Zyxel Device L2TP server settings.                                                                                       |
|                 | L2TP Client     | Use this screen to configure the L2TP VPN client settings.                                                                                                |
|                 | GRE             | Use this screen to configure the GRE VPN client mode tunnel settings.                                                                                     |
|                 | VPN Passthrough | Use this screen to allow VPN traffic to pass through the Zyxel Device.                                                                                    |
| SMS             | SMS             | Use this screen to view the SIM card's SMS inbox and send short messages.                                                                                 |
| Voice Call      | General         | Use this screen to enable voice service in the Zyxel Device.                                                                                              |
|                 | Call Conf.      | Use this screen to configure enable call forwarding and configure call forwarding rules in the Zyxel Device.                                              |
| Management      | 1               |                                                                                                    |
| MGMT Interface  | Local MGMT      | Use this screen to specify from which zones you can access the Zyxel Device using HTTP, HTTPS, SSH or Telnet.                                             |
|                 | Remote MGMT     | Use this screen to enable specific traffic directions for network services.                                                                               |
| Bandwidth MGMT  | General         | Use this screen to enable bandwidth management, set the upstream bandwidth and edit a bandwidth management rule.                                          |
| UPnP            | UPnP            | Use this screen to enable UPnP on the Zyxel Device.                                                                                                    |
| TR069           | TR069           | Use this screen to configure your Zyxel Device to be managed by an                                                                                        |

Table 4 Navigation Panel (continued)

| MENU                | SUB-MENU         | DESCRIPTION                                                                                                 |
|---------------------|------------------|----------------------------------------------------------------------------------------------------|
| General             | General          | Use this screen to view and change administrative settings such as system and domain names.                 |
| Account             | User Account     | Use this screen to change the user name and password of your Zyxel Device.                                  |
| Time                | Time Setting     | Use this screen to change your Zyxel Device's time and date.                                                |
| Firmware<br>Upgrade | Firmware Upgrade | Use this screen to upload firmware to your Zyxel Device.                                                    |
| Module Upgrade      | Module Upgrade   | Use this screen to upload firmware for the built-in LTE module.                                             |
| Backup / Restore    | Backup / Restore | Use this screen to backup and restore the configuration or reset the factory defaults to your Zyxel Device. |
| Reboot              | System Reboot    | This screen allows you to reboot the Zyxel Device without turning the power off.                            |

## CHAPTER 3 Setup Wizard

### 3.1 Overview

This chapter provides information on the Wizard setup screens in the Web Configurator.

The Web Configurator's Wizard helps you configure your device to access the Internet and change the wireless LAN settings. Refer to your ISP for your Internet account information. Leave a field blank if you don't have that information.

## 3.2 Accessing the Wizard

- 1 Launch your web browser and type "http://192.168.1.1" as the website address. Type "admin" (default) as the user name, "1234" (default) as the password and click Login.
- 2 Click the Wizard icon in the right corner of the Web Configurator's title bar to open the Wizard screen.
  Figure 8 Wizard Icon

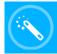

## 3.3 Wizard Setup

1 The first Wizard screen displays showing the main steps in the Wizard setup. Click **Next** to proceed with the time zone setup screen.

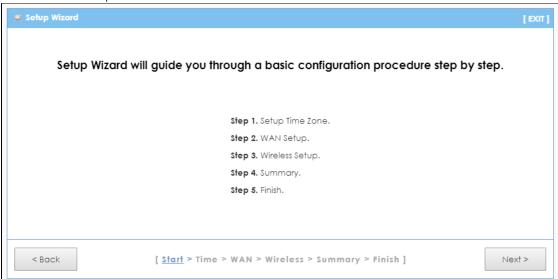

2 The Zyxel Device automatically detects your location and displays the correct time zone. If the result is not correct, click **Detect Again** or manually select the time zone of the Zyxel Device and click **Next**.

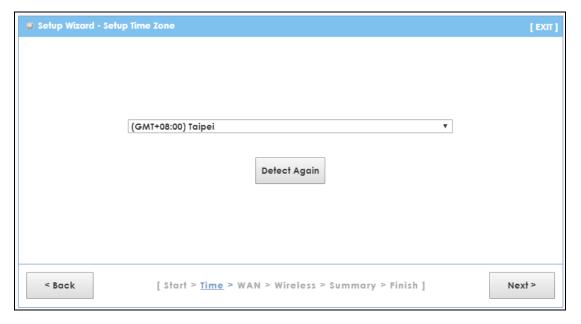

3 Enter your APN (Access Point Name) provided by your service provider. Select the country where the Zyxel Device is located and your service provider name. Click **Next**.

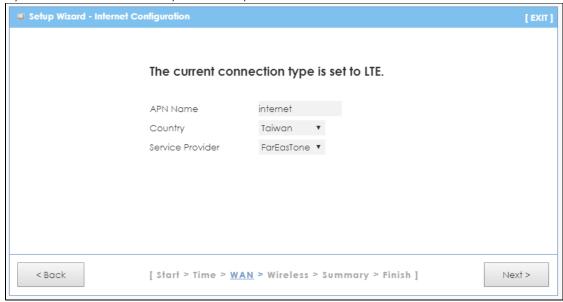

4 Use this screen to enable or disable the Zyxel Device's wireless LAN, and enter the wireless network name (SSID). Select a channel or use Auto to have the Zyxel Device automatically determine a channel to use. Click **Next**.

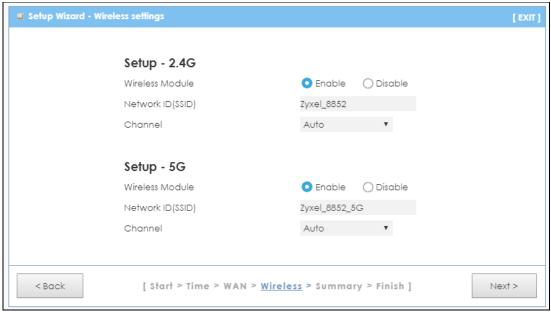

5 Select WPA2-PSK and enter a pre-shared key from 8 to 63 case-sensitive characters for data encryption. The wireless clients which want to associate with this wireless network must have the same wireless security settings. Otherwise, select No Security to allow any client to associate with this network without any data encryption or authentication. Click Next.

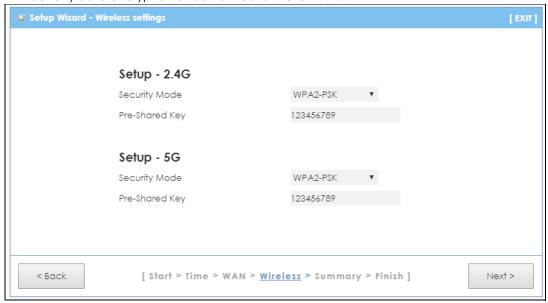

6 Use the read-only summary table to check whether what you have configured is correct. Click Apply Settings to save your settings. Otherwise, click Back to go back to the previous screens.

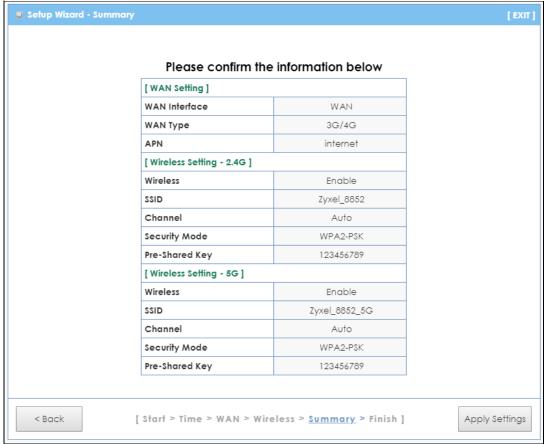

7 The system takes about 120 seconds to apply settings.

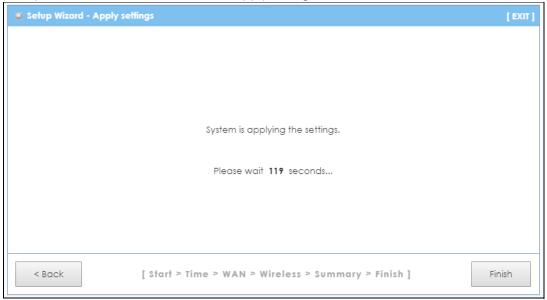

8 Click Finish to complete the wizard setup.

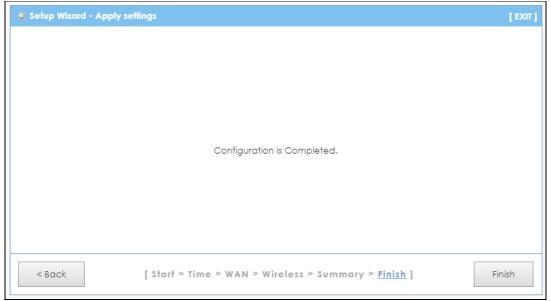

You are now ready to connect wirelessly to your Zyxel Device and access the Internet.

## CHAPTER 4 Tutorials

#### 4.1 Overview

This chapter provides tutorials for setting up your Zyxel Device.

- Connecting to the Zyxel Device Using WPS
- Connect to Zyxel Device Wireless Network Without WPS
- · Using Multiple SSIDs on the Zyxel Device

## 4.2 Connecting to the Zyxel Device Using WPS

This section gives you an example of how to set up a wireless network using WPS. This example uses the Zyxel Device as the AP and a WPS-enabled Android 4.4.2 smartphone as the wireless client.

There are two WPS methods for creating a secure connection via the Web Configurator or utility. This tutorial shows you how to do both.

- Push Button Configuration (PBC) create a secure wireless network simply by pressing a button. See Section 4.2.1 on page 32. This is the easier method.
- PIN Configuration create a secure wireless network simply by entering a wireless client's PIN (Personal Identification Number) in the Zyxel Device's interface. See Section 4.2.2 on page 33. This is the more secure method, since one device can authenticate the other.

#### 4.2.1 Push Button Configuration (PBC)

- 1 Make sure that your Zyxel Device is turned on and that it's within range of your computer.
- 2 WPS is disabled by default on the Zyxel Device. log into Zyxel Device's Web Configurator and turn it on in the Configuration > Network > Wireless LAN > WPS Station screen. You can either press the WPS button on the Zyxel Device's panel or press the Push Button in the Configuration > Network > Wireless LAN > WPS Station screen.

Note: It doesn't matter which button is pressed first. You must press the second button within two minutes of pressing the first one.

The Zyxel Device sends the proper configuration settings to the wireless client. This may take up to two minutes. Then the wireless client is able to communicate with the Zyxel Device securely.

The following figure shows you an example of how to set up a wireless network and its security by pressing a button on both Zyxel Device and wireless client (the Android 4.4.2 phone in this example).

Figure 9 Example WPS Process: PBC Method

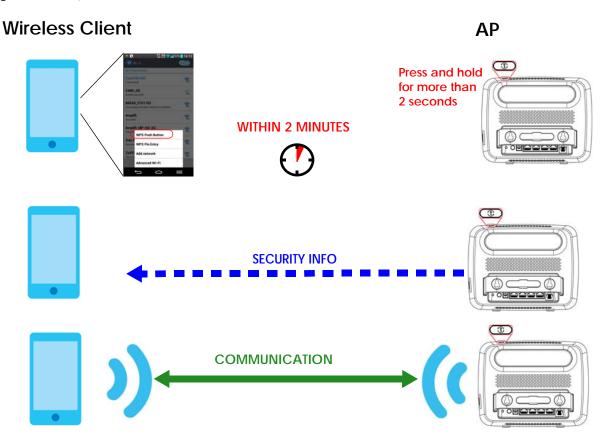

#### 4.2.2 PIN Configuration

When you use the PIN configuration method, you need to check the client's PIN number and use the Zyxel Device's configuration interface.

- 1 Go to your phone settings and turn on Wi-Fi. Open the Wi-Fi networks list and tap WPS PIN Entry to get a PIN number.
- 2 Enter the client's PIN number to the PIN field in the Configuration > Network > Wireless LAN > WPS Station screen on the Zyxel Device.
- 3 Click the Start button (or button next to the PIN field) on the Zyxel Device's WPS Station screen within two minutes.

The Zyxel Device authenticates the wireless client and sends the proper configuration settings to the wireless client. This may take up to two minutes. Then the wireless client is able to communicate with the Zyxel Device securely.

The following figure shows you how to set up a wireless network and its security on a Zyxel Device and a wireless client (android 4.4.2 smartphone) by using PIN method.

**Wireless Client** AP Enter W/S PIN from other device: STAR WITHIN 2 MINUTES **Authentication by PIN SECURITY INFO COMMUNICATION** 

Figure 10 Example WPS Process: PIN Method

## 4.3 Connect to Zyxel Device Wireless Network Without WPS

This example shows you how to configure wireless security settings with the following parameters on your Zyxel Device and connect your computer to the Zyxel Device wireless network.

| SSID | SSID_Example3 |
|------|---------------|
|------|---------------|

| Channel  | 6                            |  |
|----------|------------------------------|--|
| Security | WPA-PSK                      |  |
|          | (Pre-Shared Key: 1234567890) |  |

Follow the steps below to configure the wireless settings on your Zyxel Device.

The instructions require that your hardware is connected (see the Quick Start Guide) and you are logged into the Web Configurator through your LAN connection (see Section 2.3 on page 20).

- 1 Make sure the WIFI switch (at the back panel of the Zyxel Device) is set to ON.
- 2 Open the Configuration > Network > Wireless LAN > General screen in the AP's Web Configurator.
- 3 Confirm that the wireless LAN is enabled on the Zyxel Device.
- Enter SSID\_Example3 as the SSID and select Channel-06 as the channel. Set security mode to WPA2-PSK and enter 1234567890 in the Pre-Shared Key field. Click Apply.

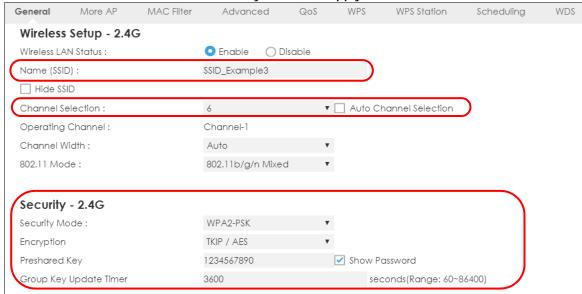

5 Open the Status screen. Verify your wireless and wireless security settings under **Device Information** and check if the WLAN connection is up under **Interface Status**.

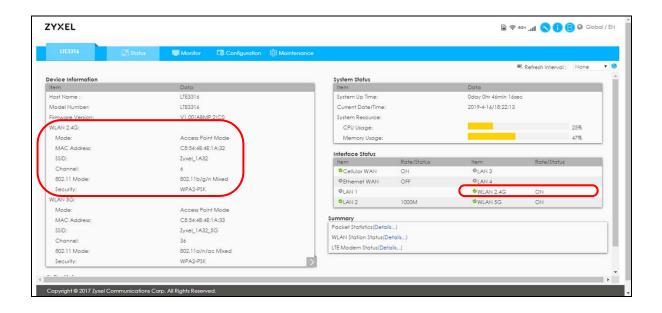

## 4.4 Using Multiple SSIDs on the Zyxel Device

You can configure more than one SSID on a Zyxel Device. See Section 8.4 on page 77.

This allows you to configure multiple independent wireless networks on the Zyxel Device as if there were multiple APs (virtual APs). Each virtual AP has its own SSID, and wireless security type. That is, each SSID on the Zyxel Device represents a different access point/wireless network to wireless clients in the network.

Clients can associate only with the SSIDs for which they have the correct security settings. Clients using different SSIDs can access the Internet and the wired network behind the Zyxel Device (such as a printer).

For example, you may set up three wireless networks (**A**, **B** and **C**) in your office. **A** is for workers, **B** is for guests and **C** is specific to a VoIP device in the meeting room.

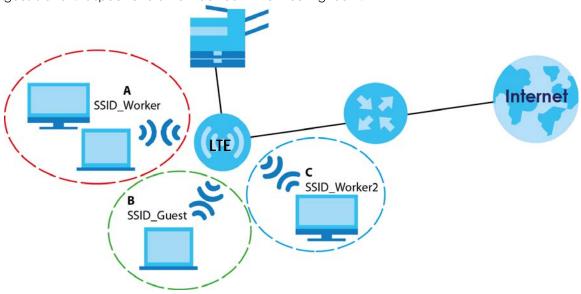

#### 4.4.1 Configuring Security Settings of Multiple SSIDs

The Zyxel Device is in router mode by default.

This example shows you how to configure the SSIDs with the following parameters on your Zyxel Device.

| SSID           | SECURITY TYPE  | KEY                         |
|----------------|----------------|-----------------------------|
| Zyxel_Worker   | WPA2-PSK       | DoNotStealMyWirelessNetwork |
|                | WPA Compatible |                             |
| Zyxel_VWorker2 | WPA-PSK        | 12345678                    |
| Zyxel_Guest    | WPA-PSK        | keyexample123               |

- 1 Connect your computer to the LAN port of the Zyxel Device using an Ethernet cable.
- 2 The default IP address of the Zyxel Deviceis "192.168.1.1". In this case, your computer must have an IP address in the range between "192.168.1.2" and "192.168.1.254".
- 3 Click Start > Run on your computer in Windows. Type "cmd" in the dialog box. Enter "ipconfig" to show your computer's IP address.
- 4 After you've set your computer's IP address, open a web browser such as Internet Explorer and type "http://192.168.1.1" as the web address in your web browser.
- 5 Enter "admin" as the user name and "1234" (default) as the password and click Login.
- 6 Type a new password and retype it to confirm, then click Apply. Otherwise, click Ignore.
- 7 Go to Configuration > Network > Wireless LAN > More AP. Click the Edit icon of the first entry to configure wireless and security settings for SSID\_Worker.

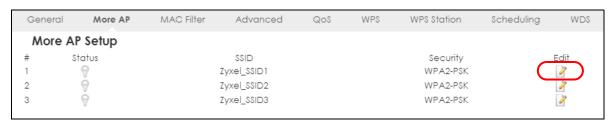

8 Configure the screen as follows. In this example, you enable Intra-BSS Traffic for SSID\_Worker to allow wireless clients in the same wireless network to communicate with each other. Click Apply.

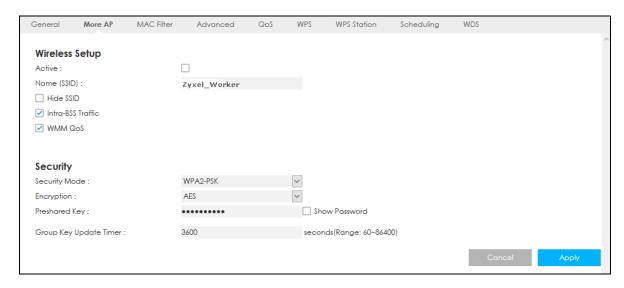

9 Click the Edit icon of the second entry to configure wireless and security settings for SSID\_Worker2.

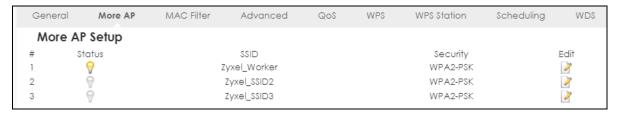

10 Configure the screen as follows. You do not enable Intra-BSS Traffic for SSID\_Worker2. Click Apply.

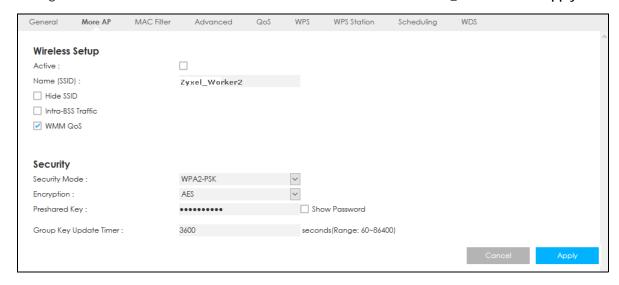

11 Click the Edit icon of the third entry to configure wireless and security settings for SSID\_Guest.

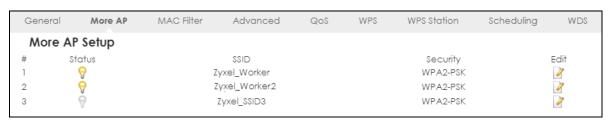

12 Configure the screen as follows. In this example, you enable Intra-BSS Traffic for SSID\_Guest to allow wireless clients in the same wireless network to communicate with each other. Click Apply.

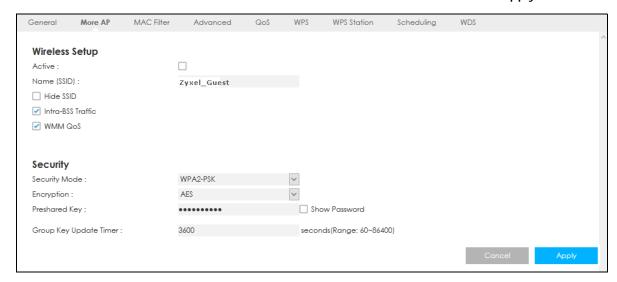

# PART II Technical Reference

# CHAPTER 5 Status

#### 5.1 Overview

Use the Status screen to check status information about the Zyxel Device.

#### 5.2 Status

This screen is the first thing you see when you log into the Zyxel Device. It also appears every time you click the **Status** icon in the navigation panel. The **Status** screen displays the Zyxel Device's connection mode, wireless LAN information and traffic statistics.

Figure 11 Status

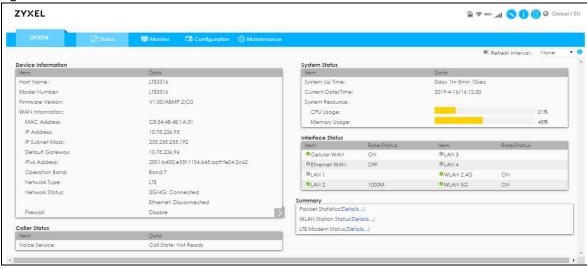

Table 5 Status

| 000000000000000000000000000000000000000 |                                                                                                    |  |
|-----------------------------------------|----------------------------------------------------------------------------------------------------|--|
| LABEL                                   | DESCRIPTION                                                                                                    |  |
| Device Information                      | Device Information                                                                                                    |  |
| Item                                    | This column shows the type of data the Zyxel Device is recording.                                                              |  |
| Data                                    | This column shows the actual data recorded by the Zyxel Device.                                                                |  |
| Host Name                               | This is the <b>System Name</b> you enter in the <b>Maintenance</b> > <b>General</b> screen. It is for identification purposes. |  |
| Model Number                            | This is the model name of your device.                                                                                         |  |
| Firmware Version                        | This is the firmware version and the date created.                                                                             |  |
| WAN Information                         |                                                                                                    |  |

Table 5 Status (continued)

| LABEL             | DESCRIPTION                                                                                                    |  |
|-------------------|----------------------------------------------------------------------------------------------------|--|
| MAC Address       | This shows the WAN Ethernet adapter MAC address of your device.                                                                                                    |  |
| IP Address        | This shows the WAN port's IP address.                                                                                                    |  |
| IP Subnet Mask    | This shows the WAN port's subnet mask.                                                                                                    |  |
| Default Gateway   | This shows the WAN port's gateway IP address.                                                                                                    |  |
| IPv6 Address      | This shows the IPv6 address of the Zyxel Device on the WAN.                                                                                                    |  |
| Operation Band    | This shows the network type and the frequency band used by the mobile network to which the Zyxel Device is connecting.                                                                                                    |  |
| Network Type      | This shows the type of network to which the Zyxel Device is connected.                                                                                                    |  |
| Network Status    | This shows cellular WAN connection and Ethernet WAN connection status.                                                                                                    |  |
| Firewall          | This shows <b>Enable</b> when the firewall is activated, and <b>Disable</b> when it is deactivated.                                                                                                    |  |
| LAN Information   |                                                                                                    |  |
| MAC Address       | This shows the LAN Ethernet adapter MAC address of your device.                                                                                                    |  |
| IP Address        | This shows the LAN port's IP address.                                                                                                    |  |
| IP Subnet Mask    | This shows the LAN port's subnet mask.                                                                                                    |  |
| DHCP              | This shows the LAN port's DHCP role - Server or Disable.                                                                                                    |  |
| IPv6 Address      | This shows the IPv6 address of the Zyxel Device on the LAN.                                                                                                    |  |
| WLAN Information  |                                                                                                    |  |
| WLAN Mode         | This is the device mode to which the Zyxel Device's wireless LAN is set.                                                                                                    |  |
| MAC Address       | This shows the 2.4G wireless adapter MAC address of your device.                                                                                                    |  |
| WLAN 2.4G         |                                                                                                    |  |
| SSID              | This shows a descriptive name used to identify the Zyxel Device in the 2.4G wireless LAN.                                                                                                    |  |
| Channel           | This shows the channel number for the current operation channel.                                                                                                    |  |
| 802.11 Mode       | This shows the wireless standards the Zyxel Device supports.                                                                                                    |  |
| Security          | This shows the level of wireless security the Zyxel Device is using.                                                                                                    |  |
| WLAN 5G           |                                                                                                    |  |
| SSID              | This shows a descriptive name used to identify the Zyxel Device in the 5G wireless LAN.                                                                                                    |  |
| Channel           | This shows the channel number for the current operation channel.                                                                                                    |  |
| 802.11 Mode       | This shows the wireless standards the Zyxel Device supports.                                                                                                    |  |
| Security          | This shows the level of wireless security the Zyxel Device is using.                                                                                                    |  |
| Caller Status     |                                                                                                    |  |
| Voice Service     | This displays the service type of call made through the Zyxel Device.                                                                                                    |  |
| System Status     |                                                                                                    |  |
| Call State        | This shows the status of call/voice mode status.                                                                                                    |  |
| System Up time    | This is the total time the Zyxel Device has been on.                                                                                                    |  |
| Current Date/Time | This field displays your Zyxel Device's present date and time.                                                                                                    |  |
| System Resource   |                                                                                                    |  |
| CPU Usage         | This displays what percentage of the Zyxel Device's processing ability is currently used. When this percentage is close to 100%, the Zyxel Device is running at full load, and the throughput is not going to improve anymore. If you want some applications to have more throughput, you should turn off other applications (for example, using bandwidth management.) |  |
| Memory Usage      | This shows what percentage of the heap memory the Zyxel Device is using.                                                                                                    |  |
| Interface Status  |                                                                                                    |  |

Table 5 Status (continued)

| LABEL                                                                                                    | DESCRIPTION                                                                                                    |
|----------------------------------------------------------------------------------------------------|----------------------------------------------------------------------------------------------------|
| Item                                                                                                    | This displays the Zyxel Device port types. The port types are: Cellular WAN, Ethernet WAN, LAN 1-LAN 4, WLAN 2.4G and WLAN 5G.                                                                                                    |
| Rate/Status                                                                                                    | For the LAN and WAN ports, this field displays <b>Off</b> (line is down) or <b>On</b> (line is up or connected). For the LAN ports it displays the port speed or is left blank when the line is disconnected. For the WAN port, it always displays the maximum transmission rate.  For the <b>WLAN 2.4G</b> , it displays <b>On</b> when the 2.4G WLAN is enabled or <b>Off</b> when the 2.4G WLAN is disabled. For the <b>WLAN 5G</b> , it displays <b>On</b> when the 5G WLAN is enabled or <b>Off</b> when the 2.4G WLAN is disabled. It displays the maximum transmission rate when the WLAN |
| Supplied to the state of the state of the st | is enabled and is left blank when the WLAN is disabled.                                                                                                    |
| Summary                                                                                                    |                                                                                                    |
| Packet Statistics                                                                                                    | Click <b>Details</b> to go to the <b>Monitor &gt; Packet statistics</b> screen (Section 6.6 on page 47). Use this screen to view port status and packet specific statistics.                                                                                                    |
| WLAN Station Status                                                                                                    | Click <b>Details</b> to go to the <b>Monitor &gt; WLAN station status</b> screen (Section 6.7 on page 48). Use this screen to view the wireless stations that are currently associated to the Zyxel Device's 2.4G wireless LAN.                                                                                                    |
| LTE Modem Status                                                                                                    | Click <b>Details</b> to go to the <b>Monitor &gt; LTE modem status</b> screen (Section 6.8 on page 49). Use this screen to view the detailed information about the LTE module, cellular interface, and SIM card. You can also view the LTE connection status.                                                                                                    |

# CHAPTER 6 Monitor

#### 6.1 Overview

This chapter discusses read-only information related to the device state of the Zyxel Device.

To access the **Monitor** screens, click Monitor after login.

You can also click the links in the **Summary** table of the **Status** screen to view the packets sent/received as well as the status of wireless clients connected to the Zyxel Device.

#### 6.2 What You Can Do

- Use the Log screen to see the logs for the activity on the Zyxel Device (Section 6.3 on page 44).
- Use the DHCP Table screen to view information related to your DHCP status (Section 6.4 on page 46).
- Use the ARP Table screen to view the mapping of IP and MAC addresses (Section 6.5 on page 46).
- Use the **Packet Statistics** screen to view port status, packet statistics, the system up time (Section 6.6 on page 47).
- Use the **WLAN** station status screen to view the wireless stations that are currently associated to the Zyxel Device (Section 6.7 on page 48).
- Use the LTE modem status screen to view the detailed information about the LTE module, cellular interface, and SIM card. You can also check the LTE connection status (Section 6.8 on page 49).

#### 6.3 Log

The Web Configurator allows you to look at all of the Zyxel Device's logs in one location.

#### 6.3.1 View Log

Use the **View Log** screen to see the logged messages for the Zyxel Device. The log wraps around and deletes the old entries after it fills. Select what logs you want to see in the **Log Setting** screen. Click **Refresh** to renew the log screen. Click **Clear Log** to delete all the logs.

Figure 12 Monitor > Log > View Log

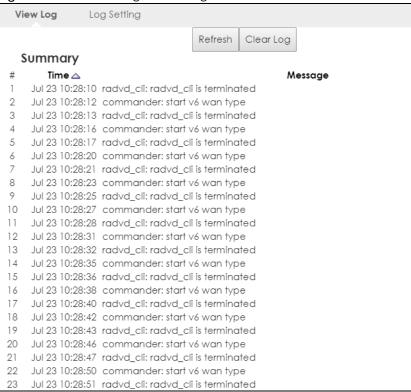

You can configure which logs to display in the View Log screen. Go to the **Log Setting** screen and select the types of logs you wish to display. You can enable the log server, to send detailed events to this server. Enter it's IP address or a Fully Qualified Domain Name (FQDN), and port. Then select the types of logs you wish to send to this server.

Click **Apply** to save your settings. Click **Cancel** to start the screen afresh.

Figure 13 Monitor > Log > Log Setting

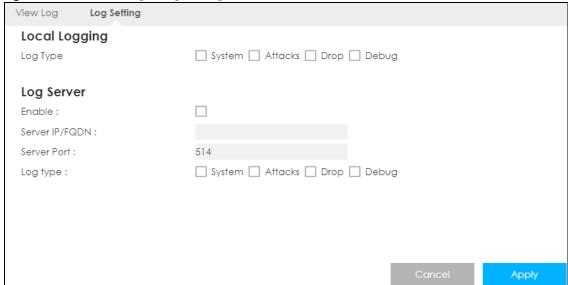

#### 6.4 DHCP Table

DHCP (Dynamic Host Configuration Protocol, RFC 2131 and RFC 2132) allows individual clients to obtain TCP/IP configuration at start-up from a server. You can configure the Zyxel Device's LAN as a DHCP server or disable it. When configured as a server, the Zyxel Device provides the TCP/IP configuration for the clients. If DHCP service is disabled, you must have another DHCP server on that network, or else the computer must be manually configured.

Click **Monitor** > **DHCP Table** to open this screen. Read-only information here relates to your DHCP status. The DHCP table shows current DHCP client information (including MAC address, and IP address) of all network clients using the Zyxel Device's DHCP server.

Figure 14 Monitor > DHCP Table

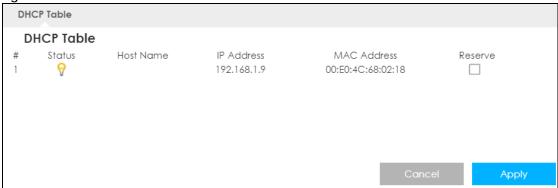

The following table describes the labels on this screen.

Table 6 Monitor > DHCP Table

| LABEL       | DESCRIPTION                                                                                                    |
|-------------|----------------------------------------------------------------------------------------------------|
| #           | This is the index number of the entry.                                                                                                    |
| Status      | This field displays whether the connection to the host computer is up (a lit bulb) or down (a gray bulb).                                                                                                    |
| Host Name   | This field displays the computer host name.                                                                                                    |
| IP Address  | This field displays the IP address relative to the # field listed above.                                                                                                    |
| MAC Address | This field shows the MAC address of the computer with the name in the Host Name field.                                                                                                    |
|             | Every Ethernet device has a unique MAC (Media Access Control) address which uniquely identifies a device. The MAC address is assigned at the factory and consists of six pairs of hexadecimal characters, for example, 00:A0:C5:00:00:02. |
| Reserve     | Select this if you want to reserve the IP address for this specific MAC address.                                                                                                    |
| Cancel      | Click Cancel to reload the previous configuration for this screen.                                                                                                    |
| Apply       | Click <b>Apply</b> to save your changes back to the Zyxel Device.                                                                                                    |

#### 6.5 ARP Table

Address Resolution Protocol (ARP) is a protocol for mapping an Internet Protocol address (IP address) to a physical machine address, also known as a Media Access Control or MAC address, on the local area network. Use the ARP table to view IP-to-MAC address mapping(s).

Click Monitor > ARP Table to open the following screen.

Figure 15 Monitor > ARP Table

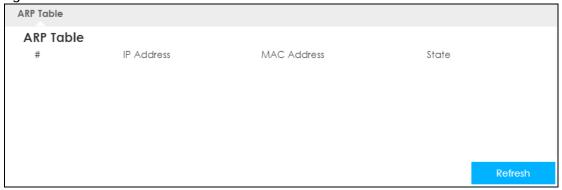

The following screen describes the labels on this screen.

Table 7 Monitor > ARP Table

| LABEL       | DESCRIPTION                                                                  |
|-------------|------------------------------------------------------------------------------|
| #           | This is the index number of the entry.                                       |
| IP Address  | This is the learned IPv4 or IPv6 IP address of a device connected to a port. |
| MAC Address | This is the MAC address of the device with the listed IP address.            |
| State       | This column shows the current status of the connection.                      |

#### 6.6 Packet Statistics

Click Monitor > Packet Statistics or the Packet Statistics (Details...) hyperlink in the Status screen. Read only information here includes port status, packet specific statistics and the "system up time". The Poll Interval(s) field is configurable and is used for refreshing the screen.

Figure 16 Monitor > Packet Statistics

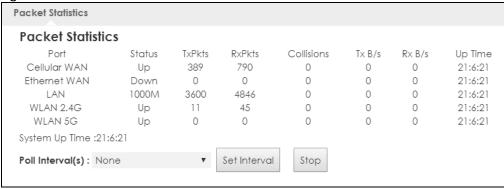

The following table describes the labels on this screen.

Table 8 Monitor > Packet Statistics

| LABEL            | DESCRIPTION                                                                                                    |
|------------------|----------------------------------------------------------------------------------------------------|
| Port             | This is the Zyxel Device's interface type.                                                                                                    |
| Status           | For the LAN ports, this displays the port speed and duplex setting or <b>Down</b> when the line is disconnected.                                                                                                    |
|                  | For the WAN port, it displays Up when the mobile data connection is up, Connecting when the Zyxel Device is trying to bring the mobile data connection up, and displays Down when the 3G/4G connection is down or not activated. |
|                  | For the WLAN, it displays the maximum transmission rate when the WLAN is enabled and Down when the WLAN is disabled.                                                                                                    |
| TxPkts           | This is the number of transmitted packets on this port.                                                                                                    |
| RxPkts           | This is the number of received packets on this port.                                                                                                    |
| Collisions       | This is the number of collisions on this port.                                                                                                    |
| Tx B/s           | This displays the transmission speed in bytes per second on this port.                                                                                                    |
| Rx B/x           | This displays the reception speed in bytes per second on this port.                                                                                                    |
| Up Time          | This is the total time the Zyxel Device has been for each session.                                                                                                    |
| System Up Time   | This is the total time the Zyxel Device has been on.                                                                                                    |
| Poll Interval(s) | Enter the time interval in seconds for refreshing statistics in this field.                                                                                                    |
| Set Interval     | Click this button to apply the new poll interval you entered in the <b>Poll Interval(s)</b> field.                                                                                                    |
| Stop             | Click <b>Stop</b> to stop refreshing statistics.                                                                                                    |

#### 6.7 WLAN Station Status

Click Monitor > WLAN station status or the WLAN Station Status (Details...) hyperlink in the Status screen. View the wireless stations that are currently associated to the Zyxel Device's 2.4G and 5G wireless network in the Association List. Association means that a wireless client (for example, your network or computer with a wireless network card) has connected successfully to the AP (or wireless router) using the same SSID, channel and security settings.

Click Monitor > WLAN Station Status to open the following screen.

Figure 17 Monitor > WLAN Station Status

| Associati | ion List                |                  |  |
|-----------|-------------------------|------------------|--|
| Assoc     | Association List - 2.4G |                  |  |
| #         | MAC Address             | Association Time |  |
|           |                         |                  |  |
| Assoc     | Association List - 5G   |                  |  |
| #         | MAC Address             | Association Time |  |
|           |                         |                  |  |

The following table describes the labels on this screen.

Table 9 Monitor > WLAN Station Status

| LABEL            | DESCRIPTION                                                                                    |
|------------------|------------------------------------------------------------------------------------------------|
| #                | This is the index number of an associated wireless station.                                    |
| MAC Address      | This field displays the MAC address of an associated wireless station.                         |
| Association Time | This field displays the time a wireless station first associated with the Zyxel Device's WLAN. |

#### 6.8 LTE Modem Status

Click Monitor > LTE Modem Status to open the following screen.

Figure 18 Monitor > LTE Modem Status

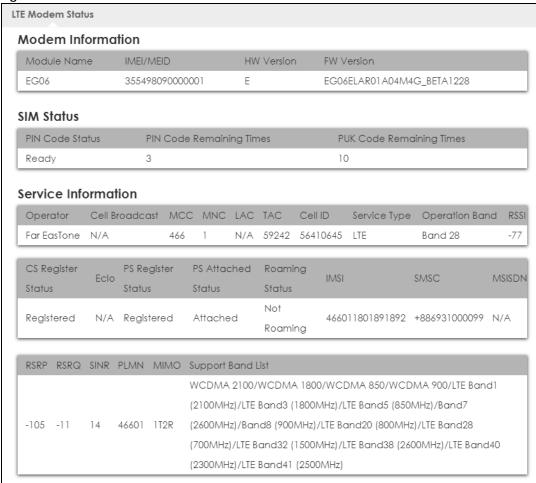

Table 10 Monitor > LTE Modem Status

| LABEL                    | DESCRIPTION                                                                                                    |
|--------------------------|----------------------------------------------------------------------------------------------------|
| Modem Information        |                                                                                                    |
| Module Name              | This displays the name of the built-in LTE module.                                                                                                    |
| IMEI/MEID                | This displays the International Mobile Equipment Number (IMEI) or Mobile Equipment Identifier (MEID), which is the serial number of the built-in LTE module. It is a unique 15-digit number used to identify a mobile device.                                                                             |
| HW Version               | This displays the hardware version of the built-in LTE module.                                                                                                    |
| FW Version               | This displays the firmware version of the built-in LTE module.                                                                                                    |
| SIM Status               |                                                                                                    |
| PIN Code Status          | This displays the status of PIN code authentication.                                                                                                    |
| PIN Code Remaining Times | This displays how many times you can enter the PIN code.                                                                                                    |
| PUK Code Remaining Times | This displays how many times you can enter the PUK code.                                                                                                    |
| Service Information      |                                                                                                    |
| Operator                 | This displays the name of the service provider.                                                                                                    |
| Cell Broadcast           | This displays whether the one-to-many messaging service is available.                                                                                                    |
| MCC                      | This displays the Mobile Country Code (MCC), which is used to identify the country of a mobile subscriber.                                                                                                    |
| MNC                      | This displays the Mobile Network Code (MNC), which is used in combination with MCC to identify the public land mobile network (PLMN) of a mobile subscriber.                                                                                                    |
| LAC                      | This displays the 2-octet Location Area Code (LAC), which is used to identify a location area within a PLMN.                                                                                                    |
| TAC                      | This displays the Tracking Area Code (TAC), which is to identify a tracking area within a PLMN.                                                                                                    |
| Cell ID                  | This displays the ID of a cell at the physical layer.                                                                                                    |
| Service Type             | This displays the type of the mobile network to which the Zyxel Device is connecting.                                                                                                    |
| Operation Band           | This displays the network type and the frequency band used by the mobile network to which the Zyxel Device is connecting.                                                                                                    |
| RSSI                     | This displays the received signal strength indicator (RSSI), that is, the received signal strength in dBm.                                                                                                    |
| CS Register Status       | This displays the Circuit Switched (CS) network registration status.                                                                                                    |
| Eclo                     | This displays the ratio (in dB) of the received energy per chip and the interference level.                                                                                                    |
| PS Register Status       | This displays the Packet Switched (PS) network registration status.                                                                                                    |
| PS Attached Status       | This displays the Packet switched Domain Attachment status.                                                                                                    |
| Roaming Status           | This displays whether the Zyxel Device is connected to another service provider's mobile network using roaming.                                                                                                    |
| IMSI                     | This displays the International Mobile Subscriber Identity (IMSI) stored in the SIM (Subscriber Identity Module) card. The SIM card is installed in a mobile device and used for authenticating a customer to the carrier network. IMSI is a unique 15-digit number used to identify a user on a network. |
| SMSC                     | This displays the number for Short Message Service Center (SMSC), which stores, forwards and delivers SMS text message.                                                                                                    |
| MSISDN                   | This displays the MSISDN (Mobile Subscriber ISDN) number, a phone number assigned to a mobile subscriber to call a mobile device.                                                                                                    |
|                          |                                                                                                    |

Table 10 Monitor > LTE Modem Status (continued)

| LABEL             | DESCRIPTION                                                                                                    |
|-------------------|----------------------------------------------------------------------------------------------------|
| RSRP              | This displays the Reference Signal Receive Power (RSRP), which is the average received power of all Resource Elements (RE) that carry cell-specific Reference Signals (RS) within the specified bandwidth. |
| RSRQ              | This displays the Reference Signal Received Quality (RSRQ), which is the ratio of RSRP to the E-UTRA carrier RSSI and indicates the quality of the received reference signal.                              |
| SINR              | This displays the Signal to Interference plus Noise Ratio (SINR). A negative value means more noise than signal.                                                                                           |
| PLMN              | This displays the Public Land Mobile Network (PLMN) code of the mobile network.                                                                                                    |
| MIMO              | This displays the MIMO (Multi-input Multi-output) technology supported by the Zyxel Device, such as 1T2R (1 Transmit and 2 Receive paths/antennas) or TM1-TM4 (Transmission Mode 4).                       |
| Support Band List | This displays the frequency bands that are supported by the Zyxel Device.                                                                                                    |

# CHAPTER 7 WAN

#### 7.1 Overview

This chapter discusses the Zyxel Device's **WAN** screens. Use these screens to configure your Zyxel Device for Internet access.

A WAN (Wide Area Network) connection is an outside connection to another network or the Internet. It connects your private networks such as a LAN (Local Area Network) and other networks, so that a computer in one location can communicate with computers in other locations.

3G and 4G standards for the sending and receiving of voice, video, and data in a mobile environment. You can insert a 4G SIM card and set the Zyxel Device to use this 3G/4G connection as your WAN.

Figure 19 LAN/Wireless LAN and Wireless WAN

3G/4G/LTE

Wireless WAN

Ethernet WAN

7.2 What You Can Do

- Use the **WAN Management** screen to configure 3G/4G WAN connection settings (Section 7.4 on page 55).
- Use the **Network Scan** screen to specify the type of the mobile network to which the Zyxel Device is connected and how you want the Zyxel Device to connect to an available mobile network (Section 7.5 on page 61).
- Use the IPv6 screen to configure the Zyxel Device's IPv6 settings (Section 7.6 on page 62).
- Use the **PIN Management** screen to enable or disable PIN code authentication (Section 7.7 on page 64).

#### 7.3 What You Need To Know

The information in this section can help you configure the screens for your WAN connection, as well as enable/disable some advanced features of your Zyxel Device.

#### 3G

3G (Third Generation) is a digital, packet-switched wireless technology. Bandwidth usage is optimized as multiple users share the same channel and bandwidth is only allocated to users when they send data. It allows fast transfer of voice and non-voice data and provides broadband Internet access to mobile devices.

#### 4G

4G is the fourth generation of the mobile telecommunications technology and a successor of 3G. Both the WiMAX and Long Term Evolution (LTE) standards are the 4G candidate systems. 4G only supports all-IP-based packet-switched telephony services and is required to offer gigabit speed access.

#### **DNS Server Address Assignment**

Use Domain Name System (DNS) to map a domain name to its corresponding IP address and vice versa, for instance, the IP address of www.zyxel.com is 204.217.0.2. The DNS server is extremely important because without it, you must know the IP address of a computer before you can access it.

The Zyxel Device can get the DNS server addresses in the following ways.

- 1 The ISP tells you the DNS server addresses, usually in the form of an information sheet, when you sign up. If your ISP gives you DNS server addresses, manually enter them in the DNS server fields.
- 2 If your ISP dynamically assigns the DNS server IP addresses (along with the Zyxel Device's WAN IP address), set the DNS server fields to get the DNS server address from the ISP.

#### Multicast

Traditionally, IP packets are transmitted in one of either two ways - Unicast (1 sender - 1 recipient) or Broadcast (1 sender - everybody on the network). Multicast delivers IP packets to a group of hosts on the network - not everybody and not just 1.

Figure 20 Multicast Example

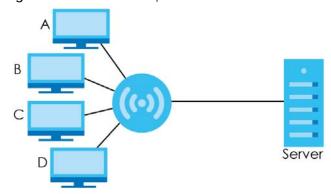

In the multicast example above, systems **A** and **D** comprise one multicast group. In multicasting, the server only needs to send one data stream and this is delivered to systems **A** and **D**.

IGMP (Internet Group Multicast Protocol) is a network-layer protocol used to establish membership in a multicast group - it is not used to carry user data. The Zyxel Device supports both IGMP version 1 (IGMP v1), IGMP version 2 (IGMP v2) and IGMP version 3 (IGMP v3).

At start up, the Zyxel Device queries all directly connected networks to gather group membership. After that, the Zyxel Device periodically updates this information. IP multicasting can be enabled/disabled on the Zyxel Device WAN interface in the Web Configurator.

#### **IPv6 Introduction**

IPv6 (Internet Protocol version 6), is designed to enhance IP address size and features. The increase in IPv6 address size to 128 bits (from the 32-bit IPv4 address) allows up to  $3.4 \times 10^{38}$  IP addresses. The Zyxel Device can use IPv4/IPv6 dual stack to connect to IPv4 and IPv6 networks, and supports IPv6 stateless autoconfiguration (SLAAC).

#### **IPv6 Addressing**

The 128-bit IPv6 address is written as eight 16-bit hexadecimal blocks separated by colons (:). This is an example IPv6 address 2001:0db8:1a2b:0015:0000:0000:1a2f:0000.

IPv6 addresses can be abbreviated in two ways:

- Leading zeros in a block can be omitted. So 2001:0db8:1a2b:0015:0000:0000:1a2f:0000 can be written as 2001:db8:1a2b:15:0:0:1a2f:0.
- Any number of consecutive blocks of zeros can be replaced by a double colon. A double colon can only appear once in an IPv6 address. So 2001:0db8:0000:0000:1a2f:0000:0000:0015 can be written as 2001:0db8:1a2f:0000:0000:0015, 2001:0db8:0000:0000:1a2f::0015, 2001:db8::1a2f:0:0:15 or 2001:db8:0:0:1a2f::15.

#### IPv6 Prefix and Prefix Length

Similar to an IPv4 subnet mask, IPv6 uses an address prefix to represent the network address. An IPv6 prefix length specifies how many most significant bits (start from the left) in the address compose the network address. The prefix length is written as "/x" where x is a number. For example,

```
2001:db8:1a2b:15::1a2f:0/32
```

means that the first 32 bits (2001:db8) is the subnet prefix.

#### **IPv6 Subnet Masking**

### 7.4 WAN Management

The summary table shows you the WAN connections configured on the Zyxel Device. Click **Configuration** > **Network** > **WAN** > **WAN Management** from the **Configuration** menu.

Figure 21 Configuration > Network > WAN > WAN Management

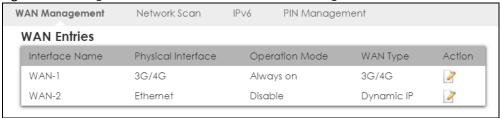

The following table describes the labels in this screen.

Table 11 Configuration > Network > WAN > WAN Management

| LABEL              | DESCRIPTION                                                               |
|--------------------|---------------------------------------------------------------------------|
| Interface Name     | This field displays the name of the WAN interface for this connection.    |
| Physical Interface | This field displays the Zyxel Device's WAN physical connections.          |
| IP Address         | This field displays the IPv4 and IPv6 addresses of the WAN connection.    |
| Operation Mode     | This field indicates whether the IPv4 and IPv6 connectivity is available. |
| WAN Type           | This field displays the type of the WAN connection.                       |
| Action             | Click the Edit icon to configure the WAN connection settings.             |

### 7.4.1 WAN Management Edit 3G/4G

Use this screen to change your Zyxel Device's 3G/4G WAN connection settings. Click the Edit icon in the **Physical Interface: 3G/4G** row in the **Configuration > Network > WAN > WAN Management** screen.

Figure 22 WAN Management Edit 3G/4G

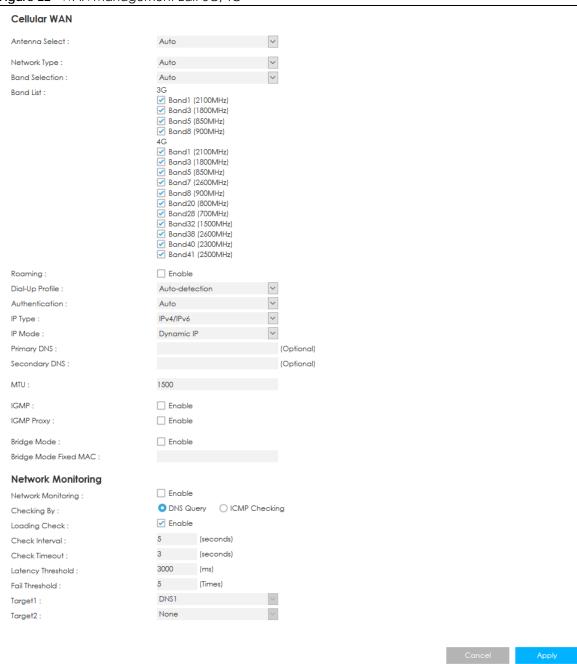

Table 12 Management WAN Edit: 3G/4G

| LABEL          | DESCRIPTION                                                                                                    |
|----------------|----------------------------------------------------------------------------------------------------|
| Cellular WAN   |                                                                                                    |
| Antenna Select | Select Internal for the Zyxel Device to use its internal antennas for WAN connection. If you attached external antennas (not included) to the Zyxel Device, select External. Select Auto for the Zyxel Device to automatically select the antennas for WAN connection. |

Table 12 Management WAN Edit: 3G/4G (continued)

| DESCRIPTION                                                                                                    |
|----------------------------------------------------------------------------------------------------|
|                                                                                                    |
| Select the type of the network (4G or 3G) to which you want the Zyxel Device to connect. Otherwise, select Auto to have the Zyxel Device connect to an available network using the default settings on the SIM card. If the currently registered mobile network is not available or the mobile network's signal strength is too low, the Zyxel Device switches to another available mobile network. |
| Select <b>Manual</b> to select the frequency bands the Zyxel Device uses to connect to the mobile network. Otherwise, select <b>Auto</b> to have the Zyxel Device connect to any available frequency band using the default settings                                                                                                    |
| Select the frequency bands you want the Zyxel Device to use to connect to the mobile network.                                                                                                    |
| You can only select the frequency bands from this list if you selected <b>Manual</b> in the <b>Band Selection</b> field.                                                                                                    |
| 3G/4G roaming is to use your mobile device in an area which is not covered by your service provider. Enable roaming to ensure that your Zyxel Device is kept connected to the Internet when you are traveling outside the geographical coverage area of the network to which you are registered.                                                                                                    |
| Select <b>Auto-Detection</b> to have the Zyxel Device use the inserted SIM card's default settings to connect to any available mobile network.                                                                                                    |
| Select <b>Manual</b> and enter the information provided by your service provider to connect to the service provider's mobile network.                                                                                                    |
| Connections with different APNs (Access Point Names) may provide different services (such as Internet access or MMS (Multi-Media Messaging Service)) and charge method.                                                                                                    |
| The corresponding APN automatically displays when you select a pre-defined service provider.                                                                                                    |
| If you select <b>Manual</b> in the <b>Dial-Up Profile</b> field, manually enter the APN provided by your service provider. You can enter up to 32 ASCII printable characters. Spaces are allowed.                                                                                                    |
| This is the phone number (dial string) used to dial up a connection to your service provider's base station. Your service provider should provide the phone number. For example, *99# is the dial string to establish a GPRS or 3G/4G connection in Taiwan.                                                                                                    |
| The corresponding phone number automatically displays when you select a pre-defined service provider.                                                                                                    |
| If you select <b>Others</b> in the <b>Service Provider</b> field, manually enter the phone number provided by your service provider.                                                                                                    |
| Type the user name (of up to 64 ASCII printable characters) given to you by your service provider.                                                                                                    |
| Type the password (of up to 64 ASCII printable characters) associated with the user name above.                                                                                                    |
| The Zyxel Device supports PAP (Password Authentication Protocol) and CHAP (Challenge Handshake Authentication Protocol). CHAP is more secure than PAP; however, PAP is readily available on more platforms                                                                                                    |
| Select an authentication protocol (PAP, or CHAP) used by the service provider. Otherwise, select Auto to have the Zyxel Device accept either CHAP or PAP.                                                                                                    |
| Select IPv4 if you want the LTE3202-M430 to run IPv4 only.                                                                                                    |
| Select IPv6 if you want the LTE3202-M430 to run IPv6 only.                                                                                                    |
| Select IPv4/IPv6 to allow the LTE3202-M430 to run IPv4 and IPv6 at the same time.                                                                                                    |
| Select <b>Dynamic IP</b> if you have a dynamic IP address.                                                                                                    |
| Select Static IP if you have a fixed IP address assigned by your service provider.                                                                                                    |
| Enter your WAN IP address in this field if you selected <b>Static IP</b> in the <b>IP Mode</b> field.                                                                                                    |
|                                                                                                    |

Table 12 Management WAN Edit: 3G/4G (continued)

| LABEL                    | DESCRIPTION                                                                                                    |
|--------------------------|----------------------------------------------------------------------------------------------------|
| IP Subnet Mask           | Enter the subnet mask in this field if you selected <b>Static IP</b> in the <b>IP Mode</b> field.                                                                                                    |
| IP Gateway               | Enter the gateway IP address in this field if you selected <b>Static IP</b> in the <b>IP Mode</b> field.                                                                                                    |
| Primary DNS              | Enter the first DNS server address assigned by the service provider.                                                                                                    |
| Secondary DNS            | Enter the second DNS server address assigned by the service provider.                                                                                                    |
| MTU                      | Enter the MTU (Maximum Transmission Unit) of each data packet, in bytes, that can move through the WAN connection.                                                                                                    |
| IGMP                     | Select this to enable multicasting. This applies to traffic routed from the WAN to the LAN. Disable it to turn off this feature. This may cause incoming traffic to be dropped or sent to all connected network devices.                                                                     |
| IGMP Proxy               | Select this option to have the Zyxel Device act as an IGMP proxy on this connection. This allows the Zyxel Device to get subscribing information and maintain a joined member list for each multicast group. It can reduce multicast traffic significantly.                                  |
| Bridge Mode              | Select this option to allow the computer connected to the first Ethernet LAN port to get an individual IP address from the ISP's DHCP server directly.                                                                                                    |
| Bridge Mode Fixed<br>MAC | Specify the MAC address to which the WAN IP address is destined.                                                                                                    |
| Network Monitoring       | Select this option to have the Zyxel Device test the WAN connection.                                                                                                    |
| Checking By              | Select DNS Query to periodically send a DNS query to a DNS server. Select ICMP Checking to send a ping to either the default gateway or the addresses you specify in the Target1 and Target2 fields.                                                                                         |
| Loading Check            | Select this option to check how many packets have been transmitted or received through the WAN connection within a time period specified in the <b>Check Interval</b> field.                                                                                                    |
| Check Interval           | Type a number of seconds (0 to 99999) to set the time interval between checks. Allow more time if your destination IP address handles lots of traffic.                                                                                                    |
| Check Timeout            | Type the number of seconds (0 to 99999) for your Zyxel Device to wait for a response to the ping or DNS query before considering the check to have failed. This setting must be less than the <b>Check Interval</b> . Use a higher value in this field if your network is busy or congested. |
| Latency Threshold        | Type a number of milliseconds (0 to 99999) for the latency threshold.                                                                                                    |
|                          | If the specified latency threshold is exceeded, the Zyxel Device considers the check to have failed and makes a new connection after (Latency Threshold * Fail Threshold) seconds.                                                                                                    |
| Fail Threshold           | Type how many WAN connection checks can fail (0 to 99999) before the connection is considered "down" (not connected). The Zyxel Device still checks a "down" connection to detect if it reconnects.                                                                                          |
| Target1 / Target 2       | Select <b>DNS1</b> to have the Zyxel Device send a DNS query to the first DNS server address assigned by the service provider.                                                                                                    |
|                          | Select <b>DNS2</b> to have the Zyxel Device send a DNS query to the second DNS server address assigned by the service provider.                                                                                                    |
|                          | Select <b>Gateway</b> to have the Zyxel Device ping the WAN interface's default gateway IP address.                                                                                                    |
|                          | Select <b>Other Host</b> and enter a domain name or IP address of a reliable nearby computer to have the Zyxel Device ping that address.                                                                                                    |

#### 7.4.2 WAN Management Edit Ethernet

The Zyxel Device has 4 LAN Ethernet ports, you can configure LAN 1 port to work as a WAN port if needed. This WAN port will work as a fail-over port, which means that if the 3G/4G WAN connection fails, the Zyxel Device will use the WAN Ethernet connection for backup.

Use this screen to enable the LAN 1 port as a WAN port, and configure its settings. Click the Edit icon in the Physical Interface: Ethernet row in the Configuration > Network > WAN > Management WAN screen.

Figure 23 WAN Management Edit Ethernet

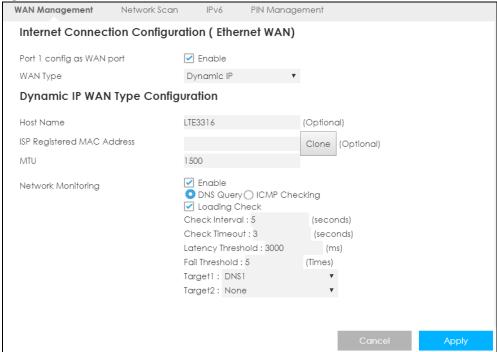

Table 13 WAN Management Edit Ethernet

| LABEL                        | DESCRIPTION                                                                                                    |
|------------------------------|----------------------------------------------------------------------------------------------------|
| Ethernet WAN                 |                                                                                                    |
| Port 1 config as WAN port    | Select this so the LAN 1 Ethernet port works a WAN port.                                                                                                    |
| WAN Type                     | Select the routing method used by your ISP from the drop-down list box.                                                                                                    |
|                              | Select Static IP if you have a fixed IP address assigned by your ISP.                                                                                                    |
|                              | Select <b>Dynamic IP</b> if you want to obtain an IP address from a DHCP server.                                                                                                    |
|                              | Select <b>PPPoE</b> if your ISP requires your to use a PPPoE connection to the Internet. This method of connection typically requires you to enter a Username and Password (provided by your ISP) to gain access to the Internet. You need to ensure that any PPPoE client software on your computer is removed or disabled. |
| Dynamic IP WAN Type Confi    | guration                                                                                                    |
| These fields appears when ye | ou select <b>Dynamic IP</b> in the <b>WAN Type</b> field.                                                                                                    |
| Host Name                    | Type a host name for the Ethernet WAN interface.                                                                                                    |

Table 13 WAN Management Edit Ethernet (continued)

| LABEL                        | DESCRIPTION                                                                                                    |
|------------------------------|----------------------------------------------------------------------------------------------------|
| ISP Registered MAC Address   | Click the <b>Clone</b> button and the Zyxel Device will enter the MAC address of the computer on the LAN automatically.                                                                                                    |
|                              | Click the <b>Clear</b> button to remove the MAC address from this field.                                                                                                    |
| Static IP WAN Type Configure | ıtion                                                                                                    |
| These fields appears when yo | ou select <b>Static IP</b> in the <b>WAN Type</b> field.                                                                                                    |
| WAN IP Address               | Enter your WAN IP address in this field.                                                                                                    |
| WAN Subnet Mask              | Enter the subnet mask in this field.                                                                                                    |
| WAN Gateway                  | Enter the gateway IP address.                                                                                                    |
| Primary DNS                  | Enter the first DNS server address assigned by the service provider.                                                                                                    |
| Secondary DNS                | Enter the second DNS server address assigned by the service provider.                                                                                                    |
| PPoE WAN Type Configuratio   | n                                                                                                    |
| These fields appears when yo | ou select <b>PPPoE</b> in the <b>WAN Type</b> field.                                                                                                    |
| PPPoE Account                | Type the user name or account given by your ISP.                                                                                                    |
| PPPoE Password               | Type the password associated to this account.                                                                                                    |
| Primary DNS                  | Enter the first DNS server address assigned by the service provider.                                                                                                    |
| Secondary DNS                | Enter the second DNS server address assigned by the service provider.                                                                                                    |
| Service Name                 | Type the PPPoE <b>Service Name</b> from your ISP provider. PPPoE uses a service name to identify and reach the PPPoE server.                                                                                                    |
| Assigned IP Address          | Enter the IP address assigned by your ISP.                                                                                                    |
| MTU                          | Enter the MTU (Maximum Transmission Unit) of each data packet, in bytes, that can move through the WAN connection.                                                                                                    |
| Network Monitoring           | Select this option to have the Zyxel Device test the WAN connection by periodically sending <b>DNS Query</b> to a DNS server or sending a ping ( <b>ICMP Checking</b> ) to either the default gateway or the addresses you specify in the <b>Target1</b> and <b>Target2</b> fields.          |
| Loading Check                | Select this option to check how many packets have been transmitted or received through the WAN connection within a time period specified in the <b>Check Interval</b> field.                                                                                                    |
| Check Interval               | Type a number of seconds (0 to 99999) to set the time interval between checks.<br>Allow more time if your destination IP address handles lots of traffic.                                                                                                    |
| Check Timeout                | Type the number of seconds (0 to 99999) for your Zyxel Device to wait for a response to the ping or DNS query before considering the check to have failed. This setting must be less than the <b>Check Interval</b> . Use a higher value in this field if your network is busy or congested. |
| Latency Threshold            | Type a number of milliseconds (0 to 99999) for the latency threshold.                                                                                                    |
|                              | If the specified latency threshold is exceeded, the Zyxel Device considers the check to have failed and makes a new connection after (Latency Threshold * Fail Threshold) seconds.                                                                                                    |

Table 13 WAN Management Edit Ethernet (continued)

| LABEL              | DESCRIPTION                                                                                                    |
|--------------------|----------------------------------------------------------------------------------------------------|
| Fail Threshold     | Type how many WAN connection checks can fail (0 to 99999) before the connection is considered "down" (not connected). The Zyxel Device still checks a "down" connection to detect if it reconnects. |
| Target1 / Target 2 | Select <b>DNS1</b> to have the Zyxel Device send a DNS query to the first DNS server address assigned by the service provider.                                                                      |
|                    | Select <b>DNS2</b> to have the Zyxel Device send a DNS query to the second DNS server address assigned by the service provider.                                                                     |
|                    | Select <b>Gateway</b> to have the Zyxel Device ping the WAN interface's default gateway IP address.                                                                                                 |
|                    | Select <b>Other Host</b> and enter a domain name or IP address of a reliable nearby computer to have the Zyxel Device ping that address.                                                            |

#### 7.5 Network Scan

Use this screen to set how you want the Zyxel Device to connect to an available mobile network. Click **Configuration > Network > WAN > Network Scan** from the **Configuration** menu.

Figure 24 Configuration > Network > WAN > Network Scan

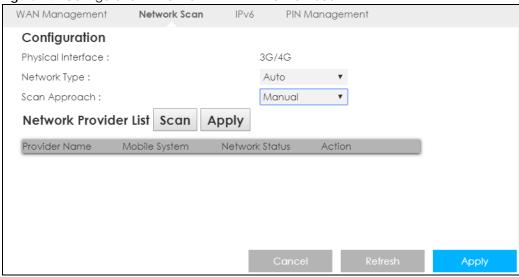

Table 14 Configuration > Network > WAN > Network Scan

| LABEL              | DESCRIPTION                                                                                                    |
|--------------------|----------------------------------------------------------------------------------------------------|
| Physical Interface | This shows the type of the interface used by the WAN connection.                                                                                                    |
| Network Type       | Select the type of the network ( <b>4G only</b> , <b>3G only</b> , or <b>Auto</b> ) to which you want the Zyxel Device to connect when there is a SIM card inserted. |

Table 14 Configuration > Network > WAN > Network Scan (continued)

| LABEL                 | DESCRIPTION                                                                                                    |
|-----------------------|----------------------------------------------------------------------------------------------------|
| Scan Approach         | Select <b>Auto</b> to have the Zyxel Device connect to an available network using the default settings on the SIM card. If the currently registered mobile network is not available or the mobile network's signal strength is too low, the Zyxel Device switches to another available mobile network. |
|                       | Select <b>Manual</b> to search for and select the mobile network(s) to which you want the Zyxel Device to connect.                                                                                                    |
| Network Provider List | This table is available only when you set <b>Scan Approach</b> to <b>Manual</b> .                                                                                                    |
|                       | Click <b>Scan</b> to search for available mobile networks based on the network type you selected.                                                                                                    |
|                       | Click <b>Apply</b> to save your changes in the <b>Action</b> field.                                                                                                    |
| Provider Name         | This shows the name of the service provider.                                                                                                    |
| Mobile System         | This shows the mobile telecommunications standard supported by the mobile network.                                                                                                    |
| Network Status        | This shows whether the mobile network is available.                                                                                                    |
| Action                | Click <b>Select</b> to have the Zyxel Device establish a connection to the selected mobile network.                                                                                                    |
| Cancel                | Click Cancel to reload the previous configuration for this screen.                                                                                                    |
| Refresh               | Click <b>Refresh</b> to update this screen.                                                                                                    |
| Apply                 | Click <b>Apply</b> to save your changes back to the Zyxel Device.                                                                                                    |

#### 7.6 IPv6

Use this screen to configure the Zyxel Device's IPv6 settings. Click **Configuration > Network > WAN > IPv6** from the **Configuration** menu.

Figure 25 Configuration > Network > WAN > IPv6

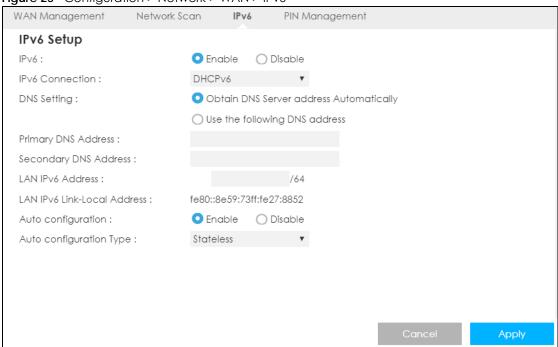

Table 15 Configuration > Network > WAN > IPv6

| LABEL                    | DESCRIPTION                                                                                                    |
|--------------------------|----------------------------------------------------------------------------------------------------|
| IPv6                     | Select Enable to allow the Zyxel Device to run IPv6. Otherwise, select Disable.                                                                                                    |
| IPv6 Connection          | This displays <b>Static IPv6</b> if you have a fixed IPv6 address assigned by your ISP.                                                                                                    |
|                          | This displays <b>DHCPv6</b> if you want to obtain an IPv6 address from a DHCPv6 server.                                                                                                    |
| (These fields appear wh  | nen the IPv6 Connection is set to Static IPv6.)                                                                                                    |
| IPv6 Address             | Enter the IPv6 address on the WAN side in this field.                                                                                                    |
| Subnet Prefix Length     | Enter the address prefix length to specify how many most significant bits in an IPv6 address compose the network address.                                                                                                    |
| Default Gateway          | Enter the IP address of the next-hop gateway. The gateway is a router or switch on the same segment as your Zyxel Device's interface(s). The gateway helps forward packets to their destinations.                                                                |
| Primary DNS Address      | Enter the first IPv6 DNS server address assigned by the ISP.                                                                                                    |
| Secondary DNS<br>Address | Enter the second IPv6 DNS server address assigned by the ISP.                                                                                                    |
| (These fields appear wh  | nen the IPv6 Connection is set to DHCPv6.)                                                                                                    |
| DNS Setting              | Select <b>Obtain DNS Server address Automatically</b> to have the Zyxel Device get the IPv6 DNS server addresses from the ISP automatically.                                                                                                    |
|                          | Select <b>Use the following DNS address</b> to have the Zyxel Device use the IPv6 DNS server addresses you configure manually.                                                                                                    |
| Primary DNS Address      | Enter the first IPv6 DNS server address assigned by the ISP.                                                                                                    |
| Secondary DNS<br>Address | Enter the second IPv6 DNS server address assigned by the ISP.                                                                                                    |
| (These fields appear wh  | nen the IPv6 Connection is set to PPPoE.)                                                                                                    |
| Address Mode             | Select <b>Dynamic IP</b> if you have a dynamic IP address.                                                                                                    |
|                          | Select Static IP if the ISP assigned a fixed IP address.                                                                                                    |
| IP Address               | Enter the static IP address provided by your ISP.                                                                                                    |
| Username                 | Enter a user name (of up to 31 printable characters) for login using PPPoE connection.                                                                                                    |
| Password                 | Enter the password associated with the user name above.                                                                                                    |
| Service Name             | Enter the name of your PPPoE service here.                                                                                                    |
| Reconnect Mode           | Select Auto Reconnect (always-on) if you do not want the connection to time out.                                                                                                    |
|                          | Select <b>Connection-on-Demand</b> if you want to connect for a certain amount of time before the router automatically disconnects from the PPPoE server. If you select this you will need to enter the number of minutes in the <b>Maximum Idle Time</b> field. |
|                          | Select <b>Manually</b> if want to make the connection manually.                                                                                                    |
| Maximum Idle Time        | Specify the time in minutes that elapses before the Zyxel Device automatically disconnects from the PPPoE server.                                                                                                    |
| (These fields appear wh  | nen the IPv6 Connection is set to 6RD.)                                                                                                    |
| Remote IPv4 Address      | Enter the IPv4 address of the relay server,                                                                                                    |
| IPv4 Mask Length         | Enter the IPv4 subnet mask number (1 to 32).                                                                                                    |
| ii v i iviask Eorigiii   |                                                                                                    |
| Remote Prefix            | Enter an IPv6 prefix for tunneling IPv6 traffic to the ISP's Border Relay router and connecting to the native IPv6 Internet.                                                                                                    |
|                          |                                                                                                    |

Table 15 Configuration > Network > WAN > IPv6 (continued)

| LABEL                          | DESCRIPTION                                                                                                    |
|--------------------------------|----------------------------------------------------------------------------------------------------|
| Secondary DNS<br>Address       | Enter the second IPv6 DNS server address assigned by the ISP.                                                                                                    |
| LAN IPv6 Address               | Enter the IPv6 address for the Zyxel Device LAN interface in this field.                                                                                                    |
| LAN IPv6 Link-Local<br>Address | This shows the IPv6 Link-local address in the LAN side. This is used by Zyxel Device when communicating with neighboring devices on the same link. It allows IPv6-capable devices to communicate with each other in the LAN side.i |
| Auto configuration             | Click <b>Enable</b> if you want the devices on your local area network to obtain network address that are not managed by a DHCPv6 server. Otherwise, select <b>Disable</b> .                                                       |
| Auto configuration<br>Type     | Select <b>Stateless</b> if you want the Zyxel Device interface to automatically generate a link-local address via stateless auto configuration.                                                                                    |
|                                | Select <b>Stateful (DHCPv6)</b> when the devices connected to your LAN needs to have their TCP/IP configuration set to DHCPv6 or obtain an IPv6 address automatically.                                                             |
| IPv6 Address Range<br>(Start)  | If you select <b>Stateful (DHCPv6)</b> , specify the range of IPv6 addresses from which the DHCPv6 server assigns to the clients. Enter the smallest value of the last block of the IPv6 addresses which are to be allocated.      |
| IPv6 Address Range<br>(End)    | If you select <b>Stateful (DHCPv6)</b> , specify the range of IPv6 addresses from which the DHCPv6 server assigns to the clients. Enter the largest value of the last block of the IPv6 addresses which are to be allocated.       |
| IPv6 Address Lifetime          | If you select <b>Stateful (DHCPv6)</b> , specify how long (in minutes) the IPv6 addresses remain valid.                                                                                                    |

## 7.7 PIN Management

Use this screen to enable PIN authentication and configure the PIN code. Click **Configuration > Network** > **WAN > PIN Management** from the Configuration menu.

Figure 26 Configuration > Network > WAN > PIN Management

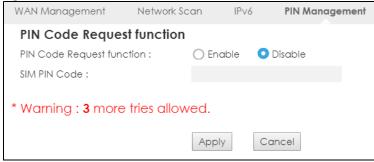

Table 16 Configuration > Network > WAN > PIN Management

| LABEL                     | DESCRIPTION                                                                                                    |
|---------------------------|----------------------------------------------------------------------------------------------------|
| PIN Code Request function | Select <b>Enable</b> to turn on PIN code authentication. A PIN (Personal Identification Number) code is a key to a SIM card. Without the PIN code, you cannot use the SIM card. |
|                           | Select <b>Disable</b> to turn off PIN code authentication.                                                                                                    |
| SIM PIN Code              | If you select <b>Enable</b> , enter the 4-digit PIN code (0000 for example) provided by your ISP for the inserted SIM card.                                                     |
| Apply                     | Click <b>Apply</b> to save your changes back to the Zyxel Device.                                                                                                    |
| Cancel                    | Click Cancel to reload the previous configuration for this screen.                                                                                                    |

# CHAPTER 8 Wireless LAN

#### 8.1 Overview

This chapter discusses how to configure the wireless network settings in your Zyxel Device.

See the appendices for more detailed information about wireless networks.

The following figure provides an example of a wireless network.

Figure 27 Example of a Wireless Network

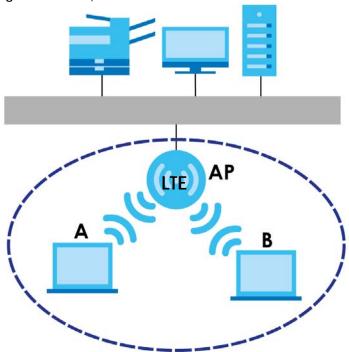

The wireless network is the part in the blue circle. In this wireless network, devices **A** and **B** are called wireless clients. The wireless clients use the access point (AP) to interact with other devices (such as the printer) or with the Internet. Your Zyxel Device is the AP.

#### 8.1.1 What You Can Do

- Use the **General** screen to turn the wireless connection on or off, set up wireless security between the Zyxel Device and the wireless clients, and make other basic configuration changes (Section 8.2 on page 69).
- Use the More AP screen to set up multiple wireless networks on your Zyxel Device (Section 8.4 on page 77).
- Use the MAC Filter screen to allow or deny wireless stations based on their MAC addresses from connecting to the Zyxel Device (Section 8.5 on page 79).
- Use the Advanced screen to allow intra-BSS networking and set the RTS/CTS Threshold (Section 8.6 on page 81).
- Use the **QoS** screen to ensure Quality of Service (QoS) in your wireless network (Section 8.7 on page 82).
- Use the **WPS** screen to quickly set up a wireless network with strong security, without having to configure security settings manually (Section 8.8 on page 83).
- Use the WPS Station screen to add a wireless station using WPS (Section 8.9 on page 84).
- Use the Scheduling screen to set the times your wireless LAN is turned on and off (Section 8.10 on page 85).
- Use the WDS screen to configure the Zyxel Device's WDS settings (Section 8.11 on page 86).

#### 8.1.2 What You Should Know

Every wireless network must follow these basic guidelines.

- Every wireless client in the same wireless network must use the same SSID.
   The SSID is the name of the wireless network. It stands for Service Set IDentity.
- If two wireless networks overlap, they should use different channels.
   Like radio stations or television channels, each wireless network uses a specific channel, or frequency, to send and receive information.
- Every wireless client in the same wireless network must use security compatible with the AP.
   Security stops unauthorized devices from using the wireless network. It can also protect the information that is sent in the wireless network.

#### **Wireless Security Overview**

The following sections introduce different types of wireless security you can set up in the wireless network.

#### **SSID**

Normally, the AP acts like a beacon and regularly broadcasts the SSID in the area. You can hide the SSID instead, in which case the AP does not broadcast the SSID. In addition, you should change the default SSID to something that is difficult to guess.

This type of security is fairly weak, however, because there are ways for unauthorized devices to get the SSID. In addition, unauthorized devices can still see the information that is sent in the wireless network.

#### **MAC Address Filter**

Every wireless client has a unique identification number, called a MAC address. A MAC address is usually written using twelve hexadecimal characters<sup>2</sup>; for example, 00A0C5000002 or 00:A0:C5:00:00:02. To get the MAC address for each wireless client, see the appropriate User's Guide or other documentation.

You can use the MAC address filter to tell the AP which wireless clients are allowed or not allowed to use the wireless network. If a wireless client is allowed to use the wireless network, it still has to have the correct settings (SSID, channel, and security). If a wireless client is not allowed to use the wireless network, it does not matter if it has the correct settings.

This type of security does not protect the information that is sent in the wireless network. Furthermore, there are ways for unauthorized devices to get the MAC address of an authorized wireless client. Then, they can use that MAC address to use the wireless network.

#### **User Authentication**

You can make every user log in to the wireless network before they can use it. This is called user authentication. However, every wireless client in the wireless network has to support IEEE 802.1x to do this.

For wireless networks, there are two typical places to store the user names and passwords for each user.

- In the AP: this feature is called a local user database or a local database.
- In a RADIUS server: this is a server used in businesses more than in homes.

If your AP does not provide a local user database and if you do not have a RADIUS server, you cannot set up user names and passwords for your users.

Unauthorized devices can still see the information that is sent in the wireless network, even if they cannot use the wireless network. Furthermore, there are ways for unauthorized wireless users to get a valid user name and password. Then, they can use that user name and password to use the wireless network.

Local user databases also have an additional limitation that is explained in the next section.

#### **Encryption**

Wireless networks can use encryption to protect the information that is sent in the wireless network. Encryption is like a secret code. If you do not know the secret code, you cannot understand the message.

<sup>1.</sup> Some wireless devices, such as scanners, can detect wireless networks but cannot use wireless networks. These kinds of wireless devices might not have MAC addresses.

<sup>2.</sup> Hexadecimal characters are 0, 1, 2, 3, 4, 5, 6, 7, 8, 9, A, B, C, D, E, and F.

The types of encryption you can choose depend on the type of user authentication. (See page 68 for information about this.)

Table 17 Types of Encryption for Each Type of Authentication

Weakest
No Security
WPA-PSK

Strongest
WPA2-PSK
WPA2

For example, if the wireless network has a RADIUS server, you can choose **WPA/WPA2** or **WPA2**. If users do not log in to the wireless network, you can choose **None**, **WPA-PSK**, or **WPA-PSK/WPA2-PSK**.

Usually, you should set up the strongest encryption that every wireless client in the wireless network supports. For example, suppose the AP does not have a local user database, and you do not have a RADIUS server. Therefore, there is no user authentication. Suppose the wireless network has two wireless clients. Device A only supports WEP, and device B supports WEP and WPA. Therefore, you should set up Static WEP in the wireless network.

Note: It is recommended that wireless networks use **WPA-PSK**, **WPA**, or stronger encryption. IEEE 802.1x and WEP encryption are better than none at all, but it is still possible for unauthorized devices to figure out the original information pretty quickly.

Note: It is not possible to use **WPA-PSK**, **WPA** or stronger encryption with a local user database. In this case, it is better to set up stronger encryption with no authentication than to set up weaker encryption with the local user database.

When you select WPA2 or WPA2-PSK in your Zyxel Device, you can also select an option (WPA/WPA-PSK Compatible) to support WPA/WPA-PSK as well. In this case, if some wireless clients support WPA and some support WPA2, you should set up WPA2-PSK or WPA2 (depending on the type of wireless network login) and select the WPA/WPA-PSK Compatible option in the Zyxel Device.

Many types of encryption use a key to protect the information in the wireless network. The longer the key, the stronger the encryption. Every wireless client in the wireless network must have the same key.

#### **WPS**

WiFi Protected Setup (WPS) is an industry standard specification, defined by the WiFi Alliance. WPS allows you to quickly set up a wireless network with strong security, without having to configure security settings manually. Depending on the devices in your network, you can either press a button (on the device itself, or in its configuration utility) or enter a PIN (Personal Identification Number) in the devices. Then, they connect and set up a secure network by themselves. See how to set up a secure wireless network using WPS in the Section 4.2 on page 32.

### 8.2 General Wireless LAN Settings

Use this screen to configure the SSID and wireless security of the wireless LAN.

Note: If you are configuring the Zyxel Device from a computer connected to the wireless LAN and you change the Zyxel Device's SSID, channel or security settings, you will lose your wireless connection when you press **Apply** to confirm. You must then change the wireless settings of your computer to match the Zyxel Device's new settings.

Click Configuration > Network > Wireless LAN to open the General screen.

Figure 28 Configuration > Network > Wireless LAN > General

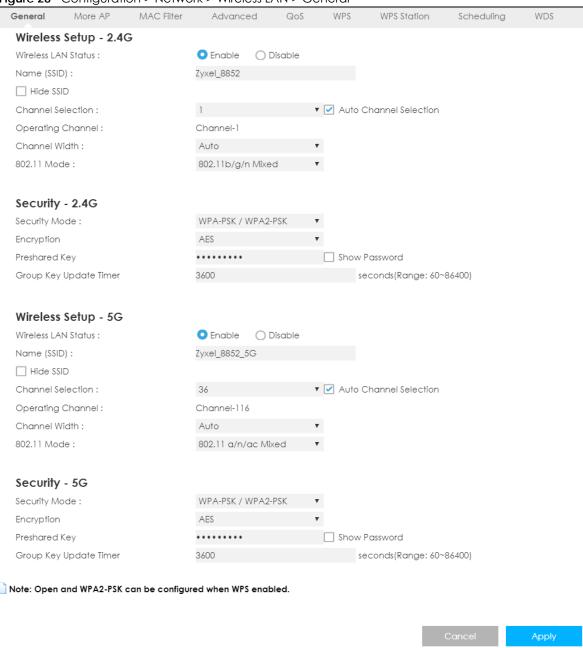

The following table describes the general wireless LAN labels in this screen.

Table 18 Configuration > Network > Wireless LAN > General

| LABEL                                       | DESCRIPTION                                                                                                    |
|---------------------------------------------|----------------------------------------------------------------------------------------------------|
| Wireless Setup - 2.4G / Wireless Setup - 5G |                                                                                                    |
| Wireless LAN Status                         | Select <b>Enable</b> to activate the 2.4G/5G wireless LAN. Select <b>Disable</b> to turn it off.                                                                                                    |
|                                             | You can also enable or disable the 2.4G/5G wireless LANs by using the WLAN/WPS button located on the side panel of the Zyxel Device.                                                                                                    |
| Name (SSID)                                 | The SSID (Service Set IDentity) identifies the Service Set with which a wireless client is associated. Enter a descriptive name (up to 32 printable characters found on a typical English language keyboard) for the wireless LAN.                                                                                           |
| Hide SSID                                   | Select this check box to hide the SSID in the outgoing beacon frame so a station cannot obtain the SSID through scanning using a site survey tool.                                                                                                    |
| Channel Selection                           | Set the operating frequency/channel depending on your particular region.                                                                                                    |
|                                             | Select a channel from the drop-down list box. The options vary depending on the frequency band and the country you are in.                                                                                                    |
|                                             | Refer to the Connection Wizard chapter for more information on channels. This option is only available if <b>Auto Channel Selection</b> is disabled.                                                                                                    |
| Auto Channel<br>Selection                   | Select this check box for the Zyxel Device to automatically choose the channel with the least interference. Deselect this check box if you wish to manually select the channel using the <b>Channel Selection</b> field.                                                                                                    |
| Operating<br>Channel                        | This displays the operating frequency/channel depending on your particular region.                                                                                                    |
| Channel Width                               | Select the wireless channel width used by Zyxel Device.                                                                                                    |
|                                             | A standard 20 MHz channel (HT20) offers transfer speeds of up to 144 Mbps (2.4G) or 217 Mbps (5G) whereas a 40 MHz channel (HT40) uses two standard channels and offers speeds of up to 300 Mbps (2.4G) or 450 Mbps (5G). An IEEE 802.11ac-specific 80 MHz channel (HT80) offers speeds of up to 1.3 Gbps.                   |
|                                             | Because not all devices support 40 MHz and/or 80 MHz channels, select <b>Auto</b> to allow the Zyxel Device to adjust the channel bandwidth automatically.                                                                                                    |
|                                             | HT40 (channel bonding or dual channel) bonds two adjacent radio channels to increase throughput. A HT80 channel consists of two adjacent 40 MHz channels. The wireless clients must also support HT40 or HT80. It is often better to use the 20 MHz setting in a location where the environment hinders the wireless signal. |
|                                             | Select HT20 if you want to lessen radio interference with other wireless devices in your neighborhood or the wireless clients do not support channel bonding.                                                                                                    |

Table 18 Configuration > Network > Wireless LAN > General (continued)

| LABEL                           | ation > Network > Wireless LAN > General (continued)  DESCRIPTION                                                                                                    |
|---------------------------------|----------------------------------------------------------------------------------------------------|
| 802.11 Mode                     | In Wireless Setup for 2.4G network you can select from the following:                                                                                                    |
| SOZ.TT MOGO                     | 802.11b Only: allows either IEEE 802.11b compliant WLAN devices to associate with the Zyxel Device. In this mode, all wireless devices can only transmit at the data rates supported by IEEE 802.11b.                                                                                                    |
|                                 | 802.11g Only: allows IEEE 802.11g compliant WLAN devices to associate with the Device.     IEEE 802.11b compliant WLAN devices can associate with the Zyxel Device only when they use the short preamble type.                                                                                                    |
|                                 | 802.11n Only: allows IEEE 802.11n compliant WLAN devices to associate with the Zyxel Device. This can increase transmission rates, although IEEE 802.11b or IEEE 802.11g clients will not be able to connect to the Zyxel Device.                                                                                                    |
|                                 | 802.11b/g Mixed: allows either IEEE 802.11b or IEEE 802.11g compliant WLAN devices to associate with the Zyxel Device. The Zyxel Device adjusts the transmission rate automatically according to the wireless standard supported by the wireless devices.                                                                                                    |
|                                 | 802.11g/n Mixed: allows either IEEE 802.11g or IEEE 802.11n compliant WLAN devices to associate with the Zyxel Device. The transmission rate of your Zyxel Device might be reduced.                                                                                                    |
|                                 | 802.11b/g/n Mixed: allows IEEE802.11b, IEEE802.11g and IEEE802.11n compliant WLAN devices to associate with the Zyxel Device. The transmission rate of your Zyxel Device might be reduced.                                                                                                    |
|                                 | In Wireless Setup for 5G network you can select from the following:                                                                                                    |
|                                 | 802.11a Only: allows only IEEE 802.11a compliant WLAN devices to associate with the Zyxel Device.                                                                                                    |
|                                 | 802.11n Only: allows IEEE 802.11n compliant WLAN devices to associate with the Zyxel Device. This can increase transmission rates, although IEEE 802.11a clients will not be able to connect to the Zyxel Device.                                                                                                    |
|                                 | 802.11a/n Mixed: allows both IEEE802.11n and IEEE802.11a compliant WLAN devices to associate with the Zyxel Device. The transmission rate of your Zyxel Device might be reduced.                                                                                                    |
|                                 | 802.11a/n/ac Mixed: allows both IEEE802.11a, IEEE802.11n and IEEE802.11ac compliant WLAN devices to associate with the Zyxel Device. The transmission rate of your Zyxel Device might be reduced.                                                                                                    |
| Security - 2.4G / Security - 5G |                                                                                                    |
| Security Mode                   | Select WPA2-PSK, WPA2, WPA/WPA2, WPA-PSK/WPA2-PSK to add security on this wireless network. The wireless clients which want to associate to this network must have same wireless security settings as this device. After you select to use a security, additional options appears in this screen. See Section 8.3 on page 72 for detailed information on different security modes. Or you can select Open to allow any client to associate this network without authentication. |
|                                 | Note: If the WPS function is enabled (default), only <b>Open</b> and <b>WPA2-PSK</b> are available in this field.                                                                                                    |
| Apply                           | Click <b>Apply</b> to save your changes back to the Zyxel Device.                                                                                                    |
| Cancel                          | Click <b>Cancel</b> to reload the previous configuration for this screen.                                                                                                    |

See the rest of this chapter for information on the other labels in this screen.

# 8.3 Wireless Security

The screen varies depending on what you select in the Security Mode field.

#### 8.3.1 No Security

Select **Open** to allow wireless clients to communicate with the access points without any data encryption.

Note: If you do not enable any wireless security on your Zyxel Device, your network is accessible to any wireless networking device that is within range.

Figure 29 Configuration > Network > Wireless LAN > General: No Security

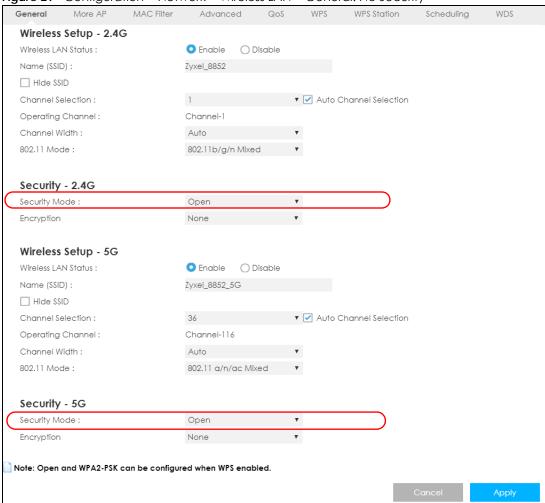

### 8.3.2 WPA2-PSK

Select WPA2-PSK from the Security Mode list.

Advanced WPS Station Scheduling WDS General Wireless Setup - 2.4G Wireless LAN Status : Enable O Disable Name (SSID): Zyxel\_8852 ☐ Hide SSID 1 Channel Selection: ▼ ✓ Auto Channel Selection Operating Channel: Channel-1 Channel Width: Auto 802.11 Mode: 802.11b/g/n Mixed Security - 2.4G Security Mode: WPA2-PSK Encryption AES Preshared Key ☐ Show Password Group Key Update Timer 3600 seconds(Range: 60~86400) Wireless Setup - 5G Wireless LAN Status: Name (SSID) : Zyxel\_8852\_5G ☐ Hide SSID Channel Selection: ▼ ✓ Auto Channel Selection Operating Channel: Channel-116 Channel Width: Auto 802.11 Mode: 802.11 a/n/ac Mixed Security - 5G Security Mode: WPA2-PSK Encryption AES Preshared Key Show Password Group Key Update Timer seconds(Range: 60~86400) Note: Open and WPA2-PSK can be configured when WPS enabled.

Figure 30 Network > Wireless LAN > General: WPA2-PSK

Table 19 Network > Wireless LAN > General: WPA2-PSK

| LABEL                     | DESCRIPTION                                                                                             |
|---------------------------|----------------------------------------------------------------------------------------------------|
| Security Mode             | Select WPA2-PSK to enable data encryption.                                                              |
| Encryption                | Select the encryption type of data encryption.                                                          |
|                           | Select AES if your wireless clients can all use AES.                                                    |
|                           | Select TKIP / AES to allow the wireless clients to use either TKIP or AES.                              |
| Pre-Shared Key            | WPA2-PSK uses a simple common password for authentication.                                              |
|                           | Type a pre-shared key from 8 to 63 case-sensitive keyboard characters.                                  |
| Group Key Update<br>Timer | The <b>Group Key Update Timer</b> is the rate at which the AP sends a new group key out to all clients. |
|                           | The default is <b>3600</b> seconds (60 minutes).                                                        |

Table 19 Network > Wireless LAN > General: WPA2-PSK (continued)

| LABEL  | DESCRIPTION                                                        |  |
|--------|--------------------------------------------------------------------|--|
| Apply  | Click <b>Apply</b> to save your changes back to the Zyxel Device.  |  |
| Cancel | Click Cancel to reload the previous configuration for this screen. |  |

### 8.3.3 WPA/WPA2

Select WPA or WPA2 from the Security Mode list.

Note: WPA or WPA2 is not available if you enable WPS before you configure WPA or WPA2 in the Wireless LAN > General screen.

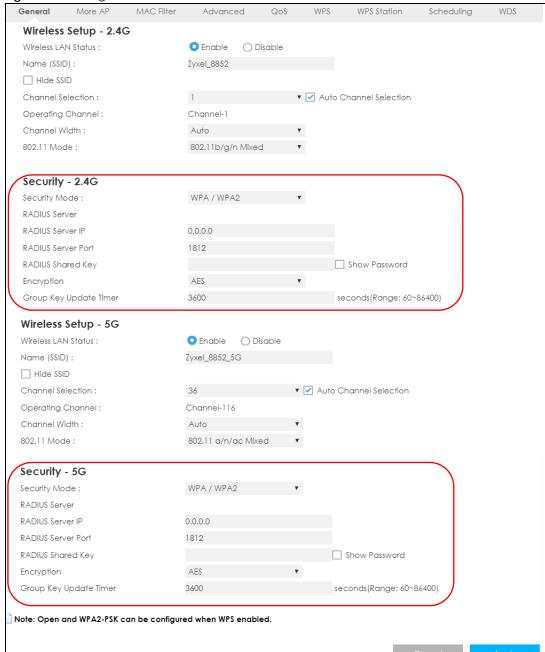

Figure 31 Configuration > Network > Wireless LAN > General: WPA / WPA2

Table 20 Configuration > Network > Wireless LAN > General: WPA / WPA2

| LABEL              | DESCRIPTION                                                                          |  |  |
|--------------------|--------------------------------------------------------------------------------------|--|--|
| Security Mode      | elect WPA or WPA2 to enable data encryption.                                         |  |  |
| RADIUS Server      |                                                                                      |  |  |
| RADIUS Server IP   | Enter the IP address of the RADIUS server to be used for authentication.             |  |  |
| RADIUS Server Port | Enter the port number of the RADIUS server to be used for authentication.            |  |  |
| RADIUS Shared Key  | Enter the shared secret password of the RADIUS server to be used for authentication. |  |  |

Table 20 Configuration > Network > Wireless LAN > General: WPA / WPA2 (continued)

| LABEL                    | DESCRIPTION                                                                                                    |
|--------------------------|----------------------------------------------------------------------------------------------------|
| Encryption               | Select the encryption type of data encryption.                                                                                                    |
|                          | Select AES if your wireless clients can all use AES.                                                                                                    |
|                          | Select TKIP / AES to allow the wireless clients to use either TKIP or AES.                                                                                                    |
| Group Key Update<br>Time | The WPA Group Key Update Timer is the rate at which the AP (if using WPA-PSK key management) or RADIUS server (if using WPA key management) sends a new group key out to all clients. The re-keying process is the WPA equivalent of automatically changing the WEP key for an AP and all stations in a WLAN on a periodic basis. Setting of the WPA Group Key Update Timer is also supported in WPA-PSK mode. The default setting is 3600 seconds (60 minutes). |
| Apply                    | Click <b>Apply</b> to save your changes back to the Zyxel Device.                                                                                                    |
| Cancel                   | Click Cancel to reload the previous configuration for this screen.                                                                                                    |

### 8.4 More AP

This screen allows you to enable and configure multiple wireless networks and guest wireless network settings on the Zyxel Device.

You can configure up to four SSIDs to enable multiple BSSs (Basic Service Sets) on the Zyxel Device. This allows you to use one access point to provide several BSSs simultaneously. You can then assign varying security types to different SSIDs. Wireless clients can use different SSIDs to associate with the same access point.

Click Configuration > Network > Wireless LAN > More AP. The following screen displays.

Figure 32 Configuration > Network > Wireless LAN > More AP

| G | eneral  | More AP     | MAC Filter | Advanced  | QoS | WPS | WPS Station | Scheduling | WDS |
|---|---------|-------------|------------|-----------|-----|-----|-------------|------------|-----|
|   | More AF | Setup - 2.4 | 4G         |           |     |     |             |            |     |
| # | Sto     | atus        |            | SSID      |     |     | Security    | Edit       |     |
| 1 |         | 8           | Zy         | xel_SSID1 |     |     | WPA2-PSK    | 2          |     |
| 2 |         | 8           | Zy         | xel_SSID2 |     |     | WPA2-PSK    | 2          |     |
| 3 |         | 8           | Zy         | xel_SSID3 |     |     | WPA2-PSK    | 2          |     |
|   | More AF | setup - 50  | ;          |           |     |     |             |            |     |
| # | Sto     | atus        |            | SSID      |     |     | Security    | Edit       |     |
| 1 |         | 8           | Zyxe       | LSSID1_5G |     |     | WPA2-PSK    | 2          |     |
| 2 |         | 8           | Zyxe       | LSSID2_5G |     |     | WPA2-PSK    | 2          |     |
| 3 |         | 8           | Zуxe       | LSSID3_5G |     |     | WPA2-PSK    | 2          |     |

Table 21 Configuration > Network > Wireless LAN > More AP

| LABEL  | DESCRIPTION                                                                         |
|--------|-------------------------------------------------------------------------------------|
| #      | This is the index number of each SSID profile.                                      |
| Status | This shows whether the SSID profile is active (a yellow bulb) or not (a gray bulb). |

Table 21 Configuration > Network > Wireless LAN > More AP (continued)

| LABEL    | DESCRIPTION                                                                                                    |
|----------|----------------------------------------------------------------------------------------------------|
| SSID     | An SSID profile is the set of parameters relating to one of the Zyxel Device's BSSs. The SSID (Service Set IDentifier) identifies the Service Set with which a wireless device is associated.  This field displays the name of the wireless profile on the network. When a wireless client scans for an AP to associate with, this is the name that is broadcast and seen in the wireless client utility. |
| Security | This field indicates the security mode of the SSID profile.                                                                                                    |
| Edit     | Click the <b>Edit</b> icon to configure the SSID profile.                                                                                                    |

### 8.4.1 More AP Edit

Use this screen to edit an SSID profile. Click the **Edit** icon next to an SSID in the **More AP** screen. The following screen displays.

Figure 33 Configuration > Network > Wireless LAN > More AP: Edit

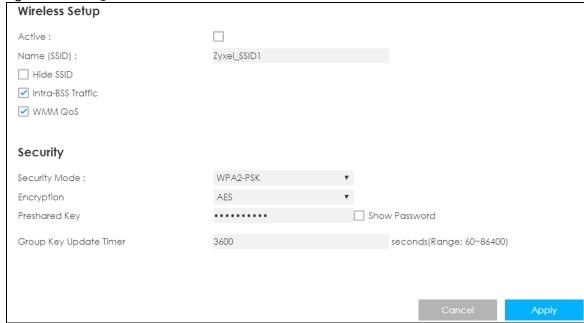

Table 22 Configuration > Network > Wireless LAN > More AP: Edit

| LABEL       | DESCRIPTION                                                                                                    |
|-------------|----------------------------------------------------------------------------------------------------|
| Active      | Select this to activate the SSID profile.                                                                                                    |
| Name (SSID) | The SSID (Service Set IDentity) identifies the Service Set with which a wireless client is associated. Enter a descriptive name (up to 32 printable characters found on a typical English language keyboard) for the wireless LAN. |
| Hide SSID   | Select this check box to hide the SSID in the outgoing beacon frame so a station cannot obtain the SSID through scanning using a site survey tool.                                                                                 |

Table 22 Configuration > Network > Wireless LAN > More AP: Edit (continued)

| LABEL                     | DESCRIPTION                                                                                                    |
|---------------------------|----------------------------------------------------------------------------------------------------|
| Intra-BSS Traffic         | A Basic Service Set (BSS) exists when all communications between wireless clients or between a wireless client and a wired network client go through one access point (AP).                                                                                                    |
|                           | Intra-BSS traffic is traffic between wireless clients in the BSS. When Intra-BSS is enabled, wireless clients can access the wired network and communicate with each other. When Intra-BSS is disabled, wireless clients can still access the wired network but cannot communicate with each other.                                                                                                    |
| WMM QoS                   | Check this to have the Zyxel Device automatically give a service a priority level according to the ToS value in the IP header of packets it sends.                                                                                                    |
|                           | WMM QoS (Wifi MultiMedia Quality of Service) gives high priority to voice and video, which makes them run more smoothly.                                                                                                    |
| Security Mode             | Select WPA2-PSK, WPA/WPA2 to add security on this wireless network. The wireless clients which want to associate to this network must have same wireless security settings as this device. After you select to use a security, additional options appears in this screen. See Section 8.3 on page 72 for detailed information on different security modes. Or you can select Open to allow any client to associate this network without authentication.  Note: If the WPS function is enabled (default), only Open and WPA2-PSK are |
|                           | available in this field.                                                                                                    |
| Encryption                | Select the encryption type of data encryption.                                                                                                    |
|                           | Select AES if your wireless clients can all use AES.                                                                                                    |
|                           | Select TKIP / AES to allow the wireless clients to use either TKIP or AES.                                                                                                    |
| Pre-Shared Key            | Type a password the wireless stations need to enter to connect to the wireless network.                                                                                                    |
| Group Key<br>Update Timer | The WPA Group Key Update Timer is the rate at which the AP (if using WPA-PSK key management) or RADIUS server (if using WPA key management) sends a new group key out to all clients. The re-keying process is the WPA equivalent of automatically changing the WEP key for an AP and all stations in a WLAN on a periodic basis. Setting of the WPA Group Key Update Timer is also supported in WPA-PSK mode. The default setting is 3600 seconds (60 minutes).                                                                    |
| Cancel                    | Click Cancel to reload the previous configuration for this screen.                                                                                                    |
| Apply                     | Click <b>Apply</b> to save your changes back to the Zyxel Device.                                                                                                    |

### 8.5 MAC Filter

The MAC filter screen allows you to configure the Zyxel Device to give exclusive access to devices (Allow) or exclude devices from accessing the Zyxel Device (Deny). Every Ethernet device has a unique MAC (Media Access Control) address. The MAC address is assigned at the factory and consists of six pairs of hexadecimal characters, for example, 00:A0:C5:00:00:02. You need to know the MAC address of the devices to configure this screen.

To change your Zyxel Device's MAC filter settings, click **Configuration > Network > Wireless LAN > MAC Filter**. The screen appears as shown.

Figure 34 Configuration > Network > Wireless LAN > MAC Filter

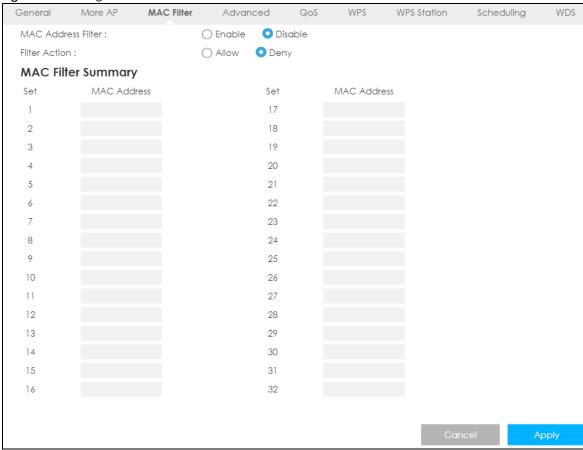

Table 23 Configuration > Network > Wireless LAN > MAC Filter

| LABEL                 | DESCRIPTION                                                                                                    |  |  |
|-----------------------|----------------------------------------------------------------------------------------------------|--|--|
| MAC Address<br>Filter | Select to turn on (Enable) or off (Disable) MAC address filtering.                                                            |  |  |
| Filter Action         | Define the filter action for the list of MAC addresses in the MAC Filter Summary table.                                       |  |  |
|                       | Select <b>Allow</b> to permit access to the Zyxel Device, MAC addresses not listed will be denied access to the Zyxel Device. |  |  |
|                       | Select <b>Deny</b> to block access to the Zyxel Device, MAC addresses not listed will be allowed to access the Zyxel Device.  |  |  |
| MAC Filter Sumr       | nary                                                                                                    |  |  |
| Set                   | This is the index number of the MAC address.                                                                                  |  |  |
| MAC Address           | Enter the MAC address of the wireless station that are allowed or denied access to the Zyxel Device.                          |  |  |
| Apply                 | Click <b>Apply</b> to save your changes back to the Zyxel Device.                                                             |  |  |
| Cancel                | Click Cancel to reload the previous configuration for this screen.                                                            |  |  |

# 8.6 Wireless LAN Advanced Settings

Use this screen to allow wireless advanced features, such as the output power, RTS/CTS Threshold settings.

Click Configuration > Network > Wireless LAN > Advanced. The screen appears as shown.

Figure 35 Configuration > Network > Wireless LAN > Advanced

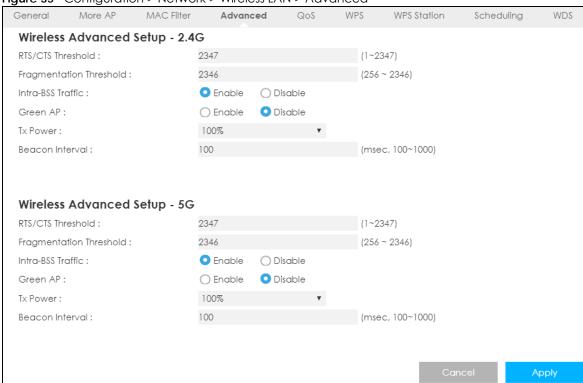

Table 24 Configuration > Network > Wireless LAN > Advanced

| LABEL                      | DESCRIPTION                                                                                                    |  |  |
|----------------------------|----------------------------------------------------------------------------------------------------|--|--|
| Wireless Advanced          | Setup - 2.4G / Wireless Advanced Setup - 5G                                                                                                    |  |  |
| RTS/CTS Threshold          | Data with its frame size larger than this value will perform the RTS (Request To Send)/ CTS (Clear To Send) handshake.                                                                                                    |  |  |
|                            | This field is not configurable and the Zyxel Device automatically changes to use the maximum value if you select 802.11n, 802.11gn or 802.11bgn in the Wireless LAN > General screen.                                                                                                    |  |  |
| Fragmentation<br>Threshold | The threshold (number of bytes) for the fragmentation boundary for directed messages. It is the maximum data fragment size that can be sent.                                                                                                    |  |  |
|                            | This field is not configurable and the Zyxel Device automatically changes to use the maximum value if you select 802.11n, 802.11gn or 802.11bgn in the Wireless LAN > General screen.                                                                                                    |  |  |
| Intra-BSS Traffic          | A Basic Service Set (BSS) exists when all communications between wireless clients or between a wireless client and a wired network client go through one access point (AP).                                                                                                    |  |  |
|                            | Intra-BSS traffic is traffic between wireless clients in the BSS. When Intra-BSS is enabled, wireless clients can access the wired network and communicate with each other. When Intra-BSS is disabled, wireless clients can still access the wired network but cannot communicate with each other. |  |  |

Table 24 Configuration > Network > Wireless LAN > Advanced (continued)

| LABEL           | DESCRIPTION                                                                                                    |  |
|-----------------|----------------------------------------------------------------------------------------------------|--|
| Green AP        | elect <b>Enable</b> to reduce the power consumption by adjusting the output power. The Zyxel Device reduces the output power of the transmitter from about 260mA to 188mA when there is no IEEE 802.11 wireless clients associated with the Zyxel Device wireless network.                                                                                              |  |
| Tx Power        | Set the output power of the Zyxel Device in this field. If there is a high density of APs in an area, decrease the output power of the Zyxel Device to reduce interference with other APs. Select one of the following 100%, 90%, 75%, 50%, 25% or 10%.                                                                                                    |  |
| Beacon Interval | When a wirelessly networked device sends a beacon, it includes with it a beacon interval. This specifies the time period before the device sends the beacon again. The interval tells receiving devices on the network how long they can wait in low-power mode before waking up to handle the beacon. A high value helps save current consumption of the access point. |  |
| Apply           | Click <b>Apply</b> to save your changes back to the Zyxel Device.                                                                                                    |  |
| Cancel          | Click Cancel to reload the previous configuration for this screen.                                                                                                    |  |

# 8.7 Quality of Service (QoS)

The QoS screen allows you to automatically give a service (such as VoIP and video) a priority level.

Click Configuration > Network > Wireless LAN > QoS. The following screen appears.

Figure 36 Configuration > Network > Wireless LAN > QoS

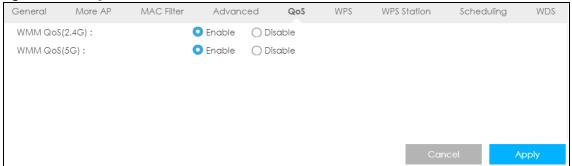

Table 25 Configuration > Network > Wireless LAN > QoS

| LABEL          | DESCRIPTION                                                                                                    |
|----------------|----------------------------------------------------------------------------------------------------|
| WMM QoS (2.4G) | Select <b>Enable</b> to have the Zyxel Device automatically give a service a priority level according to the ToS value in the IP header of packets it sends. WMM QoS (Wifi MultiMedia Quality of Service) gives high priority to voice and video, which makes them run more smoothly. |
|                | This field is not configurable and the Zyxel Device automatically enables WMM QoS if you select 802.11n, 802.11g/n Mixed, or 802.11b/g/n Mixed in the Wireless LAN > General screen.                                                                                                  |
| WMM QoS (5G)   | Select <b>Enable</b> to have the Zyxel Device automatically give a service a priority level according to the ToS value in the IP header of packets it sends. WMM QoS (Wifi MultiMedia Quality of Service) gives high priority to voice and video, which makes them run more smoothly. |
|                | This field is not configurable and the Zyxel Device automatically enables WMM QoS if you select 802.11n, 802.11a/n Mixed, or 802.11a/n/ac Mixed in the Wireless LAN > General screen.                                                                                                 |

Table 25 Configuration > Network > Wireless LAN > QoS (continued)

| LABEL  | DESCRIPTION                                                               |
|--------|---------------------------------------------------------------------------|
| Apply  | Click <b>Apply</b> to save your changes to the Zyxel Device.              |
| Cancel | Click <b>Cancel</b> to reload the previous configuration for this screen. |

### 8.8 WPS

Use this screen to enable/disable WPS, view or generate a new PIN number and check current WPS status. To open this screen, click **Configuration > Network > Wireless LAN > WPS**.

Note: With WPS, wireless clients can only connect to the wireless network using the first SSID on the Zyxel Device.

Figure 37 Configuration > Network > Wireless LAN > WPS

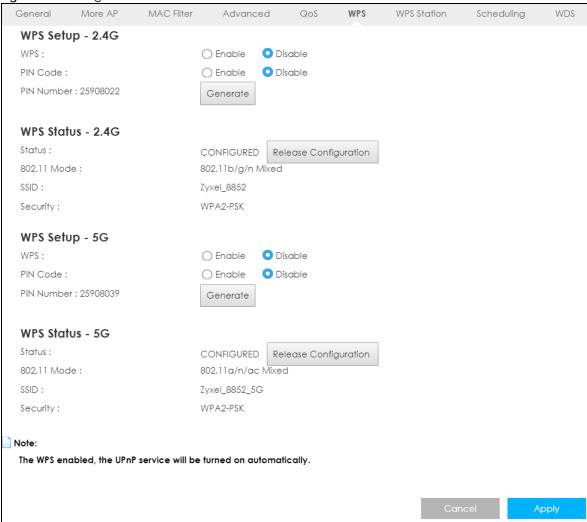

Table 26 Configuration > Network > Wireless LAN > WPS

| LABEL                    | DESCRIPTION                                                                                                    |
|--------------------------|----------------------------------------------------------------------------------------------------|
| WPS Setup 2.4G /         | 5G                                                                                                    |
| WPS                      | Select <b>Enable</b> to turn on the WPS feature. Otherwise, select <b>Disable</b> .                                                                                                    |
| PIN Code                 | Select <b>Enable</b> so the Zyxel Device can connect by WPS using the PIN Configuration Method. Select <b>Disable</b> so it can only connect by WPS using the Push Button Method.      |
| PIN Number               | This is the WPS PIN (Personal Identification Number) of the Zyxel Device. Enter this PIN in the configuration utility of the device you want to connect to the Zyxel Device using WPS. |
|                          | The PIN is not necessary when you use WPS push-button method.                                                                                                    |
|                          | Click <b>Generate</b> to generate a new PIN number.                                                                                                    |
| WPS Status - 2.4G        | / WPS Status - 5G                                                                                                    |
| Status                   | This displays <b>Configured</b> when the Zyxel Device has configured wireless security settings.                                                                                       |
| 802.11 Mode              | This is the 802.11 mode used. Only compliant WLAN devices can associate with the Zyxel Device.                                                                                         |
| SSID                     | This is the name of the wireless network (the Zyxel Device's first SSID).                                                                                                    |
| Security                 | This is the type of wireless security employed by the network.                                                                                                    |
| Release<br>Configuration | Click this button to remove all configured wireless and wireless security settings for WPS connections on the Zyxel Device.                                                            |
| Cancel                   | Click Cancel to reload the previous configuration for this screen.                                                                                                    |
| Apply                    | Click <b>Apply</b> to save your changes back to the Zyxel Device.                                                                                                    |

### 8.9 WPS Station

Use this screen when you want to add a wireless station using WPS. To open this screen, click Configuration > Network > Wireless LAN > WPS Station tab.

Note: After you click **Push Button** on this screen, you have to press a similar button in the wireless station utility within 2 minutes. To add the second wireless station, you have to press these buttons on both device and the wireless station again after the first 2 minutes.

Figure 38 Configuration > Network > Wireless LAN > WPS Station

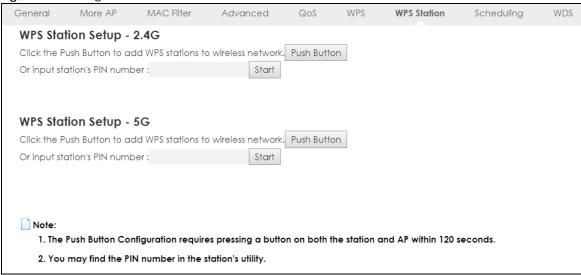

Table 27 Configuration > Network > Wireless LAN > WPS Station

| LABEL                         | DESCRIPTION                                                                                                    |
|-------------------------------|----------------------------------------------------------------------------------------------------|
| WPS Station Setup - 2.        | 4G / WPS Station Setup - 5G                                                                                                    |
| Push Button                   | Use this button when you use the PBC (Push Button Configuration) method to configure wireless station's wireless settings.                                                              |
|                               | Click this to start WPS-aware wireless station scanning and the wireless security information synchronization.                                                                          |
| Or input station's PIN number | Use this button when you use the PIN Configuration method to configure wireless station's wireless settings.                                                                            |
|                               | Type the same PIN number generated in the wireless station's utility. Then click <b>Start</b> to associate to each other and perform the wireless security information synchronization. |

# 8.10 Scheduling

Use this screen to set the times your wireless LAN is turned on and off. Wireless LAN scheduling is disabled by default. The wireless LAN can be scheduled to turn on or off on certain days and at certain times. To open this screen, click **Configuration > Network > Wireless LAN > Scheduling** tab.

Figure 39 Configuration > Network > Wireless LAN > Scheduling

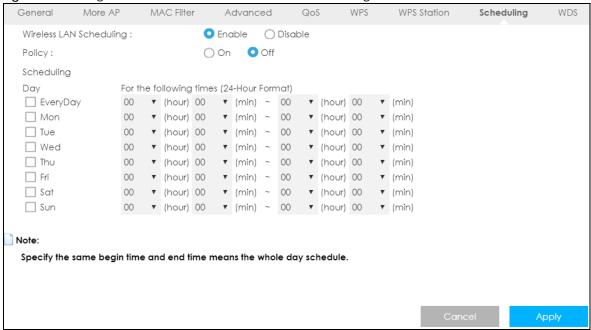

Table 28 Configuration > Network > Wireless LAN > Scheduling

| LABEL                                    | DESCRIPTION                                                                                                    |
|------------------------------------------|----------------------------------------------------------------------------------------------------|
| Wireless LAN<br>Scheduling               | Select <b>Enable</b> to activate the wireless LAN scheduling feature. Select <b>Disable</b> to turn it off.                                                                                                    |
| Policy                                   | Select <b>On</b> or <b>Off</b> to specify whether the Wireless LAN is turned on or off. This field works in conjunction with the <b>Day</b> and <b>For the following times</b> fields.                                                                                                    |
| Scheduling                               |                                                                                                    |
| Day                                      | Select <b>Everyday</b> or the specific days to turn the Wireless LAN on or off. If you select <b>Everyday</b> you can not select any specific days. This field works in conjunction with the <b>For the following times</b> field.                                                                                                    |
| For the following times (24-Hour Format) | Select a begin time using the first set of <b>hour</b> and minute ( <b>min</b> ) drop down boxes and select an end time using the second set of <b>hour</b> and minute ( <b>min</b> ) drop down boxes. If you have chosen <b>On</b> earlier for the WLAN Status the Wireless LAN will turn on between the two times you enter in these fields. If you have chosen <b>Off</b> earlier for the WLAN Status the Wireless LAN will turn off between the two times you enter in these fields. |
| Cancel                                   | Click Cancel to reload the previous configuration for this screen.                                                                                                    |
| Apply                                    | Click <b>Apply</b> to save your changes back to the Zyxel Device.                                                                                                    |

### 8.11 WDS

A Wireless Distribution System (WDS) is a wireless connection between two or more APs. Use this screen to configure the Zyxel Device's WDS settings. To open this screen, click **Configuration > Network > Wireless LAN > WDS** tab.

Figure 40 Configuration > Network > Wireless LAN > WDS

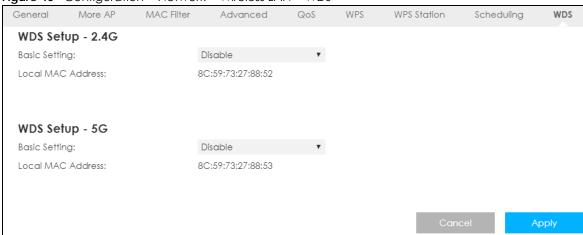

Table 29 Configuration > Network > Wireless LAN > WDS

| LABEL                 | DESCRIPTION                                                                                                    |
|-----------------------|----------------------------------------------------------------------------------------------------|
| WDS Setup - 2.4G / W  | DS Setup - 5G                                                                                                    |
| Basic Setting         | Select <b>Disable</b> to turn off the WDS function on the Zyxel Device.                                                                          |
|                       | Select <b>AP+Bridge</b> to have the Zyxel Device function as a bridge and access point simultaneously.                                           |
|                       | Select <b>Bridge Only</b> to have the Zyxel Device act as a wireless bridge only.                                                                |
| Local MAC Address     | This shows the MAC address of the Zyxel Device.                                                                                                  |
| Remote MAC<br>Address | Type the MAC address of the peer device in a valid MAC address format, that is, six hexadecimal character pairs, for example, 12:34:56:78:9a:bc. |
| Cancel                | Click Cancel to reload the previous configuration for this screen.                                                                               |
| Apply                 | Click <b>Apply</b> to save your changes back to the Zyxel Device.                                                                                |

# CHAPTER 9 LAN

### 9.1 Overview

This chapter describes how to configure LAN settings.

A Local Area Network (LAN) is a shared communication system to which many computers are attached. A LAN is a computer network limited to the immediate area, usually the same building or floor of a building.

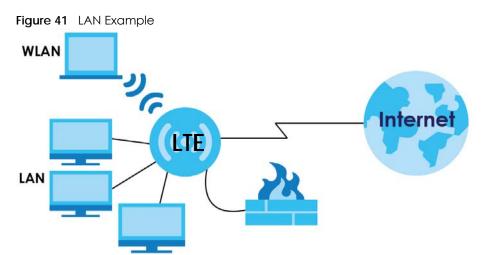

The LAN screens can help you configure a manage IP address, and partition your physical network into logical networks.

### 9.2 What You Can Do

Use the IP screen to change the IP address for your Zyxel Device (Section 9.4 on page 89).

### 9.3 What You Need To Know

The actual physical connection determines whether the Zyxel Device ports are LAN or WAN ports. There are two separate IP networks, one inside the LAN network and the other outside the WAN network as shown next.

Figure 42 LAN and WAN IP Addresses

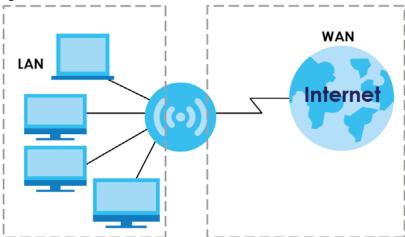

The LAN parameters of the Zyxel Device are preset in the factory with the following values:

- IP address of 192.168.1.1 with subnet mask of 255.255.255.0 (24 bits).
- DHCP server enabled with 32 client IP addresses starting from 192.168.1.33.

These parameters should work for the majority of installations. If your ISP gives you explicit DNS server address(es), read the embedded Web Configurator help regarding what fields need to be configured.

### **9.4 LAN IP**

Use this screen to change the IP address for your Zyxel Device. Click Configuration > Network > LAN > IP.

Figure 43 Configuration > Network > LAN > IP

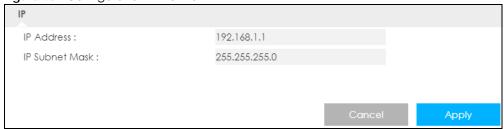

Table 30 Configuration > Network > LAN > IP

| LABEL          | DESCRIPTION                                                                                                    |
|----------------|----------------------------------------------------------------------------------------------------|
| IP Address     | Type the IP address of your Zyxel Device in dotted decimal notation.                                                                                                    |
| IP Subnet Mask | The subnet mask specifies the network number portion of an IP address. Your Zyxel Device will automatically calculate the subnet mask based on the IP address that you assign. Unless you are implementing subnetting, use the subnet mask computed by the Zyxel Device. |
| Cancel         | Click Cancel to begin configuring this screen afresh.                                                                                                    |
| Apply          | Click <b>Apply</b> to save your changes back to the Zyxel Device.                                                                                                    |

# CHAPTER 10 DHCP Server

### 10.1 Overview

DHCP (Dynamic Host Configuration Protocol, RFC 2131 and RFC 2132) allows individual clients to obtain TCP/IP configuration at start-up from a server. You can configure the Zyxel Device's LAN as a DHCP server or disable it. When configured as a server, the Zyxel Device provides the TCP/IP configuration for the clients. If DHCP service is disabled, you must have another DHCP server on your LAN, or else the computer must be manually configured.

### 10.1.1 What You Can Do

- Use the General screen to enable the DHCP server (Section 10.2 on page 90).
- Use the **Advanced** screen to assign IP addresses on the LAN to specific individual computers based on their MAC addresses (Section 10.3 on page 92).
- Use the Client List screen to view the current DHCP client information (Section 10.4 on page 94).

#### 10.1.2 What You Need To Know

The following terms and concepts may help as you read through this chapter.

#### **MAC Addresses**

Every Ethernet device has a unique MAC (Media Access Control) address. The MAC address is assigned at the factory and consists of six pairs of hexadecimal characters, for example, 00:A0:C5:00:00:02. Find out the MAC addresses of your network devices if you intend to add them to the **DHCP Client List** screen.

#### **IP Pool Setup**

The Zyxel Device is pre-configured with a pool of 32 IP addresses starting from 192.168.1.33 to 192.168.1.64. This configuration leaves 31 IP addresses (excluding the Zyxel Device itself) in the lower range (192.168.1.2 to 192.168.1.32) for other server computers, for instance, servers for mail, FTP, TFTP, web, etc., that you may have.

### 10.2 DHCP Server General Settings

The Zyxel Device has built-in DHCP server capability that assigns IP addresses to systems that support DHCP client capability. Use this screen to enable the DHCP server. Click **Configuration > Network > DHCP Server**. The following screen displays.

General Advanced Client List DHCP 1 Server: DHCP Server: ○ Enable ○ Disable IP Pool Starting Address: 192.168.1.33 Pool Size : ☐ DHCP Relay DHCP Server IP: 86400 Lease Time : seconds VLAN DHCP 2 Server: DHCP Server: O Enable Disable DHCP Server IP Address: 192.168.2.1 IP Pool Starting Address: 192.168.2.33 Pool Size : First DNS Server: DNS Relay ▼ Second DNS Server: DNS Relay ▼ VLAN DHCP 3 Server: DHCP Server: O Enable O Disable DHCP Server IP Address : 192.168.3.1 IP Pool Starting Address : 192.168.3.33 Pool Size : First DNS Server: DNS Relay ▼ Second DNS Server: DNS Relay ▼ VLAN DHCP 4 Server: DHCP Server: O Enable Disable DHCP Server IP Address: 192.168.4.1 IP Pool Starting Address : 192.168.4.33 32 Pool Size: First DNS Server: DNS Relay ▼ Second DNS Server: DNS Relay

Figure 44 Configuration > Network > DHCP Server > General

Table 31 Configuration > Network > DHCP Server > General

| LABEL                    | DESCRIPTION                                                                                                    |
|--------------------------|----------------------------------------------------------------------------------------------------|
| DHCP Server              | Select <b>Enable</b> to activate DHCP for LAN.                                                                                                    |
|                          | DHCP (Dynamic Host Configuration Protocol, RFC 2131 and RFC 2132) allows individual clients (computers) to obtain TCP/IP configuration at startup from a server. Enable the DHCP server unless your ISP instructs you to do otherwise. Select <b>Disable</b> to stop the Zyxel Device acting as a DHCP server. When configured as a server, the Zyxel Device provides TCP/IP configuration for the clients. If not, DHCP service is disabled and you must have another DHCP server on your LAN, or else the computers must be manually configured. When set as a server, fill in the following four fields. |
| IP Pool Starting Address | This field specifies the first of the contiguous addresses in the IP address pool for LAN.                                                                                                    |
| Pool Size                | This field specifies the size, or count of the IP address pool for LAN.                                                                                                    |

Table 31 Configuration > Network > DHCP Server > General (continued)

| LABEL                      | DESCRIPTION                                                                                                    |
|----------------------------|----------------------------------------------------------------------------------------------------|
| DHCP Relay                 | Select this option to have the Zyxel Device forward DHCP requests to the DHCP server.                                                                                                    |
| DHCP Server IP             | This field is configurable only when you select <b>DHCP Relay</b> .                                                                                                    |
|                            | Enter the IP address of the actual remote DHCP server in this field.                                                                                                    |
| Lease Time                 | This is the period of time DHCP-assigned addresses is used. DHCP automatically assigns IP addresses to clients when they log in. DHCP centralizes IP address management on central computers that run the DHCP server program. DHCP leases addresses, for a period of time, which means that past addresses are "recycled" and made available for future reassignment to other systems.                                                                                                    |
| VLAN DHCP x Server         |                                                                                                    |
| This section is configurab | ole only when you create a corresponding VLAN group in the Interface Group screen.                                                                                                    |
| DHCP Server                | Select <b>Enable</b> to activate DHCP for the VLAN group.                                                                                                    |
| DHCP Server IP Address     | Enter the LAN IP address you want to assign to your Zyxel Device in this VLAN group.                                                                                                    |
| IP Pool Starting Address   | Specify the first of the contiguous addresses in the IP address pool for LAN.                                                                                                    |
| Pool Size                  | Specify the size, or count of the IP address pool for LAN.                                                                                                    |
| First DNS Server           | Specify the IP addresses up to two DNS servers for the DHCP clients to use.                                                                                                    |
| Second DNS Server          | Select <b>Obtained From ISP</b> if your ISP dynamically assigns DNS server information (and the Zyxel Device's WAN IP address). The field to the right displays the (read-only) DNS server IP address that the ISP assigns.                                                                                                    |
|                            | Select <b>User-Defined</b> if you have the IP address of a DNS server. Enter the DNS server's IP address in the field to the right.                                                                                                    |
|                            | Select <b>DNS Relay</b> to have the Zyxel Device act as a DNS proxy. The Zyxel Device's LAN IP address displays in the field to the right (read-only). The Zyxel Device tells the DHCP clients on the LAN that the Zyxel Device itself is the DNS server. When a computer on the LAN sends a DNS query to the Zyxel Device, the Zyxel Device forwards the query to the Zyxel Device's system DNS server (configured in the <b>WAN</b> screen) and relays the response back to the computer. |
| Cancel                     | Click Cancel to begin configuring this screen afresh.                                                                                                    |
| Apply                      | Click <b>Apply</b> to save your changes back to the Zyxel Device.                                                                                                    |

# 10.3 Advanced DHCP Server Setting

This screen allows you to assign IP addresses on the LAN to specific individual computers based on their MAC addresses. You can also use this screen to configure the DNS server information that the Zyxel Device sends to the DHCP clients.

To change your Zyxel Device's static DHCP settings, click **Configuration > Network > DHCP Server > Advanced**. The following screen displays.

General Advanced Client List Static DHCP Table MAC Address IP Address 2 3 5 6 8 **DNS Server** DNS Servers Assigned by DHCP Server First DNS Server: DNS Relay ▼ 192.168.1.1 Second DNS Server: DNS Relay ▼ 192.168.1.1

Figure 45 Configuration > Network > DHCP Server > Advanced

Table 32 Configuration > Network > DHCP Server > Advanced

| LABEL                                     | DESCRIPTION                                                                                                    |
|-------------------------------------------|----------------------------------------------------------------------------------------------------|
| Static DHCP Table                         |                                                                                                    |
| #                                         | This is the index number of the static IP table entry (row).                                                                                                    |
| MAC Address                               | Type the MAC address (with colons) of a computer on your LAN.                                                                                                    |
| IP Address                                | Type the LAN IP address of a computer on your LAN.                                                                                                    |
| DNS Server                                |                                                                                                    |
| DNS Servers<br>Assigned by DHCP<br>Server | The Zyxel Device passes a DNS (Domain Name System) server IP address (in the order you specify here) to the DHCP clients. The Zyxel Device only passes this information to the LAN DHCP clients when you enable <b>DHCP Server</b> in the <b>General</b> screen. When you disable <b>DHCP Server</b> , DHCP service is disabled and you must have another DHCP sever on your LAN, or else the computers must have their DNS server addresses manually configured. |
| First DNS Server<br>Second DNS Server     | Select <b>User-Defined</b> if you have the IP address of a DNS server. Enter the DNS server's IP address in the field to the right.  Select <b>DNS Relay</b> to have the Zyxel Device act as a DNS proxy. The Zyxel Device's LAN IP address displays in the field to the right (read-only). The Zyxel Device tells the DHCP clients on the LAN that the Zyxel Device itself is the DNS server. When a computer on the LAN sends a                                 |
|                                           | DNS query to the Zyxel Device, the Zyxel Device forwards the query to the Zyxel Device's system DNS server (configured in the <b>WAN</b> screen) and relays the response back to the computer.                                                                                                    |
| Cancel                                    | Click Cancel to begin configuring this screen afresh.                                                                                                    |
| Apply                                     | Click <b>Apply</b> to save your changes back to the Zyxel Device.                                                                                                    |

### 10.4 DHCP Client List

The DHCP table shows current DHCP client information (including IP address, Host Name and MAC address) of network clients using the Zyxel Device's DHCP servers.

Configure this screen to always assign an IP address to a MAC address (and host name). Click Configuration > Network > DHCP Server > Client List.

Note: You can also view a read-only client list by clicking Monitor > DHCP Server.

Figure 46 Configuration > Network > DHCP Server > Client List

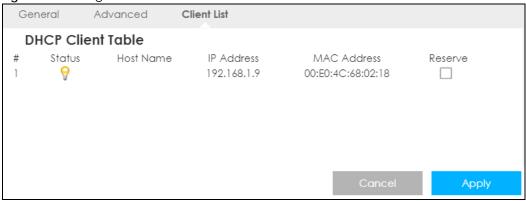

Table 33 Configuration > Network > DHCP Server > Client List

| LABEL       | DESCRIPTION                                                                                                    |
|-------------|----------------------------------------------------------------------------------------------------|
| #           | This is the index number of the host computer.                                                                                                    |
| Status      | This field displays whether the connection to the host computer is up (a yellow bulb) or down (a gray bulb).                                                                                                    |
| Host Name   | This field displays the computer host name.                                                                                                    |
| IP Address  | This field displays the IP address relative to the # field listed above.                                                                                                    |
| MAC Address | This field shows the MAC address of the computer with the name in the <b>Host Name</b> field.                                                                                                    |
|             | Every Ethernet device has a unique MAC (Media Access Control) address which uniquely identifies a device. The MAC address is assigned at the factory and consists of six pairs of hexadecimal characters, for example, 00:A0:C5:00:00:02. |
| Reserve     | Select this if you want to reserve the IP address for this specific MAC address.                                                                                                    |
| Cancel      | Click Cancel to reload the previous configuration for this screen.                                                                                                    |
| Apply       | Click <b>Apply</b> to save your changes back to the Zyxel Device.                                                                                                    |

# CHAPTER 11 NAT

### 11.1 Overview

NAT (Network Address Translation - NAT, RFC 1631) is the translation of the IP address of a host in a packet. For example, the source address of an outgoing packet, used within one network is changed to a different IP address known within another network.

The figure below is a simple illustration of a NAT network. You want to assign ports 21-25 to one FTP, Telnet and SMTP server (**A** in the example), port 80 to another (**B** in the example) and assign a default server IP address of 192.168.1.35 to a third (**C** in the example).

You assign the LAN IP addresses to the devices (**A** to **D**) connected to your Zyxel Device. The ISP assigns the WAN IP address. The NAT network appears as a single host on the Internet. All traffic coming from **A** to **D** going out to the Internet use the IP address of the Zyxel Device, which is 192.168.1.1.

A: 192.168.1.33 FTP, Telnet, SNMP Ports 21 to 25

IP2.168.1.1

IP2.168.1.34
Port 80

C: 192.168.1.35

LAN

WAN

Internet

C: 192.168.1.35

Figure 47 NAT Example

Note: You must create a firewall rule in addition to setting up NAT, to allow traffic from the WAN to be forwarded through the Zyxel Device.

### 11.1.1 What You Can Do

- Use the General screen to enable NAT (Section 11.2 on page 96).
- Use the **Port Forwarding** screen to set a default server and change your Zyxel Device's port forwarding settings to forward incoming service requests to the server(s) on your local network (Section 11.3 on page 96).

- Use the **Port Trigger** screen to change your Zyxel Device's trigger port settings (Section 11.4 on page 100).
- Use the **ALG** screen to enable or disable SIP (VoIP) ALG (Application Layer Gateway) in the Zyxel Device (Section 11.5 on page 101).

### 11.2 General Settings

Use this screen to enable NAT and set a default server. Click **Configuration > Network > NAT** to open the **General** screen.

Figure 48 Configuration > Network > NAT > General

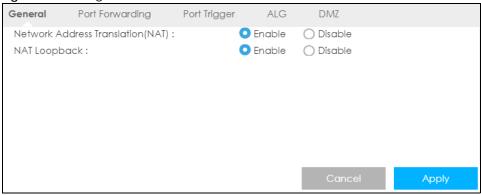

The following table describes the labels in this screen.

Table 34 Configuration > Network > NAT > General

| LABEL                                | DESCRIPTION                                                                                                    |
|--------------------------------------|----------------------------------------------------------------------------------------------------|
| Network Address<br>Translation (NAT) | Network Address Translation (NAT) allows the translation of an Internet protocol address used within one network (for example a private IP address used in a local network) to a different IP address known within another network (for example a public IP address used on the Internet).                                                                                                    |
|                                      | Select <b>Enable</b> to activate NAT. Select <b>Disable</b> to turn it off.                                                                                                    |
| NAT Loopback                         | NAT loopback allows local users to use a domain name to access a server on the local network. A packet sent to the public (WAN) IP address is always forwarded to the default gateway (the Zyxel Device). With NAT loopback enabled, the Zyxel Device uses the WAN interface's IP address as the packet's source address and treats the packet as if it came from the WAN interface. The packet then can be forwarded to the local server according to the port forwarding rule. |
|                                      | Select <b>Enable</b> to activate NAT loopback. Select <b>Disable</b> to turn it off.                                                                                                    |
| Cancel                               | Click Cancel to begin configuring this screen afresh.                                                                                                    |
| Apply                                | Click <b>Apply</b> to save your changes back to the Zyxel Device.                                                                                                    |

## 11.3 Port Forwarding

Use this screen to forward incoming service requests to the server(s) on your local network and set a default server. You may enter a single port number or a range of port numbers to be forwarded, and the local IP address of the desired server. The port number identifies a service; for example, web service is on

port 80 and FTP on port 21. In some cases, such as for unknown services or where one server can support more than one service (for example both FTP and web service), it might be better to specify a range of port numbers.

In addition to the servers for specified services, NAT supports a default server. A service request that does not have a server explicitly designated for it is forwarded to the default server. If the default is not defined, the service request is simply discarded.

Note: Many residential broadband ISP accounts do not allow you to run any server processes (such as a Web or FTP server) from your location. Your ISP may periodically check for servers and may suspend your account if it discovers any active services at your location. If you are unsure, refer to your ISP.

Port forwarding allows you to define the local servers to which the incoming services will be forwarded. To change your Zyxel Device's port forwarding settings, click **Configuration > Network > NAT > Port Forwarding**. The screen appears as shown.

Note: If you do not assign a **Default Server**, the Zyxel Device discards all packets received for ports that are not specified in this screen or remote management.

Refer to Appendix B on page 180 for port numbers commonly used for particular services.

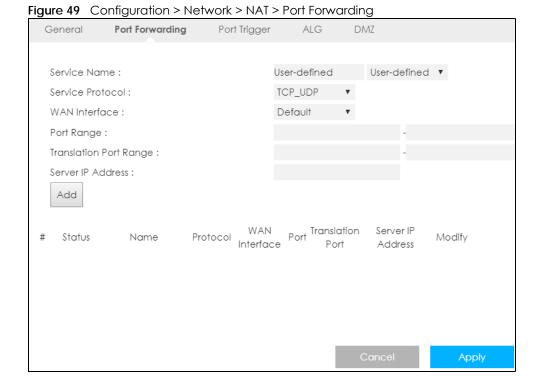

Table 35 Configuration > Network > NAT > Port Forwarding

| LABEL             | DESCRIPTION                                                                                                    |
|-------------------|----------------------------------------------------------------------------------------------------|
| Service Name      | Select a pre-defined service from the drop-down list box. The pre-defined service port number(s) and protocol will be displayed in the port forwarding summary table. |
|                   | Otherwise, select <b>User define</b> to manually enter the service name and port number(s) and select the IP protocol.                                                |
| Service Protocol  | Select the transport layer protocol supported by this virtual server. Choices are TCP, UDP, or TCP_UDP.                                                               |
|                   | If you have chosen a pre-defined service in the <b>Service Name</b> field, the protocol will be configured automatically.                                             |
| WAN Interface     | Select the WAN interface on which the matched packets are received.                                                                                                   |
| Port Range        | Specify the first and last external port numbers that identify the service.                                                                                           |
|                   | If you have chosen a pre-defined service in the <b>Service Name</b> field, the port number(s) will be configured automatically.                                       |
| Translation Port  | Specify the first and last internal port numbers that identify the service.                                                                                           |
| Range             | If you have chosen a pre-defined service in the <b>Service Name</b> field, the port number(s) will be configured automatically.                                       |
| Server IP Address | Enter the inside IP address of the virtual server here and click <b>Add</b> to add it in the port forwarding summary table.                                           |
| #                 | This is the number of an individual port forwarding server entry.                                                                                                    |
| Status            | This icon is turned on when the rule is enabled.                                                                                                    |
| Name              | This field displays a name to identify this rule.                                                                                                    |
| Protocol          | This is the transport layer protocol used for the service.                                                                                                    |
| WAN Interface     | This field displays the WAN interface on which the matched packets are received.                                                                                      |
| Port              | This field displays the port number(s).                                                                                                    |
| Translation Port  | This field displays the internal port number(s) that identifies the service.                                                                                          |
| Server IP Address | This field displays the inside IP address of the server.                                                                                                    |
| Modify            | Click the <b>Edit</b> icon to open the edit screen where you can modify an existing rule.                                                                             |
|                   | Click the <b>Delete</b> icon to remove a rule.                                                                                                    |
| Cancel            | Click Cancel to begin configuring this screen afresh.                                                                                                    |
| Apply             | Click <b>Apply</b> to save your changes back to the Zyxel Device.                                                                                                    |

### 11.3.1 Edit Port Forwarding

This screen lets you edit a port forwarding rule. Click a rule's **Edit** icon in the **Port Forwarding** screen to open the following screen.

Figure 50 Configuration > Network > NAT > Port Forwarding Edit

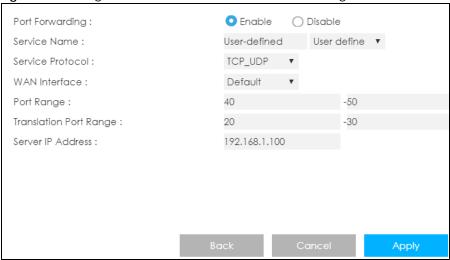

Table 36 Configuration > Network > NAT > Port Forwarding Edit

| LABEL             | DESCRIPTION                                                                                                    |
|-------------------|----------------------------------------------------------------------------------------------------|
| Port Forwarding   | Select <b>Enable</b> to turn on this rule and the requested service can be forwarded to the host with a specified internal IP address.                                                                                                    |
|                   | Select <b>Disable</b> to disallow forwarding of these ports to an inside server without having to delete the entry.                                                                                                    |
| Service Name      | Select <b>User define</b> and type a name (of up to 31 printable characters) to identify this rule in the first field next to <b>Service Name</b> . Otherwise, select a predefined service in the second field next to <b>Service Name</b> . The predefined service name and port number(s) will display in the <b>Service Name</b> and <b>Port Range</b> fields. |
| Service Protocol  | Select the transport layer protocol supported by this virtual server. Choices are TCP, UDP, or TCP_UDP.                                                                                                    |
|                   | If you have chosen a pre-defined service in the <b>Service Name</b> field, the protocol will be configured automatically.                                                                                                    |
| WAN Interface     | Select the WAN interface on which the matched packets are received.                                                                                                    |
| Port Range        | Type a port number(s) to define the service to be forwarded to the specified server.                                                                                                    |
|                   | To specify a range of ports, enter the first number and the last number of the range.                                                                                                    |
| Translation Port  | Enter a port number to which you want the incoming ports translated.                                                                                                    |
| Range             | For a range of ports, enter the first number and the last number of the range.                                                                                                    |
| Server IP Address | Type the IP address of the server on your LAN that receives packets from the port(s) specified in the <b>Port Range</b> field.                                                                                                    |
| Back              | Click <b>Back</b> to return to the previous screen.                                                                                                    |
| Cancel            | Click Cancel to begin configuring this screen afresh.                                                                                                    |
| Apply             | Click <b>Apply</b> to save your changes back to the Zyxel Device.                                                                                                    |

# 11.4 Port Trigger

To change your Zyxel Device's trigger port settings, click **Configuration > Network > NAT > Port Trigger**. The screen appears as shown.

Note: Only one LAN computer can use a trigger port (range) at a time.

Figure 51 Configuration > Network > NAT > Port Trigger

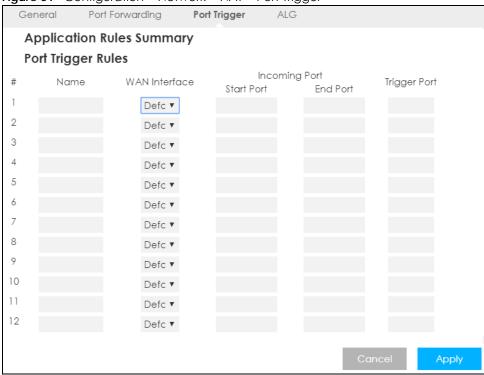

Table 37 Configuration > Network > NAT > Port Trigger

| LABEL         | DESCRIPTION                                                                                                    |
|---------------|----------------------------------------------------------------------------------------------------|
| #             | This is the rule index number (read-only).                                                                                                    |
| Name          | Type a unique name (up to 15 characters) for identification purposes. All characters are permitted - including spaces.                                                                                                    |
| WAN Interface | Select the WAN interface through which the matched packets are transmitted.                                                                                                    |
| Incoming Port | Incoming Port is a port (or a range of ports) that a server on the WAN uses when it sends out a particular service. The Zyxel Device forwards the traffic with this port (or range of ports) to the client computer on the LAN that requested the service. |
| Start Port    | Type a port number or the starting port number in a range of port numbers.                                                                                                    |
| End Port      | Type a port number or the ending port number in a range of port numbers.                                                                                                    |
| Trigger Port  | The trigger port is a port that causes (or triggers) the Zyxel Device to record the IP address of the LAN computer that sent the traffic to a server on the WAN.                                                                                           |
| Cancel        | Click Cancel to begin configuring this screen afresh.                                                                                                    |
| Apply         | Click <b>Apply</b> to save your changes back to the Zyxel Device.                                                                                                    |

### 11.5 ALG

Some NAT routers may include a SIP Application Layer Gateway (ALG). A SIP ALG allows SIP calls to pass through NAT by examining and translating IP addresses embedded in the data stream. When the Zyxel Device registers with the SIP register server, the SIP ALG translates the Zyxel Device's private IP address inside the SIP data stream to a public IP address. You do not need to use STUN or an outbound proxy if your Zyxel Device is behind a SIP ALG.

To enable and disable the SIP ALG in the Zyxel Device, click **Configuration > Network > NAT > ALG**. The screen appears as shown.

Figure 52 Configuration > Network > NAT > ALG

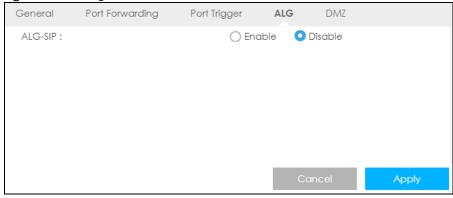

The following table describes the labels in this screen.

Table 38 Configuration > Network > NAT > ALG

| LABEL   | DESCRIPTION                                                                                                    |
|---------|----------------------------------------------------------------------------------------------------|
| ALG-SIP | Select <b>Enable</b> to make sure SIP (VoIP) works correctly with port-forwarding and address-mapping rules. Otherwise, select <b>Disable</b> to turn off the SIP ALG. |
| Apply   | Click <b>Apply</b> to save your changes back to the Zyxel Device.                                                                                                    |
| Cancel  | Click <b>Cancel</b> to begin configuring this screen afresh.                                                                                                    |

### 11.6 Technical Reference

The following section contains additional technical information about the Zyxel Device features described in this chapter.

### 11.6.1 NAT Port Forwarding: Services and Port Numbers

A port forwarding set is a list of inside (behind NAT on the LAN) servers, for example, web or FTP, that you can make accessible to the outside world even though NAT makes your whole inside network appear as a single machine to the outside world.

Use the **Port Forwarding** screen to forward incoming service requests to the server(s) on your local network. You may enter a single port number or a range of port numbers to be forwarded, and the local IP address of the desired server. The port number identifies a service; for example, web service is on port 80 and FTP on port 21. In some cases, such as for unknown services or where one server can support

more than one service (for example both FTP and web service), it might be better to specify a range of port numbers.

In addition to the servers for specified services, NAT supports a default server. A service request that does not have a server explicitly designated for it is forwarded to the default server. If the default is not defined, the service request is simply discarded.

Note: Many residential broadband ISP accounts do not allow you to run any server processes (such as a Web or FTP server) from your location. Your ISP may periodically check for servers and may suspend your account if it discovers any active services at your location. If you are unsure, refer to your ISP.

### 11.6.2 NAT Port Forwarding Example

Let's say you want to assign ports 21-25 to one FTP, Telnet and SMTP server (**A** in the example), port 80 to another (**B** in the example) and assign a default server IP address of 192.168.1.35 to a third (**C** in the example). You assign the LAN IP addresses and the ISP assigns the WAN IP address. The NAT network appears as a single host on the Internet.

A: 192.168.1.33

LAN

WAN

192.168.1.34

C: 192.168.1.35

Figure 53 Multiple Servers Behind NAT Example

### 11.6.3 Trigger Port Forwarding

Some services use a dedicated range of ports on the client side and a dedicated range of ports on the server side. With regular port forwarding you set a forwarding port in NAT to forward a service (coming in from the server on the WAN) to the IP address of a computer on the client side (LAN). The problem is that port forwarding only forwards a service to a single LAN IP address. In order to use the same service on a different LAN computer, you have to manually replace the LAN computer's IP address in the forwarding port with another LAN computer's IP address.

Trigger port forwarding solves this problem by allowing computers on the LAN to dynamically take turns using the service. The Zyxel Device records the IP address of a LAN computer that sends traffic to the WAN to request a service with a specific port number and protocol (a "trigger" port). When the Zyxel Device's WAN port receives a response with a specific port number and protocol ("incoming" port), the Zyxel Device forwards the traffic to the LAN IP address of the computer that sent the request. After that computer's connection for that service closes, another computer on the LAN can use the service in the

same manner. This way you do not need to configure a new IP address each time you want a different LAN computer to use the application.

### 11.6.4 Trigger Port Forwarding Example

The following is an example of trigger port forwarding.

Figure 54 Trigger Port Forwarding Process: Example

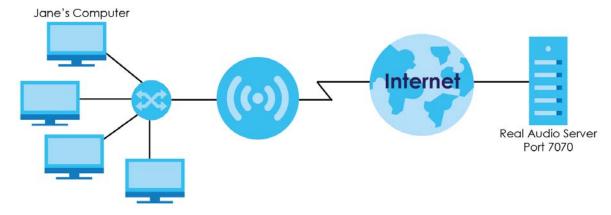

- 1 Jane requests a file from the Real Audio server (port 7070).
- 2 Port 7070 is a "trigger" port and causes the Zyxel Device to record Jane's computer IP address. The Zyxel Device associates Jane's computer IP address with the "incoming" port range of 6970-7170.
- 3 The Real Audio server responds using a port number ranging between 6970-7170.
- 4 The Zyxel Device forwards the traffic to Jane's computer IP address.
- 5 Only Jane can connect to the Real Audio server until the connection is closed or times out. The Zyxel Device times out in three minutes with UDP (User Datagram Protocol), or two hours with TCP/IP (Transfer Control Protocol/Internet Protocol).

### 11.6.5 Two Points To Remember About Trigger Ports

- 1 Trigger events only happen on data that is coming from inside the Zyxel Device and going to the outside.
- 2 If an application needs a continuous data stream, that port (range) will be tied up so that another computer on the LAN can't trigger it.

# CHAPTER 12 DDNS

### 12.1 Overview

Dynamic Domain Name Service (DDNS) services let you use a fixed domain name with a dynamic IP address. Users can always use the same domain name instead of a different dynamic IP address that changes each time to connect to the Zyxel Device or a server in your network.

Note: The Zyxel Device must have a public global IP address and you should have your registered DDNS account information on hand.

## 12.2 General Settings

To change your Zyxel Device's DDNS, click **Network > DDNS**. The screen appears as shown.

Figure 55 Dynamic DNS

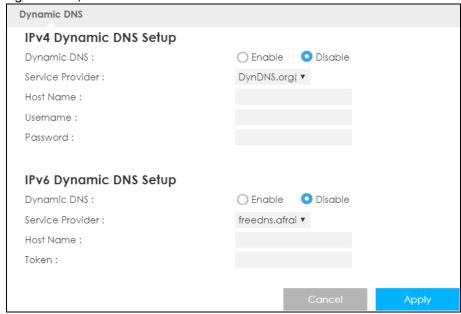

Table 39 Dynamic DNS

| LABEL                  | DESCRIPTION                                                                |
|------------------------|----------------------------------------------------------------------------|
| IPv4 Dynamic DNS Setup |                                                                            |
| Dynamic DNS            | Select Enable to use dynamic DNS. Select Disable to turn this feature off. |
| Service Provider       | Select the name of your Dynamic DNS service provider.                      |

Table 39 Dynamic DNS (continued)

| LABEL                | DESCRIPTION                                                                                                    |
|----------------------|----------------------------------------------------------------------------------------------------|
| Host Name            | The host name is the domain name that the DDNS service will map to your dynamic global IP address. Type the host name fully qualified, for example, "yourhost.mydomain.net". You can specify up to two host names in the field separated by a comma (","). |
| Username             | Enter your user name.                                                                                                    |
| Password             | Enter the password assigned to you.                                                                                                    |
| IPv6 Dynamic DNS Set | tup                                                                                                    |
| Dynamic DNS          | Select <b>Enable</b> to use dynamic DNS. Select <b>Disable</b> to turn this feature off.                                                                                                    |
| Service Provider     | Select the name of your Dynamic DNS service provider.                                                                                                    |
| Host Name            | The host name is the domain name that the DDNS service will map to your dynamic global IP address. Type the host name fully qualified, for example, "yourhost.mydomain.net". You can specify up to two host names in the field separated by a comma (","). |
| Token                | This is the token authentication provided by the hosting provider (for example, FreeDDNS). When the host name is registered, the hosting server provides the token identifier.                                                                             |
| Cancel               | Click Cancel to begin configuring this screen afresh.                                                                                                    |
| Apply                | Click <b>Apply</b> to save your changes back to the Zyxel Device.                                                                                                    |

# CHAPTER 13 Routing

### 13.1 Overview

This chapter shows you how to configure static routes for your Zyxel Device.

The Zyxel Device usually uses the default gateway to route outbound traffic from computers on the LAN to the Internet. To have the Zyxel Device send data to devices not reachable through the default gateway, use static routes.

For example, the next figure shows a computer (A) connected to the Zyxel Device's LAN interface. The Zyxel Device routes most traffic from A to the Internet through the Zyxel Device's default gateway (R1). You create a static route to communicate with a separate network behind a router R2 connected to the LAN.

Figure 56 Example of Static Routing Topology

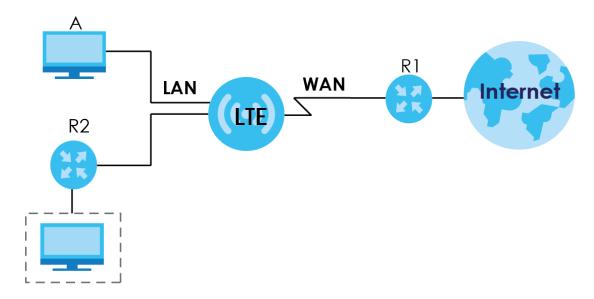

### 13.2 Static Route

Click Network > Routing > Static Route to open the Static Route screen.

Figure 57 Network > Routing > Static Route

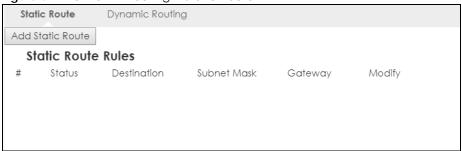

Table 40 Network > Routing > Static Route

| LABEL            | DESCRIPTION                                                                                                    |
|------------------|----------------------------------------------------------------------------------------------------|
| Add Static Route | Click this to create a new rule.                                                                                                    |
| #                | This is the number of an individual static route.                                                                                                    |
| Status           | This field indicates whether the rule is active (yellow bulb) or not (gray bulb).                                                                                                    |
| Destination      | This parameter specifies the IP network address of the final destination. Routing is always based on network number.                                                                           |
| Subnet Mask      | This parameter specifies the IP network subnet mask of the final destination.                                                                                                    |
| Gateway          | This is the IP address of the gateway. The gateway is a router or switch on the same network segment as the device's LAN or WAN port. The gateway helps forward packets to their destinations. |
| Modify           | Click the Edit icon to open a screen where you can modify an existing rule.                                                                                                    |
|                  | Click the <b>Delete</b> icon to remove a rule from the Zyxel Device.                                                                                                    |

### 13.2.1 Add/Edit Static Route

Click the **Add Static Route** button or a rule's **Edit** icon in the **Static Route** screen. Use this screen to configure the required information for a static route.

Figure 58 Network > Routing > Static Route: Add/Edit

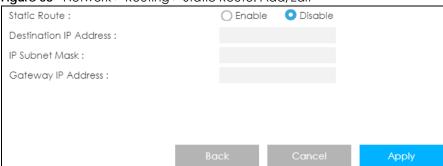

Table 41 Network > Routing > Static Route: Add/Edit

| LABEL                     | DESCRIPTION                                                                                                    |
|---------------------------|----------------------------------------------------------------------------------------------------|
| Static Route              | Select to enable or disable this rule.                                                                                                    |
| Destination IP<br>Address | This parameter specifies the IP network address of the final destination. Routing is always based on network number. If you need to specify a route to a single host, use a subnet mask of 255.255.255.255 in the subnet mask field to force the network number to be identical to the host ID. |
| IP Subnet Mask            | Enter the IP subnet mask here.                                                                                                    |
| Gateway IP<br>Address     | Enter the IP address of the next-hop gateway. The gateway is a router or switch on the same segment as your Zyxel Device's interface(s). The gateway helps forward packets to their destinations.                                                                                               |
| Back                      | Click <b>Back</b> to return to the previous screen without saving.                                                                                                    |
| Cancel                    | Click Cancel to set every field in this screen to its last-saved value.                                                                                                    |
| Apply                     | Click <b>Apply</b> to save your changes back to the Zyxel Device.                                                                                                    |

# 13.3 Dynamic Routing

Use this screen to enable and configure RIP on the Zyxel Device. Click **Network > Routing > Dynamic Routing** to open the **Dynamic Routing** screen.

Figure 59 Network > Routing > Dynamic Routing

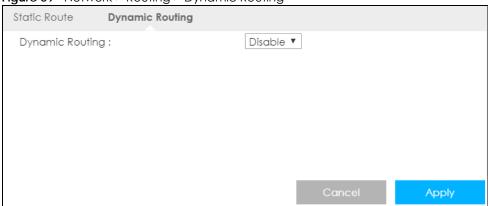

Table 42 Network > Routing > Dynamic Routing

| LABEL           | DESCRIPTION                                                                                                    |
|-----------------|----------------------------------------------------------------------------------------------------|
| Dynamic Routing | RIP (Routing Information Protocol) allows a router to exchange routing information with other routers. The RIP version controls the format and the broadcasting method of the RIP packets that the Zyxel Device sends (it recognizes both formats when receiving). RIP version 1 is universally supported but RIP version 2 carries more information. RIP version 1 is probably adequate for most networks, unless you have an unusual network topology.  Select the RIP version from RIPv1 and RIPv2. Otherwise, select Disable to turn if off. |
| Cancel          | Click Cancel to begin configuring this screen afresh.                                                                                                    |
| Apply           | Click <b>Apply</b> to save your changes back to the Zyxel Device.                                                                                                    |

# CHAPTER 14 Interface Group

#### 14.1 Overview

By default, the four LAN interfaces on the Zyxel Device are in the same group and can communicate with each other. Creating a new interface will create a new LAN bridge interface (subnet) (for example, 192.168.2.0/24) that acts as a dependent LAN network, and is a different subnet from default LAN subnet (192.168.1.0/24).

## 14.2 Interface Group

You can manually add a LAN/WLAN interface to a new group.

Use the **DHCP** screen to configure the private IP addresses the DHCP server on the Zyxel Device assigns to the clients in the default and/or user-defined groups. See Chapter 10 on page 90 for more information.

Use the **Interface Group** screen to create a new interface group, which is a new LAN bridge interface (subnet). Click **Network > Interface Group** to open the following screen.

Figure 60 Network > Interface Group

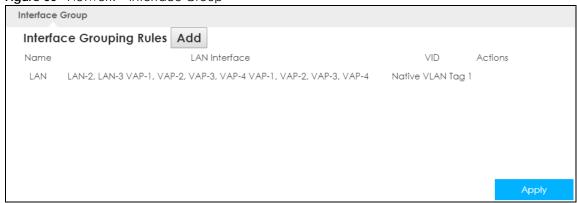

Table 43 Network > Interface Group

| LABEL         | DESCRIPTION                                                            |
|---------------|------------------------------------------------------------------------|
| Add           | Click this button to create a new interface group.                     |
| Name          | This shows the descriptive name of the group.                          |
| LAN Interface | This shows the interface group.                                        |
| VID           | This shows the VLAN ID number (from 0 to 4094) of the interface group. |
| Actions       | Click the <b>Delete</b> icon to remove the user-defined group.         |

#### 14.2.1 Add Interface Group

Click the **Add** button in the **Interface Group** screen to open the following screen. Use this screen to create a new interface group.

Note: An interface can belong to only one group at a time.

Figure 61 Network > Interface Group > Add

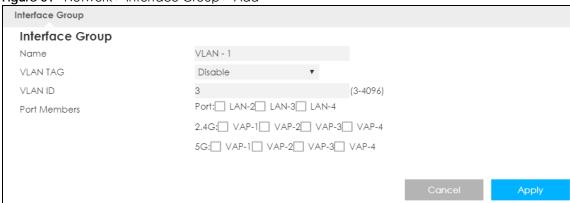

Table 44 Network > Interface Group > Add

| LABEL        | DESCRIPTION                                                                                                    |
|--------------|----------------------------------------------------------------------------------------------------|
| Name         | Enter a name to identify this group. You can enter up to 30 characters. You can use letters, numbers, hyphens (-) and underscores (_). Spaces are not allowed. |
| VLAN TAG     | Click <b>Enable</b> to set the port to tag all LAN traffic with the VLAN ID.                                                                                   |
| VLAN ID      | Select a VLAN ID (3-4094) to identify this group.                                                                                                    |
| Port Members | Select the LAN interfaces (Ethernet LAN or wireless LAN) in the group.                                                                                         |
| Cancel       | Click Cancel to exit this screen without saving.                                                                                                    |
| Apply        | Click <b>Apply</b> to save your changes back to the Zyxel Device.                                                                                              |

# CHAPTER 15 Firewall

#### 15.1 Overview

Use these screens to enable and configure the firewall that protects your Zyxel Device and your LAN from unwanted or malicious traffic.

Enable the firewall to protect your LAN computers from attacks by hackers on the Internet and control access between the LAN and WAN. By default the firewall:

- allows traffic that originates from your LAN computers to go to all of the networks.
- blocks traffic that originates on the other networks from going to the LAN.

The following figure illustrates the default firewall action. User **A** can initiate an IM (Instant Messaging) session from the LAN to the WAN (1). Return traffic for this session is also allowed (2). However other traffic initiated from the WAN is blocked (3 and 4).

Figure 62 Default Firewall Action

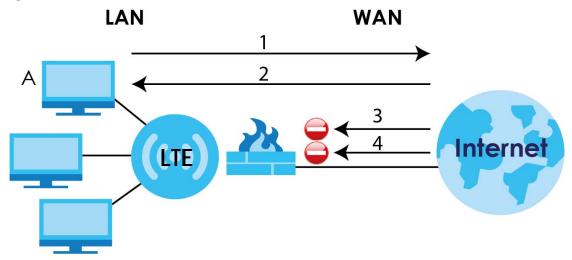

#### 15.1.1 What You Can Do

- Use the General screen to enable or disable the Zyxel Device's firewall (Section 15.2 on page 112).
- Use the **Services** screen enable service blocking, enter/delete/modify the services you want to block and the date/time you want to block them (Section 15.3 on page 113).

#### 15.1.2 What You Need To Know

The following terms and concepts may help as you read through this chapter.

#### About the Zyxel Device Firewall

The Zyxel Device's firewall feature physically separates the LAN and the WAN and acts as a secure gateway for all data passing between the networks.

It is a stateful inspection firewall and is designed to protect against Denial of Service attacks when activated (click the **General** tab under **Firewall** and then click the **Enable Firewall** check box). The Zyxel Device's purpose is to allow a private Local Area Network (LAN) to be securely connected to the Internet. The Zyxel Device can be used to prevent theft, destruction and modification of data, as well as log events, which may be important to the security of your network.

The Zyxel Device is installed between the LAN and a broadband modem connecting to the Internet. This allows it to act as a secure gateway for all data passing between the Internet and the LAN.

The Zyxel Device has one Ethernet WAN port and four Ethernet LAN ports, which are used to physically separate the network into two areas. The WAN (Wide Area Network) port attaches to the broadband (cable or DSL) modem to the Internet.

The LAN (Local Area Network) port attaches to a network of computers, which needs security from the outside world. These computers will have access to Internet services such as email, FTP and the World Wide Web. However, "inbound access" is not allowed (by default) unless the remote host is authorized to use a specific service.

#### **Guidelines For Enhancing Security With Your Firewall**

- 1 Change the default password via Web Configurator.
- 2 Think about access control before you connect to the network in any way, including attaching a modem to the port.
- 3 Limit who can access your router.
- 4 Don't enable any local service (such as NTP) that you don't use. Any enabled service could present a potential security risk. A determined hacker might be able to find creative ways to misuse the enabled services to access the firewall or the network.
- **5** For local services that are enabled, protect against misuse. Protect by configuring the services to communicate only with specific peers, and protect by configuring rules to block packets for the services at specific interfaces.
- **6** Protect against IP spoofing by making sure the firewall is active.
- 7 Keep the firewall in a secured (locked) room.

## 15.2 General Settings

Use this screen to enable or disable the Zyxel Device's firewall, and set up firewall logs. Click **Configuration > Security > Firewall** to open the **General** screen.

Figure 63 Configuration > Security > Firewall > Generall

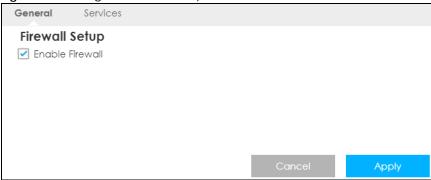

Table 45 Configuration > Security > Firewall > General

| LABEL           | DESCRIPTION                                                                                                    |
|-----------------|----------------------------------------------------------------------------------------------------|
| Enable Firewall | Select this check box to activate the firewall. The Zyxel Device performs access control and protects against Denial of Service (DoS) attacks when the firewall is activated. |
| Cancel          | Click Cancel to start configuring this screen again.                                                                                                    |
| Apply           | Click <b>Apply</b> to save the settings.                                                                                                    |

#### 15.3 Firewall Services

If an outside user attempts to probe an unsupported port on your Zyxel Device, an ICMP response packet is automatically returned. This allows the outside user to know the Zyxel Device exists. Use this screen to prevent the ICMP response packet from being sent. This keeps outsiders from discovering your Zyxel Device when unsupported ports are probed.

You can also use this screen to enable service blocking, enter/delete/modify the services you want to block and the date/time you want to block them.

Click Configuration > Security > Firewall > Services. The screen appears as shown next.

Figure 64 Configuration > Security > Firewall > Servicesl

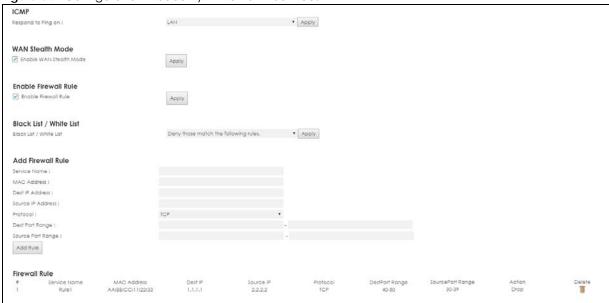

Table 46 Configuration > Security > Firewall > Services

| LABEL                      | DESCRIPTION                                                                                                    |
|----------------------------|----------------------------------------------------------------------------------------------------|
| ICMP                       | Internet Control Message Protocol is a message control and error-reporting protocol between a host server and a gateway to the Internet. ICMP uses Internet Protocol (IP) datagrams, but the messages are processed by the TCP/IP software and directly apparent to the application user.                    |
| Respond to Ping<br>on      | The Zyxel Device will not respond to any incoming Ping requests when <b>Disable</b> is selected. Select <b>LAN</b> to reply to incoming LAN Ping requests. Select <b>WAN</b> to reply to incoming WAN Ping requests. Otherwise select <b>LAN&amp;WAN</b> to reply to all incoming LAN and WAN Ping requests. |
| Apply                      | Click <b>Apply</b> to save the settings.                                                                                                    |
| WAN Stealth Mode           |                                                                                                    |
| Enable WAN<br>Stealth Mode | Select this check box to silently discard the matched packets without sending a TCP reset packet or an ICMP destination-unreachable message to the sender.                                                                                                    |
| Apply                      | Click <b>Apply</b> to save the settings.                                                                                                    |
| Enable Firewall Rule       |                                                                                                    |
| Enable Firewall<br>Rule    | Select this check box to activate the firewall rules that you define (see <b>Add Firewall Rule</b> below).                                                                                                    |
| Apply                      | Click <b>Apply</b> to save the settings.                                                                                                    |
| Black List/ White List     |                                                                                                    |
| Black List / White<br>List | Select <b>Allow those match the following rules</b> to allow communication only if traffic matches the firewall rules.                                                                                                    |
|                            | Select <b>Deny those match the following rules</b> to deny communication only if traffic matches the firewall rules.                                                                                                    |
| Apply                      | Click <b>Apply</b> to save your settings.                                                                                                    |
| Add Firewall Rule          |                                                                                                    |
| Service Name               | Enter a name that identifies or describes the firewall rule.                                                                                                    |
| MAC Address                | Enter the MAC address of the computer for which the firewall rule applies.                                                                                                    |

Table 46 Configuration > Security > Firewall > Services (continued)

| LABEL             | DESCRIPTION                                                                                                    |  |  |
|-------------------|----------------------------------------------------------------------------------------------------|--|--|
| Dest IP Address   | Enter the IP address of the computer to which traffic for the application or service is entering.                           |  |  |
|                   | The Zyxel Device applies the firewall rule to traffic initiating from this computer.                                        |  |  |
| Source IP Address | Enter the IP address of the computer that initializes traffic for the application or service.                               |  |  |
|                   | The Zyxel Device applies the firewall rule to traffic initiating from this computer.                                        |  |  |
| Protocol          | Select the protocol (TCP, UDP or ICMP) used to transport the packets for which you want to apply the firewall rule.         |  |  |
| Dest Port Range   | Enter the port number/range of the destination that define the traffic type, for example TCP port 80 defines web traffic.   |  |  |
| Source Port Range | Enter the port number/range of the source that define the traffic type, for example TCP port 80 defines web traffic.        |  |  |
| Add Rule          | Click <b>Add</b> to save the firewall rule.                                                                                 |  |  |
| Firewall Rule     | Firewall Rule                                                                                                    |  |  |
| #                 | This is your firewall rule number. The ordering of your rules is important as rules are applied in turn.                    |  |  |
| Service Name      | This is a name that identifies or describes the firewall rule.                                                              |  |  |
| MAC address       | This is the MAC address of the computer for which the firewall rule applies.                                                |  |  |
| Dest IP           | This is the IP address of the computer to which traffic for the application or service is entering.                         |  |  |
| Source IP         | This is the IP address of the computer from which traffic for the application or service is initialized.                    |  |  |
| Protocol          | This is the protocol (TCP, UDP or ICMP) used to transport the packets for which you want to apply the firewall rule.        |  |  |
| Dest Port Range   | This is the port number/range of the destination that define the traffic type, for example TCP port 80 defines web traffic. |  |  |
| Source Port Range | This is the port number/range of the source that define the traffic type, for example TCP port 80 defines web traffic.      |  |  |
| Action            | DROP - Traffic matching the conditions of the firewall rule are stopped.                                                    |  |  |
| Delete            | Click <b>Delete</b> to remove the firewall rule.                                                                            |  |  |
| Cancel            | Click Cancel to start configuring this screen again.                                                                        |  |  |

See Appendix B on page 180 for commonly used services and port numbers.

# CHAPTER 16 Content Filtering

#### 16.1 Overview

This chapter shows you how to configure content filtering. Content filtering is the ability to block certain web features and specific URLs.

#### **Keyword Blocking URL Checking**

The Zyxel Device checks the URL's domain name (or IP address) and file path separately when performing keyword blocking.

The URL's domain name or IP address is the characters that come before the first slash in the URL. For example, with the URL <a href="https://www.zyxel.com.tw/news/pressroom.php">www.zyxel.com.tw/news/pressroom.php</a>, the domain name is <a href="https://www.zyxel.com.tw">www.zyxel.com.tw</a>.

The file path is the characters that come after the first slash in the URL. For example, with the URL <a href="https://www.zyxel.com.tw/news/pressroom.php">www.zyxel.com.tw/news/pressroom.php</a>, the file path is <a href="https://news/pressroom.php">news/pressroom.php</a>.

Since the Zyxel Device checks the URL's domain name (or IP address) and file path separately, it will not find items that go across the two. For example, with the URL <a href="www.zyxel.com.tw/news/pressroom.php">www.zyxel.com.tw/news/pressroom.php</a>, the Zyxel Device would find "tw" in the domain name (<a href="www.zyxel.com.tw/news/pressroom.php">www.zyxel.com.tw/news/pressroom.php</a>, the file path (<a href="mailto:news/pressroom.php">news/pressroom.php</a>) but it would not find "tw/news".

#### 16.2 Content Filter

Use this screen to restrict web features, and designate a trusted computer. You can also use this screen to configure URL filtering settings to block the users on your network from accessing certain web sites. Click **Configuration > Security > Content Filter** to open the **Content Filter** screen.

Figure 65 Configuration > Security > Content Filter

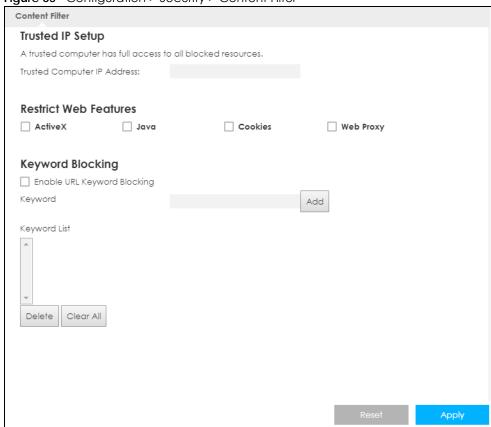

Table 47 Configuration > Security > Content Filter

| LABEL                          | DESCRIPTION                                                                                                    |
|--------------------------------|----------------------------------------------------------------------------------------------------|
| Trusted IP Setup               | To enable this feature, type an IP address of any one of the computers in your network that you want to have as a trusted computer. This allows the trusted computer to have full access to all features that are configured to be blocked by content filtering.                                                                                            |
|                                | Leave this field blank to have no trusted computers.                                                                                                    |
| Restrict Web<br>Features       | Select the box(es) to restrict a feature. When you download a page containing a restricted feature, that part of the web page will appear blank or grayed out.                                                                                                    |
| ActiveX                        | A tool for building dynamic and active Web pages and distributed object applications. When you visit an ActiveX Web site, ActiveX controls are downloaded to your browser, where they remain in case you visit the site again.                                                                                                    |
| Java                           | A programming language and development environment for building downloadable Web components or Internet and intranet business applications of all kinds.                                                                                                    |
| Cookies                        | Used by Web servers to track usage and provide service based on ID.                                                                                                    |
| Web Proxy                      | A server that acts as an intermediary between a user and the Internet to provide security, administrative control, and caching service. When a proxy server is located on the WAN it is possible for LAN users to circumvent content filtering by pointing to this proxy server.                                                                            |
| Enable URL<br>Keyword Blocking | The Zyxel Device can block Web sites with URLs that contain certain keywords in the domain name or IP address. For example, if the keyword "bad" was enabled, all sites containing this keyword in the domain name or IP address will be blocked, e.g., URL http://www.website.com/bad.html would be blocked. Select this check box to enable this feature. |
| Keyword                        | Type a keyword in this field. You may use any character (up to 64 characters). Wildcards are not allowed. You can also enter a numerical IP address.                                                                                                    |

Table 47 Configuration > Security > Content Filter (continued)

| LABEL        | DESCRIPTION                                                                                                    |
|--------------|----------------------------------------------------------------------------------------------------|
| Keyword List | This list displays the keywords already added.                                                                                                    |
| Add          | Click <b>Add</b> after you have typed a keyword.                                                                                                   |
|              | Repeat this procedure to add other keywords. Up to 64 keywords are allowed.                                                                        |
|              | When you try to access a web page containing a keyword, you will get a message telling you that the content filter is blocking this request.       |
| Delete       | Highlight a keyword in the lower box and click <b>Delete</b> to remove it. The keyword disappears from the text box after you click <b>Apply</b> . |
| Clear All    | Click this button to remove all of the listed keywords.                                                                                            |
| Reset        | Click <b>Reset</b> to begin configuring this screen afresh.                                                                                        |
| Apply        | Click <b>Apply</b> to save your changes.                                                                                                    |

# CHAPTER 17 IPv6 Firewall

### 17.1 Overview

This chapter shows you how to enable and create IPv6 firewall rules to block unwanted IPv6 traffic.

#### 17.2 IPv6 Firewall

Click Configuration > Security > IPv6 Firewall. The Service screen appears as shown.

Figure 66 Configuration > Security > IPv6 Firewall

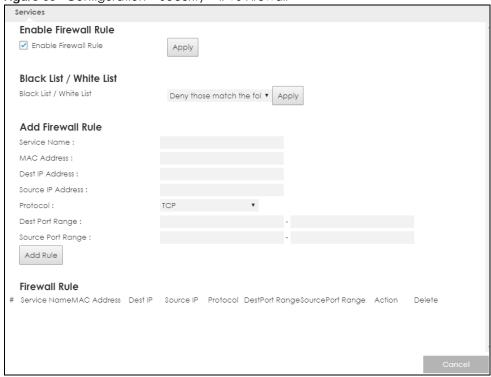

Table 48 Configuration > Security > IPv6 Firewall

| to the grant of the first terms of the first terms |                                                                                                    |
|----------------------------------------------------------------------------------------------------|----------------------------------------------------------------------------------------------------|
| LABEL                                                                                                    | DESCRIPTION                                                                                                |
| Enable Firewall Rule                                                                                                    |                                                                                                    |
| Enable Firewall Rule                                                                                                    | Select this check box to activate the firewall rules that you define (see <b>Add Firewall Rule</b> below). |
| Apply                                                                                                    | Click <b>Apply</b> to save the settings.                                                                   |

Table 48 Configuration > Security > IPv6 Firewall (continued)

| LABEL                   | DESCRIPTION                                                                                                    |
|-------------------------|----------------------------------------------------------------------------------------------------|
| Black List/ White List  |                                                                                                    |
| Black List / White List | Select <b>Allow those match the following rules</b> to allow communication only if traffic matches the firewall rules.       |
|                         | Select <b>Deny those match the following rules</b> to deny communication only if traffic matches the firewall rules.         |
| Apply                   | Click <b>Apply</b> to save your settings.                                                                                    |
| Add Firewall Rule       |                                                                                                    |
| Service Name            | Enter a name that identifies or describes the firewall rule.                                                                 |
| MAC Address             | Enter the MAC address of the computer for which the firewall rule applies.                                                   |
| Dest IP Address         | Enter the IPv6 address of the computer to which traffic for the application or service is entering.                          |
|                         | The Zyxel Device applies the firewall rule to traffic destined for this computer.                                            |
| Source IP Address       | Enter the IPv6 address of the computer that initializes traffic for the application or service.                              |
|                         | The Zyxel Device applies the firewall rule to traffic initiating from this computer.                                         |
| Protocol                | Select the protocol (TCP, UDP or ICMP) used to transport the packets for which you want to apply the firewall rule.          |
| Dest Port Range         | Enter the port number/range of the destination that defines the traffic type, for example TCP port 80 defines web traffic.   |
| Source Port Range       | Enter the port number/range of the source that defines the traffic type, for example TCP port 80 defines web traffic.        |
| Add Rule                | Click Add Rule to save the firewall rule.                                                                                    |
| Firewall Rule           |                                                                                                    |
| #                       | This is your firewall rule number. The ordering of your rules is important as rules are applied in turn.                     |
| ServiceName             | This is a name that identifies or describes the firewall rule.                                                               |
| MACaddress              | This is the MAC address of the computer for which the firewall rule applies.                                                 |
| DestIP                  | This is the IP address of the computer to which traffic for the application or service is entering.                          |
| Source IP               | This is the IP address of the computer to which traffic for the application or service is initialized.                       |
| Protocol                | This is the protocol (TCP, UDP or ICMP) used to transport the packets for which you want to apply the firewall rule.         |
| DestPortRange           | This is the port number/range of the destination that defines the traffic type, for example TCP port 80 defines web traffic. |
| SourcePortRange         | This is the port number/range of the source that defines the traffic type, for example TCP port 80 defines web traffic.      |
| Action                  | DROP - Traffic matching the conditions of the firewall rule is stopped.                                                      |
| Delete                  | Click <b>Delete</b> to remove the firewall rule.                                                                             |
| Cancel                  | Click Cancel to restore your previously saved settings.                                                                      |
| ,                       |                                                                                                    |

# CHAPTER 18 VPN

#### 18.1 Overview

A virtual private network (VPN) provides secure communications between sites without the expense of leased site-to-site lines. A secure VPN is a combination of tunneling, encryption, authentication, access control and auditing. It is used to transport traffic over the Internet or any insecure network that uses TCP/IP for communication.

#### 18.1.1 What You Can Do in this Chapter

- Use the L2TP Server screen to configure the Zyxel Device's L2TP VPN settings (Section 18.3 on page 122).
- Use the L2TP Client screen to view connection details for L2TP clients (Section 18.4 on page 123).
- Use the **GRE** screen to enable Generic Routing Encapsulation (GRE) tunnels(Section 18.5 on page 126).
- Use the **VPN Passthrough** screen to allow VPN traffic to pass through the Zyxel Device(Section 18.6 on page 129).

### 18.2 What You Need to Know

#### **L2TP VPN**

The Layer 2 Tunneling Protocol (L2TP) works at layer 2 (the data link layer) to tunnel network traffic between two peers over another network (like the Internet).

L2TP VPN lets remote users use the L2TP client software included with their computers' operating systems to securely connect to the network behind the Zyxel Device.

Figure 67 L2TP VPN Overview

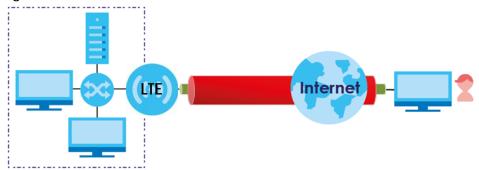

#### 18.3 L2TP Server

Click Configuration > Application > VPN > L2TP VPN to open the following screen. Use this screen to configure the Zyxel Device L2TP VPN settings.

Figure 68 Configuration > Application > VPN > L2TP VPN

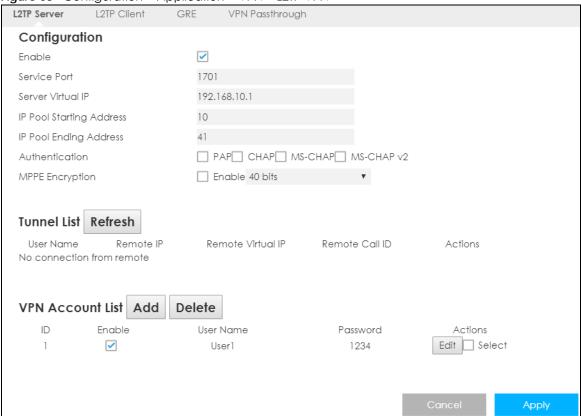

Table 49 Configuration > Application > VPN > L2TP VPN

| LABEL                       | DESCRIPTION                                                                                                    |
|-----------------------------|----------------------------------------------------------------------------------------------------|
| Configuration               |                                                                                                    |
| Enable                      | Select this to configure the Zyxel Device L2TP VPN functions as a server.                                                                           |
| Service Port                | This is the default L2TP VPN service port on the Zyxel Device. If you change this, you must let clients know what the new L2TP VPN service port is. |
| Server Virtual IP           | Select the IP address used to establish the VPN tunnel connection.                                                                                  |
| IP Pool Starting<br>Address | Enter the pool's starting IP address that the Zyxel Device uses to assign to the L2TP VPN clients.                                                  |
|                             | Note: These addresses use a 24-bit netmask and should not conflict with any WAN, LAN, or WLAN subnet even if they are not in use.                   |
| IP Pool Ending<br>Address   | Enter the pool's ending IP address that the Zyxel Device uses to assign to the L2TP VPN clients.                                                    |

Table 49 Configuration > Application > VPN > L2TP VPN (continued)

| LABEL                | DESCRIPTION                                                                                                    |  |  |
|----------------------|----------------------------------------------------------------------------------------------------|--|--|
| Authentication       | Select PAP, CHAP, MS-CHAP, and/or MS-CHAP v2 as your authentication method.                                                                                                    |  |  |
|                      | PAP (Password Authentication Protocol) - The L2TP server will crosscheck the username and password sent by the client with the database for authentication purposes.                               |  |  |
|                      | CHAP (Challenge Handshake Authentication Protocol) - When it's enabled, MSCHAP and MS-CHAP-v2 are both supported.                                                                                  |  |  |
|                      | You can't enable PAP and CHAP when MPPE Encryption is enabled.                                                                                                    |  |  |
| MPPE<br>Encryption   | Click the check box to use MPPE, Microsoft Point to Point Encryption. Select whether you will have <b>40-bit</b> , <b>56-bit</b> or 1 <b>28-bit</b> session key used to initialize the encryption. |  |  |
| Tunnel List          |                                                                                                    |  |  |
| This displays the Z  | yxel Device's current L2TP VPN tunnels.                                                                                                    |  |  |
| Refresh              | Click <b>Refresh</b> to update the Zyxel Device                                                                                                    |  |  |
| User Name            | This is the user name establishing an L2TP VPN tunnel.                                                                                                    |  |  |
| Remote IP            | This is the client's public IP for this VPN connection.                                                                                                    |  |  |
| Remote Virtual<br>IP | This displays the IP address assigned by the L2TP server to the connected client.                                                                                                    |  |  |
| Remote Call ID       | This displays the call identification the L2TP Server uses to identify its clients.                                                                                                    |  |  |
| Actions              | Use this to end a connected client's L2TP tunnel.                                                                                                    |  |  |
| VPN Account List     |                                                                                                    |  |  |
| This displays a list | This displays a list of the L2TP user accounts allowed to establish VPN tunnels.                                                                                                    |  |  |
| Add                  | Click <b>Add</b> to create a new L2TP user account.                                                                                                    |  |  |
| Delete               | Click <b>Delete</b> to remove a L2TP user account.                                                                                                    |  |  |
| ID                   | This field displays the index number of the L2TP user account.                                                                                                    |  |  |
| Enable               | Select this to enable this L2TP user account, once it is enabled that client can establish a VPN tunnel.                                                                                           |  |  |
| User Name            | Enter the user name for PPP authentication. It must be consistent with the configuration made on LNS (L2TP Network Server). Otherwise the L2TP VPN connection will not be established.             |  |  |
| Password             | Enter the password for PPP authentication. It must be consistent with the configuration made on LNS (L2TP Network Server). Otherwise the L2TP VPN connection will not be established.              |  |  |
| Action               | Click <b>Modify</b> to change modify an existing L2TP user account, select the check box and click <b>Delete</b> to remove it.                                                                     |  |  |
| Cancel               | Click Cancel to exit this screen without saving.                                                                                                    |  |  |
| Apply                | Click <b>Apply</b> to save your changes back to the Zyxel Device.                                                                                                    |  |  |

# 18.4 L2TP Client

Use the L2TP Client Status screen to view details about L2TP clients. Click **Configuration > Application> VPN > L2TP Client** to open the following screen.

Figure 69 Configuration > Application > VPN > L2TP Client

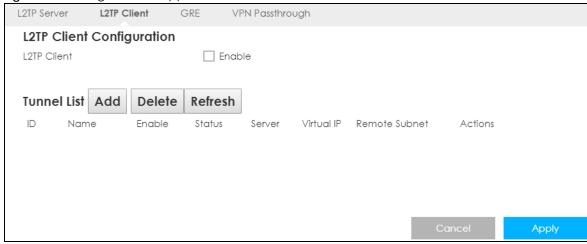

Table 50 Configuration > Application > VPN > L2TP Client

| LABEL                   | DESCRIPTION                                                                                                    |
|-------------------------|----------------------------------------------------------------------------------------------------|
| L2TP Client Configurati | on                                                                                                    |
| L2TP Client             | Select <b>Enable</b> to configure the L2TP settings for this client.                                                                                                    |
| Tunnel List             | •                                                                                                    |
| ID                      | This field is a sequential value, and it is not associated with a specific L2TP VPN session.                                                                                                    |
| Name                    | This field displays the remote user's user name.                                                                                                    |
| Enable                  | Select this to enable/disable this L2TP VPN connection.                                                                                                    |
| Status                  | <ul> <li>This displays the status of the L2TP client VPN connection.</li> <li>Connected - The L2TP client VPN connection is up.</li> <li>Disconnected - The L2TP client VPN connection is down.</li> <li>Connecting - The Zyxel Device is trying to establish an L2TP client VPN connection.</li> </ul> |
| Server                  | Enter the WAN IP address of the Zyxel Device.                                                                                                    |
| Virtual IP              | This field displays the IP address that the Zyxel Device assigned for the remote user's computer to use within the L2TP VPN tunnel.                                                                                                    |
| Remote Subnet           | This field displays the network IP address of the network behind the client.                                                                                                    |
| Actions                 | Click the <b>Edit</b> button to modify an L2TP client 's configurations. Select it and click <b>Delete</b> to remove it.                                                                                                    |
| Cancel                  | Click Cancel to exit this screen without saving.                                                                                                    |
| Apply                   | Click <b>Apply</b> to save your changes back to the Zyxel Device.                                                                                                    |

#### 18.4.1 Add L2TP Client

To add an L2TP client, make sure you enabled L2TP Client Configuration, then click Add in the Tunnel List for the following screen to display.

Figure 70 L2TP Client: Add

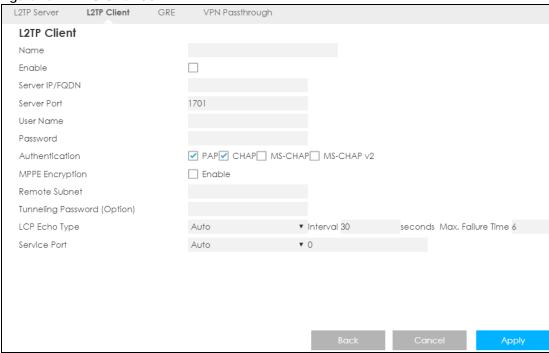

Table 51 L2TP Client: Add

| LABEL           | DESCRIPTION                                                                                                    |
|-----------------|----------------------------------------------------------------------------------------------------|
| Name            | Specify a name for the L2TP VPN client.                                                                                                    |
| Enable          | Select this to enable the L2TP VPN client connection.                                                                                                    |
| Server IP/FQDN  | Enter the public IP address or FQDN of the L2TP Server.                                                                                                    |
| Server Port     | Enter the remote L2TP Network Server (LNS) port for this L2TP Tunnel. The port number should be between 1~65535.                                                                                                    |
| User Name       | Enter the user name for this L2TP tunnel to be authenticated when it connects to the L2TP server. The user name be between 1~32 ASCII characters.                                                                                                    |
| Password        | Enter the password for this L2TP tunnel to be authenticated when it connects to the L2TP server.                                                                                                    |
| Authentication  | Select PAP, CHAP, MS-CHAP, and/or MS-CHAP v2 as your authentication method.  PAP (Password Authentication Protocol) - The L2TP server will crosscheck the username and password sent by the client with the database for authentication purposes.  CHAP (Challenge Handshake Authentication Protocol) - When it's enabled, MSCHAP and MS-CHAP-v2 are both supported. |
| MPPE Encryption | You can't enable PAP and CHAP when MPPE Encryption is enabled.  Click the check box to use MPPE, Microsoft Point to Point Encryption. Select whether you will have 40-bit, 56-bit or 128-bit session key used to initialize the encryption.                                                                                                    |

Table 51 L2TP Client: Add (continued)

| LABEL                          | DESCRIPTION                                                                                                    |
|--------------------------------|----------------------------------------------------------------------------------------------------|
| Remote Subnet                  | Specify the remote subnet for this L2TP tunnel to reach L2TP server. The <b>Remote Subnet</b> format must be IP address/netmask (e.g. 10.0.0.2/24).                                                                                                    |
|                                | The <b>Remote Subnet</b> is used for the L2TP VPN server's Intranet. At the L2TP client's side, the packets whose destination is in the dedicated subnet will be transferred via the L2TP VPN tunnel. Other packets will be transferred based on current routing policy of the security gateway at L2TP client peer. |
|                                | If you entered 0.0.0.0/0 in the <b>Remote Subnet</b> field, the L2TP server will be treated as a default gateway setting for the L2TP client. This means all packets, including the Internet accessing of L2TP Client, will go through the established L2TP VPN tunnel.                                              |
| Tunneling Password<br>(Option) | Enter the password for this L2TP VPN tunnel to be authenticated by the L2TP Server.                                                                                                    |
| LCP Echo Type                  | Specify the Link Control Protocol (LCP) Echo Type for this tunnel. This means the Zyxel Device checks the PPP connection to a remote client using LCP requests.                                                                                                    |
|                                | In the <b>Interval</b> field define how often the LCP requests are prompted. If there is no reply to an LCP request then the remote client is checked in shorter intervals. Define how many times the Zyxel Device tries to reach the remote site in the <b>Max</b> . <b>Failure Time</b> .                          |
|                                | Select <b>Auto</b> for the Zyxel Device to automatically set the <b>Interval</b> and <b>Max</b> .     Failure Time.                                                                                                    |
|                                | <ul> <li>Select User-defined to define the Interval and Max. Failure Time. The default values is 30 seconds and 6 Times respectively.</li> <li>Select Disable to disable LCP Echo Type.</li> </ul>                                                                                                    |
| Service Port                   | Select Auto for the Zyxel Device to automatically define the service port for the L2TP tunnel to use.                                                                                                    |
|                                | Select 1701 (for Cisco) for the Zyxel Device to use port 1701 to connect to the Cisco L2TP server.                                                                                                    |
|                                | • Select <b>User-defined</b> to define the service port (1~65535) for the L2TP tunnel to use.                                                                                                    |
| Back                           | Click <b>Back</b> to return to the previous screen without saving.                                                                                                    |
| Cancel                         | Click Cancel to exit this screen without saving.                                                                                                    |
| Apply                          | Click <b>Apply</b> to save your changes back to the Zyxel Device.                                                                                                    |

## 18.5 GRE

GRE tunnels encapsulate a wide variety of network layer protocol packet types inside IP tunnels. A GRE tunnel serves as a virtual point-to-point link between the Zyxel Device and another router over an Internet protocol network.

Figure 71 GRE Tunnel Example

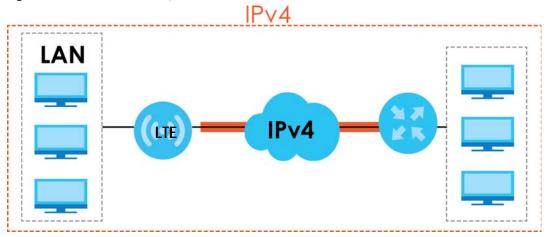

Click Configuration > Application > VPN > GRE to open the following screen.

Figure 72 Configuration > Application > VPN > GRE

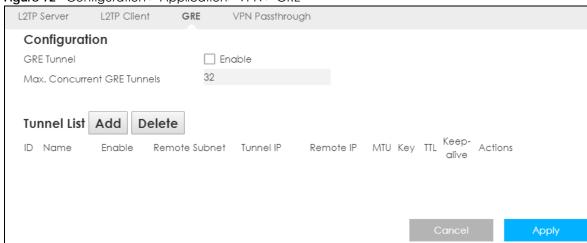

Table 52 Configuration > Application > VPN > GRE

| LABEL                          | DESCRIPTION                                                                            |
|--------------------------------|----------------------------------------------------------------------------------------|
| Configuration                  |                                                                                        |
| GRE Tunnel                     | Select this to enable GRE tunneling on the Zyxel Device.                               |
| Max. Concurrent GRE<br>Tunnels | Enter the maximum number of ongoing GRE tunnels allowed in the Zyxel Device.           |
| Tunnel List                    |                                                                                        |
| Add                            | Click this to add a new GRE tunnel.                                                    |
| Delete                         | Click this to remove an existing GRE tunnel.                                           |
| ID                             | This field is a sequential value, and it is not associated with a specific GRE tunnel. |
| Name                           | This displays the descriptive name of the GRE tunnel.                                  |
| Enable                         | This displays if the GRE tunnel if is activated or not.                                |
| Remote Subnet                  | This displays the remote network IP to which this interface tunnels traffic.           |

Table 52 Configuration > Application > VPN > GRE (continued)

| LABEL      | DESCRIPTION                                                                                                    |
|------------|----------------------------------------------------------------------------------------------------|
| Tunnel IP  | This displays the IP address to use as the source address for the packets this WAN IP tunnels to the remote gateway. The remote gateway sends traffic to this IP address.                                                                                          |
| Remote IP  | This displays the IP address of the remote client to which this WAN IP tunnels traffic.                                                                                                    |
| MTU        | This displays the Maximum Transmission Unit (MTU). This is the maximum size of each data packet, in bytes, that can move through this interface. If a larger packet arrives, the Zyxel Device divides it into smaller fragments.                                   |
| Key        | This displays the key for the GRE connection, a value between $0 \sim 9999999999999999999999999999999999$                                                                                                    |
| ΠL         | This displays the Time To Live (TTL). This is a time limiter that defines the lifetime of a packet. Every time the packet is forwarded, it will reduce the TTL value by 1, if this time limiter reaches 0, the packet will be discarded. The default value is 255. |
| Keep-alive | This displays how often (in seconds) the Zyxel Device sends pings the IP to keep the GRE tunnel up.                                                                                                    |
| Actions    | Click the <b>Edit</b> button to modify an L2TP client 's configurations. Select it and click <b>Delet</b> e to remove it.                                                                                                    |
| Cancel     | Click Cancel to exit this screen without saving.                                                                                                    |
| Apply      | Click <b>Apply</b> to save your changes back to the Zyxel Device.                                                                                                    |

#### 18.5.1 Add GRE

After you enabled **GRE Tunnel** click add to open the following screen, and create a GRE tunnel.

Figure 73 GRE: Add

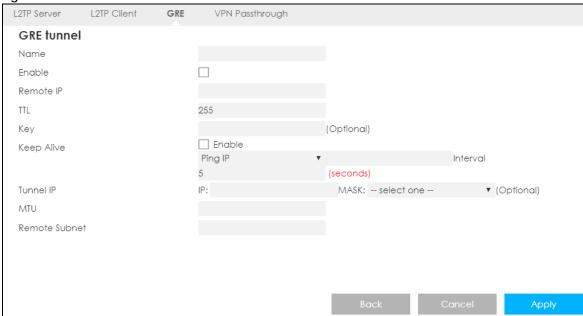

Table 53 GRE: Add

| LABEL         | DESCRIPTION                                                                                                    |
|---------------|----------------------------------------------------------------------------------------------------|
| Name          | Enter a name for this GRE tunnel, this name must be 1~9 characters long.                                                                                                    |
| Enable        | Select this to enable the GRE tunnel.                                                                                                    |
| Remote IP     | Specify the IP address of the remote gateway to which this interface tunnels traffic.                                                                                                    |
| ΠL            | Specify the Time To Live (TTL). This is a time limiter that defines the lifetime of a packet. Every time the packet is forwarded, it will reduce the TTL value by 1, if this time limiter reaches 0, the packet will be discarded. The default value is 255. |
| Key           | This displays the key for the GRE connection, a value between 0 ~ 9999999999999999999999999999999999                                                                                                    |
| Keep Alive    | The Zyxel Device can send periodic keep alive frames, so the GRE tunnel does not go down. Specify how often these frames are sent in second(s) to keep the GRE tunnel up.                                                                                    |
| Tunnel IP     | Specify the IP address to use as the source address for the packets this interface tunnels to the remote gateway. The remote gateway sends traffic to this IP address.                                                                                       |
| MTU           | Maximum Transmission Unit. Type the maximum size of each data packet, in bytes, that can move through this interface. If a larger packet arrives, the Zyxel Device divides it into smaller fragments. The default value is 2000.                             |
| Remote Subnet | Enter the remote subnet mask to which this interface tunnels traffic.                                                                                                    |
| Back          | Click <b>Back</b> to return to the previous screen without saving.                                                                                                    |
| Cancel        | Click Cancel to exit this screen without saving.                                                                                                    |
| Apply         | Click <b>Apply</b> to save your changes back to the Zyxel Device.                                                                                                    |

# 18.6 VPN Passthrough

Use this screen to allow VPN traffic through the Zyxel Device. Click **Configuration > Application > VPN > VPN Passthrough** to open the following screen.

**Figure 74** Configuration > Application > VPN > VPN Passthrough

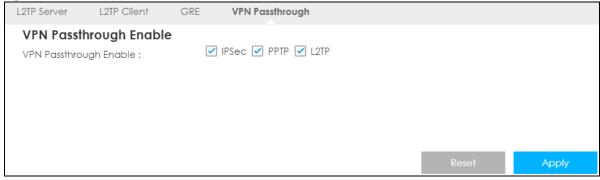

Table 54 Configuration > Application > VPN > VPN Passthrough

| LABEL                  | DESCRIPTION                                                                                                    |
|------------------------|----------------------------------------------------------------------------------------------------|
| VPN Passthrough Enable |                                                                                                    |
| IPSec                  | Select this check box to turn on the IPsec ALG (Application Layer Gateway) on the Zyxel Device to detect IPsec traffic and help build IPsec sessions through the Zyxel Device's if NAT is enabled. |
| PPTP                   | Enable this to turn on the PPTP ALG on the Zyxel Device to detect PPTP traffic and help build PPTP sessions through the Zyxel Device if NAT is enabled.                                            |
| L2TP                   | Enable this to turn on the L2TP ALG on the Zyxel Device to detect L2TP traffic and help build L2TP sessions through the Zyxel Device if NAT is enabled.                                            |
| Reset                  | Click <b>Reset</b> to begin configuring this screen afresh.                                                                                                    |
| Apply                  | Click <b>Apply</b> to save your changes.                                                                                                    |

# CHAPTER 19 SMS

#### 19.1 Overview

SMS (Short Message Service) allows you to send and view the text messages that the Zyxel Device received from mobile devices or the service provider.

When the SMS box is full the Zyxel Device will begin to delete older entries as it adds new ones.

#### 19.1.1 What You Can Do in this Chapter

Use the **SMS** screen to send new messages and view messages received on the Zyxel Device (Section 19.2 on page 131).

# 19.2 SMS Configuration

Use this screen to send text messages using the Zyxel Device and view messages received. To access this screen, click **Configuration > Application > SMS**.

Figure 75 Configuration > Application > SMS

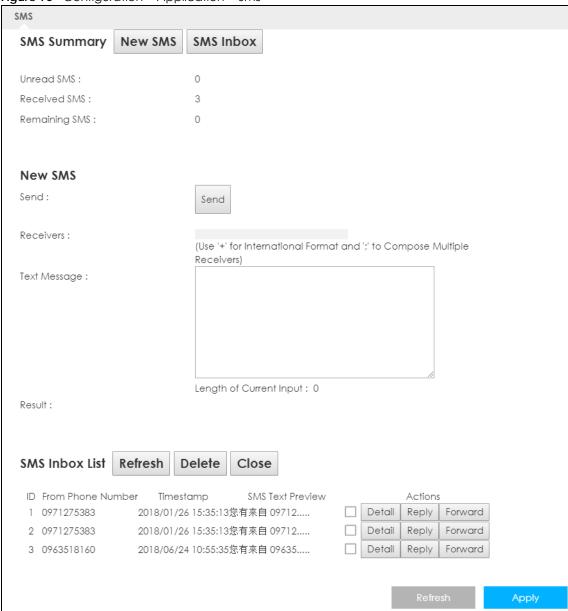

Table 55 Configuration > Application > SMS

| LABEL         | DESCRIPTION                                                            |  |
|---------------|------------------------------------------------------------------------|--|
| SMS Summary   | Click <b>New SMS</b> to display the <b>New SMS</b> section.            |  |
|               | Click SMS Inbox to display only the SMS Inbox List.                    |  |
| Unread SMS    | This shows the number of unread text messages in the SMS in-box.       |  |
| Received SMS  | This shows the number of text messages that the Zyxel Device received. |  |
| Remaining SMS | This shows the number of text messages that are to be sent.            |  |
| New SMS       |                                                                        |  |
| Send          | Click this button to send the new message.                             |  |
| Receivers     | Enter the phone number to which you want to send a text message.       |  |

Table 55 Configuration > Application > SMS (continued)

| LABEL                | DESCRIPTION                                                                                                    |
|----------------------|----------------------------------------------------------------------------------------------------|
| Text Message         | Enter the message content. You can type up to 160 characters in one message. If the message exceeds 160 characters, more than one SMS will be sent. The maximum number of SMS that can be sent is 20 (1400 characters total). |
| Result               | This shows whether the message is sent successfully.                                                                                                    |
| SMS Inbox List       |                                                                                                    |
| Refresh              | Click this button to update the list.                                                                                                    |
| Delete               | Click this button to remove messages from the list.                                                                                                    |
| Close                | Click this button to hide the SMS Inbox List.                                                                                                    |
| ID                   | This field displays the index number of the message.                                                                                                    |
| From Phone<br>Number | This field displays the mobile phone number from which the message is sent.                                                                                                    |
| Timestamp            | This field displays the date and time the message was received.                                                                                                    |
| SMS Text<br>Preview  | This field displays the content of the message.                                                                                                    |
| Actions              | Click <b>Detail</b> to view more details about the message.                                                                                                    |
|                      | Click <b>Reply</b> to answer this message.                                                                                                    |
|                      | Click <b>Forward</b> to send this message to a different number.                                                                                                    |

# CHAPTER 20 Voice Call

#### 20.1 Overview

4G only supports all-IP-based packet-switched telephony services. When Voice service is enabled, the Zyxel Device supports Circuit Switched FallBack (CSFB) to deliver/receive circuit-switched voice calls and text messages via a 3G mobile network and then goes back to the 4G LTE network to transmit data packets.

With the voice service, users do not need a SIP account and SIP server to make phone calls over the Internet.

#### 20.1.1 What You Can Do in this Chapter

These screens allow you to configure your Zyxel Device to make phone calls over the Internet and your regular phone line, and to set up the phone you connect to the Zyxel Device.

- Use the General screen to enable voice calls on the Zyxel Device (Section 20.2 on page 134).
- Use the Call Conf. screen to maintain rules for handling incoming calls (Section 20.3 on page 135).

## 20.2 General Settings

Use this screen to enable voice service on the Zyxel Device. To access this screen, click **Configuration > Application > Voice Call > General**.

Figure 76 Configuration > Application > Voice Call > General

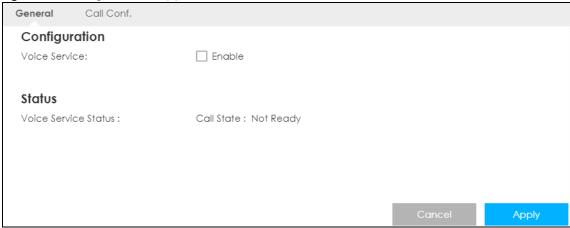

Table 56 Configuration > Application > Voice Call > General

| LABEL                   | DESCRIPTION                                                                                                    |
|-------------------------|----------------------------------------------------------------------------------------------------|
| Configuration           |                                                                                                    |
| Voice Service           | Select <b>Enable</b> to activate voice calls on the Zyxel Device.                                                                                                    |
| Status                  |                                                                                                    |
| Voice Service<br>Status | <ul> <li>ready: Voice service is enabled and the connection is up.</li> <li>not ready: Voice service is disabled and the 3G/LTE connection is down.</li> <li>busy: There is a voice call in progress or the callee's line is busy.</li> <li>ringing: The phone is ringing for an incoming voice call.</li> <li>dialing: The callee's phone is ringing.</li> <li>off hook: The callee hung up or your phone was left off the hook.</li> <li>N/A means Voice service is not available.</li> </ul> |
| Apply                   | Click <b>Apply</b> to save the settings.                                                                                                    |
| Cancel                  | Click Cancel to start configuring this screen again.                                                                                                    |

# 20.3 Call Configuration

Use this screen to maintain rules for handling incoming calls. To access this screen, click **Configuration > Application > Voice Call > Call Conf**.

Figure 77 Configuration > Application > Voice Call > Call Conf.

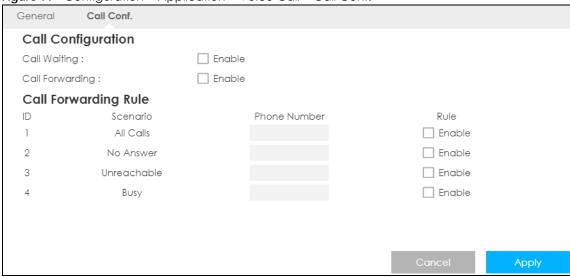

Table 57 Configuration > Application > Voice Call > Call Conf.

| LABEL              | DESCRIPTION                                                                                                    |
|--------------------|----------------------------------------------------------------------------------------------------|
| Call Configuration |                                                                                                    |
| Call Waiting       | Select <b>Enable</b> to place a call on hold while you answer another incoming call on the same telephone number. |

Table 57 Configuration > Application > Voice Call > Call Conf. (continued)

| LABEL                | DESCRIPTION                                                                                                    |
|----------------------|----------------------------------------------------------------------------------------------------|
| Call Forwarding      | Select <b>Enable</b> to forward incoming calls according to the call forwarding rules. Clear the check box if you do not want the Zyxel Device to forward any incoming calls. |
| Call Forwarding Rule |                                                                                                    |
| ID                   | This is the index number of the call forwarding rule.                                                                                                    |
| Scenario             | This shows the situations in which you want to forward incoming calls.                                                                                                    |
|                      | All Calls: the Zyxel Device forwards all incoming calls to the specified phone number.                                                                                        |
|                      | <b>No Answer</b> : the Zyxel Device forwards incoming calls to the specified phone number if the call is unanswered.                                                          |
|                      | <b>Unreachable</b> : the Zyxel Device forwards incoming calls to the specified phone number if the phone is turned off or lost its signal.                                    |
|                      | <b>Busy</b> : the Zyxel Device forwards incoming calls to the specified phone number if the phone port is busy.                                                               |
| Phone Number         | Enter the phone number to which you want to forward incoming calls.                                                                                                    |
| Rule                 | Select to turn on or turn off the rule.                                                                                                    |
|                      | Note: If you enable the <b>All Calls</b> rule, other rules are not configurable/applicable.                                                                                   |
| Cancel               | Click this to set every field in this screen to its last-saved value.                                                                                                    |
| Apply                | Click this to save your changes and to apply them to the Zyxel Device.                                                                                                    |

# CHAPTER 21 MGMT Interface

#### 21.1 Overview

This chapter explains how to configure the Zyxel Device remote management. Remote Management allows you to manage your Zyxel Device from a remote location.

#### 21.2 What You Can Do

- Use the Local MGMT screen to configure settings for HTTP or HTTPS access to the Zyxel Device and how
  to login and access user screens look (Section 21.4 on page 137).
- Use the **Remote Management** screen to through which interface(s) users can use which service(s) to manage the Zyxel Device (Section 21.5 on page 139).

#### 21.3 What You Need To Know

Remote management over LAN or WAN will not work when:

- 1 The IP address in the Secured Client IP Address field (Section 21.4 on page 137) does not match the client IP address. If it does not match, the Zyxel Device will disconnect the session immediately.
- 2 There is already another remote management session. You may only have one remote management session running at one time.
- 3 There is a firewall rule that blocks it.

#### 21.3.1 System Timeout

There is a default system management idle timeout of five minutes (three hundred seconds). The Zyxel Device automatically logs you out if the management session remains idle for longer than this timeout period. The management session does not time out when a statistics screen is polling. You can change the timeout period in the **Maintenance** > **General** screen.

### 21.4 Local MGMT

To change your Zyxel Device's remote management settings, click **Configuration > Management > MGMT Interface** to open the **Local MGMT** screen.

Note: You must enable the remote management service in the **Configuration > Management** > **MGMT Interface > Local MGMT** screen for the settings in the **WWW** screen to take effect.

Figure 78 Configuration > Management > MGMT Interface > Local MGMT

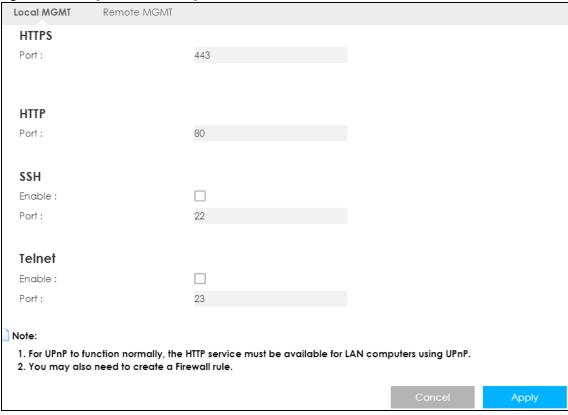

Table 58 Configuration > Management > MGMT Interface > Local MGMT

| LABEL  | DESCRIPTION                                                                                                    |
|--------|----------------------------------------------------------------------------------------------------|
| HTTPS  |                                                                                                    |
| Port   | You may change the server port number for a HTTPS service if needed. However you must use the same port number in order to use that service for remote management.                                                                                                    |
| HTTP   | •                                                                                                    |
| Port   | You may change the server port number for a HTTP service if needed. However you must use the same port number in order to use that service for remote management.                                                                                                    |
| SSH    |                                                                                                    |
| Enable | Select this to enable Secure SHell (SSH) to securely access the Zyxel Device CLI interface. SSH is a secure communication protocol that combines authentication and data encryption to provide secure encrypted communication between hosts over an unsecured network. |
| Port   | You may change the server port number for the SSH service if needed. However you must use the same port number in order to use that service for remote management.                                                                                                    |
| Telnet | •                                                                                                    |

Table 58 Configuration > Management > MGMT Interface > Local MGMT (continued)

| LABEL  | DESCRIPTION                                                                                                    |
|--------|----------------------------------------------------------------------------------------------------|
| Enable | Select this to allow a device to access the Zyxel Device CLI using this service.                                                                                      |
| Port   | You may change the server port number for the Telnet service if needed. However you must use the same port number in order to use that service for remote management. |
| Cancel | Click Cancel to return the screen to its last-saved settings.                                                                                                    |
| Apply  | Click <b>Apply</b> to save your changes back to the Zyxel Device.                                                                                                    |

#### 21.5 Remote MGMT

Use this screen to configure through which IP address the Zyxel Device can be accessed. You can also specify the port numbers the IP addresses must use to connect to the Zyxel Device. Click **Configuration > Management > MGMT Interface > Remote MGMT** to open the following screen.

Note: The firewall will be disabled when remote management is enabled. To activate the firewall, you'll need to create a new firewall rule to allow the remote management traffic to come in from the WAN side.

Figure 79 Configuration > Management > MGMT Interface > Remote MGMT

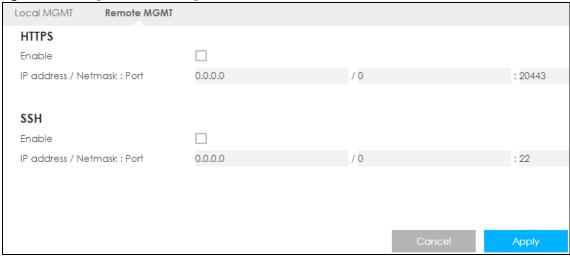

Table 59 Configuration > Management > MGMT Interface > Remote MGMT

| LABEL      | DESCRIPTION                                                                                                    |
|------------|----------------------------------------------------------------------------------------------------|
| HTTPS      |                                                                                                    |
| Enable     | Select this check box to allow access to the LTE Device from the IP address and activate the HTTPS settings you've made in the <b>Local MGMT</b> screen. |
| IP address | This is the IP address of a computer that may use to access the Zyxel Device.                                                                            |
| Netmask    | This is the subnet mask identifying a computer that may access remotely to the Zyxel Device.                                                             |

Table 59 Configuration > Management > MGMT Interface > Remote MGMT (continued)

| LABEL      | DESCRIPTION                                                                                                    |
|------------|----------------------------------------------------------------------------------------------------|
| Port       | This is the port number that the computer must use to access the Zyxel Device. If the HTTP Port number was changed to 8080 in the <b>Configuration &gt; Management &gt; MGMT Interface &gt; Local MGMT</b> screen, then this computer should use the same number. For example http://l.1.1.1:8080 where 1.1.1.1 is the IP address of the Zyxel Device. |
| SSH        |                                                                                                    |
| Enable     | Select this to allow the computer with the IP address that matches the IP address to access the Zyxel Device CLI using SSH service.                                                                                                    |
| IP address | Specify the IP address identifying the computer that can access the Zyxel Device using SSH service.                                                                                                    |
| Netmask    | This is the subnet mask of the computer that may access using SSH service.                                                                                                    |
| Port       | This is the port number that the computer must use to access the Zyxel Device.                                                                                                    |
| Cancel     | Click Cancel to restore your previously saved settings.                                                                                                    |
| Apply      | Click <b>Apply</b> to save your changes back to the Zyxel Device.                                                                                                    |

# CHAPTER 22 Bandwidth Management

#### 22.1 Overview

This chapter contains information about configuring bandwidth management and editing rules.

ZyXEL's Bandwidth Management allows you to specify bandwidth management rules based on an application.

In the figure below, uplink traffic goes from the LAN device (A) to the WAN device (B). Bandwidth management is applied before sending the packets out to the WAN. Downlink traffic comes back from the WAN device (B) to the LAN device (A). Bandwidth management is applied before sending the traffic out to LAN.

Figure 80 Bandwidth Management Example

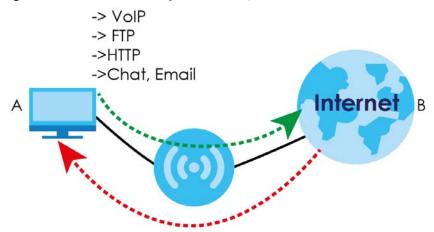

You can allocate specific amounts of bandwidth capacity (bandwidth budgets) to individual applications (like VoIP, Web, FTP, and Email for example).

#### 22.2 What You Can Do

Use the **General** screen to enable bandwidth management and assign bandwidth values as well as configure bandwidth managements rule for the services and applications (Section 22.4 on page 142).

#### 22.3 What You Need To Know

The sum of the bandwidth allotments that apply to the WAN interface (LAN to WAN, WLAN to WAN) must be less than or equal to the upstream bandwidth that you configure in the **Bandwidth**Management > General screen (Section 22.4 on page 142).

The sum of the bandwidth allotments that apply to the LAN interface (WAN to LAN, WAN to WLAN) must be less than or equal to the downstream bandwidth that you configure in the **Bandwidth Management** > **General** screen (Section 22.4 on page 142).

## 22.4 General Settings

Use this screen to have the Zyxel Device apply bandwidth management, configure bandwidth management rules for the pre-defined services or applications, as well as configure bandwidth management rule for other services or applications that are not on the pre-defined list of Zyxel Device.

Click **Configuration > Management > Bandwidth MGMT** to open the bandwidth management **General** screen.

Figure 81 Configuration > Management > Bandwidth MGMT > General

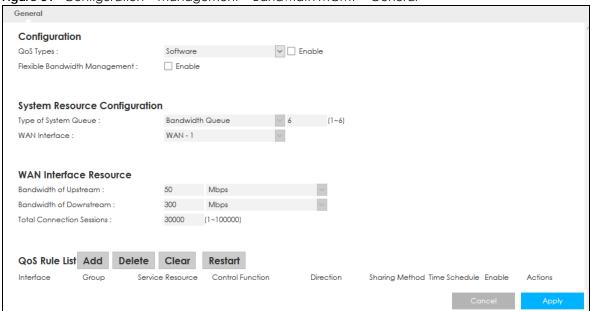

Table 60 Configuration > Management > Bandwidth MGMT > General

| LABEL                            | DESCRIPTION                                                                                                    |  |
|----------------------------------|----------------------------------------------------------------------------------------------------|--|
| Configuration                    |                                                                                                    |  |
| QoS Types                        | Select the <b>Enable</b> check box to turn on QoS to improve your network performance.                                                     |  |
| Flexible Bandwidth<br>Management | Select <b>Enable</b> to use up to 100% of the configured bandwidth. When disabled, you can only use up to 33% of the configured bandwidth. |  |
| System Resource Configuration    |                                                                                                    |  |

Table 60 Configuration > Management > Bandwidth MGMT > General (continued)

| LABEL                      | DESCRIPTION                                                                                                    |
|----------------------------|----------------------------------------------------------------------------------------------------|
| WAN Interface              | Select the Zyxel Device's interface through which traffic in this shaper applies.                                                                                                    |
| WAN Interface Resc         | purce                                                                                                    |
| Bandwidth of<br>Upstream   | Specify the total amount of bandwidth that you want to dedicate to uplink traffic. The recommendation is to set this to match the actual upstream data rate.                               |
|                            | This is traffic from LAN/WLAN to WAN.                                                                                                    |
| Bandwidth of<br>Downstream | Specify the total amount of bandwidth that you want to dedicate to downlink traffic. The recommendation is to set this to match the actual downstream data rate.                           |
|                            | This is traffic from WAN to LAN/WLAN.                                                                                                    |
| QoS Rule List              |                                                                                                    |
| Add                        | Click this button to create a new queue entry.                                                                                                    |
| Delete                     | Click this button to delete the rule.                                                                                                    |
| Clear                      | Click this button to remove all bandwidth management rules.                                                                                                    |
| Restart                    | Click this button to begin configuring this screen afresh.                                                                                                    |
| Interface                  | This field displays the Zyxel Device's interface through which traffic in this shaper applies.                                                                                             |
| Group                      | This field displays the IP address or a range of IP addresses of the destination computer for whom this rule applies.                                                                      |
| Service Resource           | This field displays the protocol and port used for the service.                                                                                                    |
| Control Function           | This field displays whether the maximum/minimum bandwidth allowed or a priority level is specified in the rule.                                                                            |
| Direction                  | These read-only labels represent the physical interfaces. Bandwidth management applies to all traffic flowing out of the router through the interface, regardless of the traffic's source. |
| Sharing Method             | This field displays the bandwidth allocation.                                                                                                    |
| Time Schedule              | This field displays the time schedule you set for this rule.                                                                                                    |
| Enable                     | This field indicates whether the rule is active or not.                                                                                                    |
| Actions                    | Click the Edit icon to edit the queue.                                                                                                    |
| Cancel                     | Click Cancel to begin configuring this screen afresh.                                                                                                    |
| Apply                      | Click <b>Apply</b> to save your customized settings.                                                                                                    |

### 22.4.1 Add Bandwidth Management Rule

If you want to create a new bandwidth management rule for a service or application, click the **Add New Rule** icon in the **Advanced** screen. The following screen displays.

Figure 82 Bandwidth Management Rule Configuration

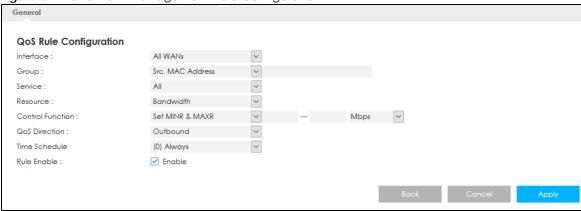

Table 61 Bandwidth Management Rule Configuration

| LABEL                  | DESCRIPTION                                                                                                    |  |
|------------------------|----------------------------------------------------------------------------------------------------|--|
| QoS Rule Configuration |                                                                                                    |  |
| Interface              | Select the Zyxel Device's interface through which traffic in this shaper applies.                                                                                                    |  |
| Group                  | Select to use the IP address or MAC address of the destination computer for whom this rule applies.                                                                                                    |  |
| Control Function       | Select <b>Maximum Bandwidth</b> or <b>Minimum Bandwidth</b> and specify the maximum or minimum bandwidth allowed for the rule in <b>KBps</b> (kilobytes per second) or <b>MBps</b> (megabytes per second). |  |
| Rule Enable            | Select this check box to turn on the bandwidth management rule.                                                                                                    |  |
| Back                   | Click Back to return to the previous screen.                                                                                                    |  |
| Cancel                 | Click Cancel to exit this screen without saving.                                                                                                    |  |
| Apply                  | Click <b>Apply</b> to save your customized settings.                                                                                                    |  |

See Appendix B on page 180 for commonly used services and port numbers.

# CHAPTER 23 Universal Plug-and-Play (UPnP)

#### 23.1 Overview

This chapter introduces the UPnP feature in the Web Configurator.

Universal Plug and Play (UPnP) is a distributed, open networking standard that uses TCP/IP for simple peer-to-peer network connectivity between devices. A UPnP device can dynamically join a network, obtain an IP address, convey its capabilities and learn about other devices on the network. In turn, a device can leave a network smoothly and automatically when it is no longer in use.

#### 23.2 What You Need to Know

UPnP hardware is identified as an icon in the Network Connections folder (Windows 7). Each UPnP compatible device installed on your network will appear as a separate icon. Selecting the icon of a UPnP device will allow you to access the information and properties of that device.

#### 23.2.1 NAT Traversal

UPnP NAT traversal automates the process of allowing an application to operate through NAT. UPnP network devices can automatically configure network addressing, announce their presence in the network to other UPnP devices and enable exchange of simple product and service descriptions. NAT traversal allows the following:

- · Dynamic port mapping
- Learning public IP addresses
- Assigning lease times to mappings

Windows Messenger is an example of an application that supports NAT traversal and UPnP.

See the NAT chapter for more information on NAT.

#### 23.2.2 Cautions With UPnP

The automated nature of NAT traversal applications in establishing their own services and opening firewall ports may present network security issues. Network information and configuration may also be obtained and modified by users in some network environments.

When a UPnP device joins a network, it announces its presence with a multicast message. For security reasons, the Zyxel Device allows multicast messages on the LAN only.

All UPnP-enabled devices may communicate freely with each other without additional configuration. Disable UPnP if this is not your intention.

# 23.3 UPnP Settings

Use this screen to enable UPnP on your Zyxel Device.

Click Configuration > Management > UPnP to display the screen shown next.

Figure 83 Configuration > Management > UPnP

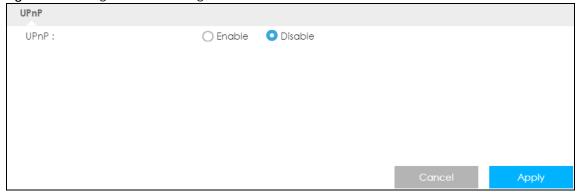

The following table describes the fields in this screen.

Table 62 Configuration > Management > UPnP

| LABEL  | DESCRIPTION                                                                                                    |  |
|--------|----------------------------------------------------------------------------------------------------|--|
| UPnP   | Select <b>Enable</b> to activate UPnP. Be aware that anyone could use a UPnP application to open the Web Configurator's login screen without entering the Zyxel Device's IP address (although you must still enter the password to access the Web Configurator). |  |
| Apply  | Click <b>Apply</b> to save the setting to the Zyxel Device.                                                                                                    |  |
| Cancel | Click Cancel to return to the previously saved settings.                                                                                                    |  |

# 23.4 Turn on UPnP in Windows 7 Example

This section shows you how to use the UPnP feature in Windows 7. UPnP server is installed in Windows 7. Activate UPnP on the Zyxel Device by clicking **Network Setting > Home Networking > UPnP**.

Make sure the computer is connected to the LAN port of the Zyxel Device. Turn on your computer and the Zyxel Device.

1 Click the start icon, Control Panel and then the Network and Sharing Center.

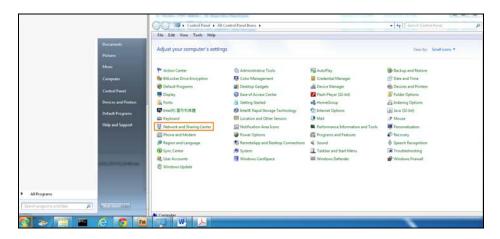

2 Click Change Advanced Sharing Settings.

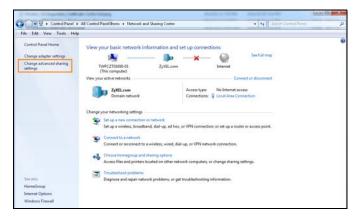

3 Select Turn on network discovery and click Save Changes. Network discovery allows your computer to find other computers and devices on the network and other computers on the network to find your computer. This makes it easier to share files and printers.

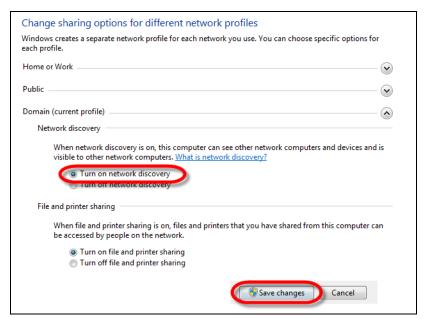

#### 23.4.1 Auto-discover Your UPnP-enabled Network Device

Before you follow these steps, make sure you already have UPnP activated on the Zyxel Device and in your computer.

Make sure your computer is connected to the LAN port of the Zyxel Device.

- 1 Open Windows Explorer and click Network.
- 2 Right-click the Zyxel Device icon and select Properties.

Figure 84 Network Connections

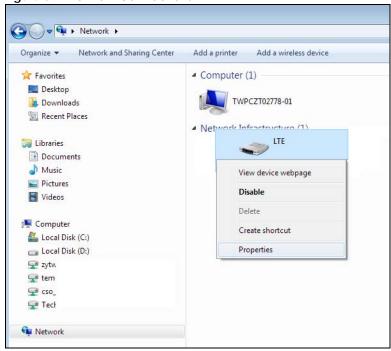

3 In the Internet Connection Properties window, click Settings to see port mappings.

Figure 85 Internet Connection Properties

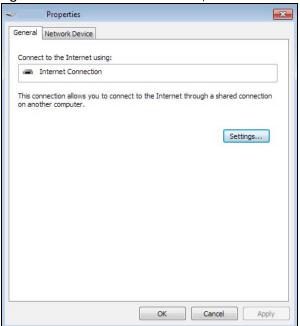

4 You may edit or delete the port mappings or click Add to manually add port mappings.

Figure 86 Internet Connection Properties: Advanced Settings

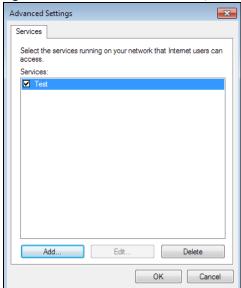

Figure 87 Internet Connection Properties: Advanced Settings: Add

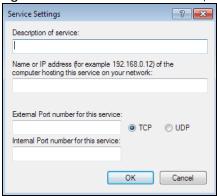

Note: When the UPnP-enabled device is disconnected from your computer, all port mappings will be deleted automatically.

5 Click **OK**. Check the network icon on the system tray to see your Internet connection status.

Figure 88 System Tray Icon

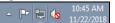

6 To see more details about your current Internet connection status, right click the network icon in the system tray and click Open Network and Sharing Center. Click Local Area Network.

Figure 89 Internet Connection Status

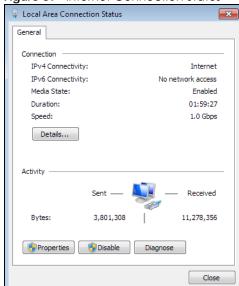

# 23.5 Turn on UPnP in Windows 10 Example

This section shows you how to use the UPnP feature in Windows 10. UPnP server is installed in Windows 10. Activate UPnP on the Zyxel Device by clicking **Network Setting > Home Networking > UPnP**.

Make sure the computer is connected to the LAN port of the Zyxel Device. Turn on your computer and the Zyxel Device.

1 Click the start icon, **Settings** and then **Network & Internet**.

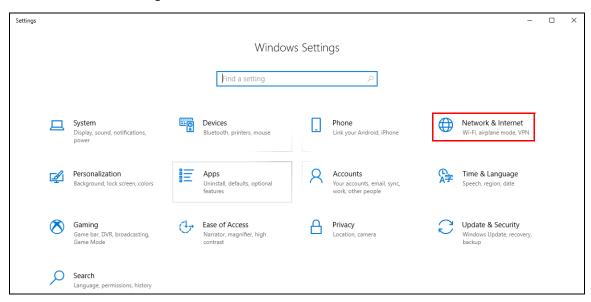

2 Click Network and Sharing Center.

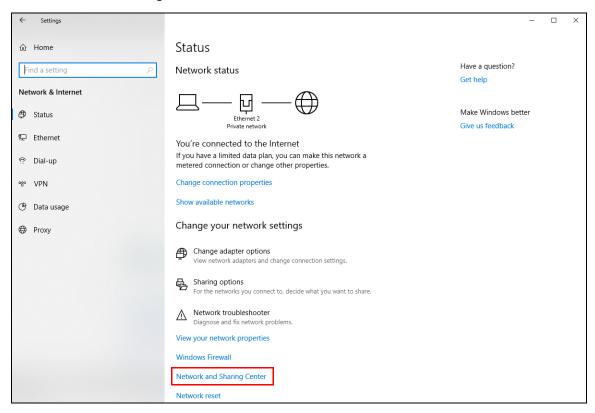

3 Click Change advanced sharing settings.

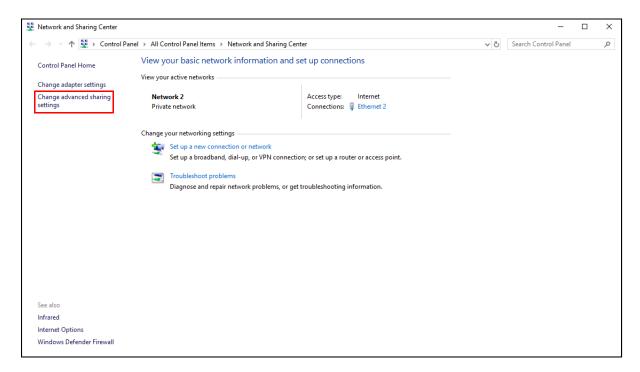

4 Under **Domain**, select **Turn on network discovery** and click **Save Changes**. Network discovery allows your computer to find other computers and devices on the network and other computers on the network to find your computer. This makes it easier to share files and printers.

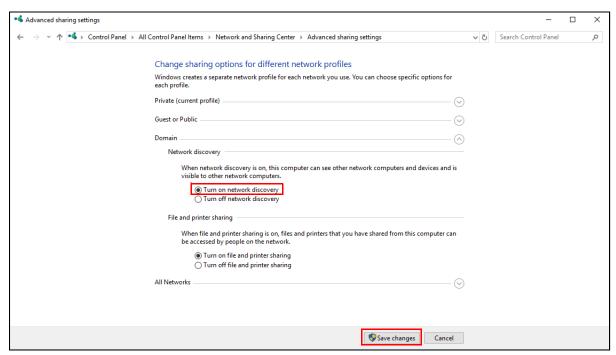

#### 23.5.1 Auto-discover Your UPnP-enabled Network Device

Before you follow these steps, make sure you already have UPnP activated on the Zyxel Device and in your computer.

Make sure your computer is connected to the LAN port of the Zyxel Device.

- 1 Open File Explorer and click Network.
- 2 Right-click the Zyxel Device icon and select **Properties**.

Figure 90 Network Connections

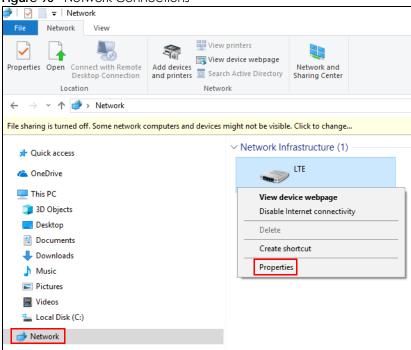

3 In the Internet Connection Properties window, click Settings to see port mappings.

Figure 91 Internet Connection Properties

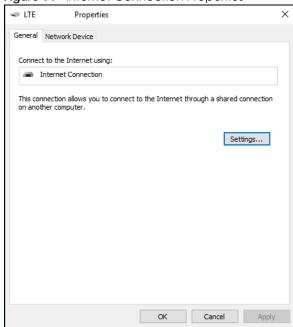

You may edit or delete the port mappings or click Add to manually add port mappings.

Add... Edit... Delete

Figure 92 Internet Connection Properties: Advanced Settings

Figure 93 Internet Connection Properties: Advanced Settings: Add

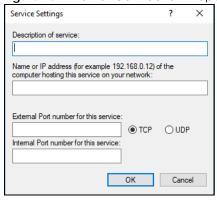

Note: When the UPnP-enabled device is disconnected from your computer, all port mappings will be deleted automatically.

5 Click **OK**. Check the network icon on the system tray to see your Internet connection status.

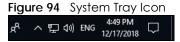

To see more details about your current Internet connection status, right click the network icon in the system tray and click **Open Network & Internet settings**. Click **Network and Sharing Center** and click the **Connections**.

Network and Sharing Center ・ ↑ 🛂 > Control Panel > All Control Panel Items > Network and Sharing Center ∨ ひ Search Control Panel View your basic network information and set up connections Control Panel Home View your active networks Change adapter settings Change advanced sharing settings Network 2 Access type: Internet Ethernet 2 Status × Connections: Ethernet 2 Private network Change your networking settings IPv4 Connectivity: Set up a broadband, dial-up, or VPN connection; or set up a router or access point. IPv6 Connectivity: Media State: Enabled Troubleshoot problems Duration: 04:07:35 Diagnose and repair network problems, or get troubleshooting information. Speed: 1.0 Gbps Details.. Activity 2.173.640 20.849.403 Properties Diagnose Diagnose

Close

Figure 95 Internet Connection Status

# 23.6 Web Configurator Easy Access in Windows 7

With UPnP, you can access the Web-based Configurator on the Zyxel Device without needing to find out the IP address of the Zyxel Device first. This comes helpful if you do not know the IP address of the Zyxel Device.

Follow the steps below to access the Web Configurator.

- Open Windows Explorer.
- Click Network.

Infrared

Internet Options Windows Defender Firewall

Figure 96 Network Connections

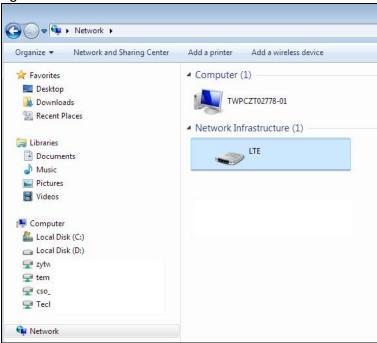

- 3 An icon with the description for each UPnP-enabled device displays under Network Infrastructure.
- 4 Right-click the icon for your Zyxel Device and select **View device webpage**. The Web Configurator login screen displays.

Figure 97 Network Connections: My Network Places

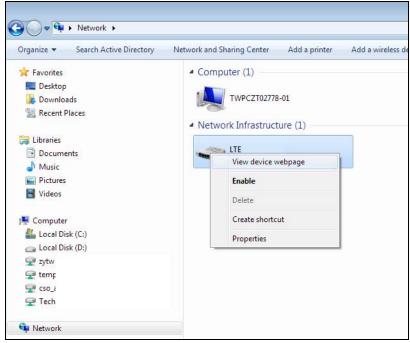

Right-click the icon for your Zyxel Device and select **Properties**. Click the **Network Device** tab. A window displays with information about the Zyxel Device.

ATREAN Properties General Network Device LTE Device Details Manufacturer: ZyXEL http://www.zyxel.com LTE http://www.zyxel.com Model number: LTE Device webpage: http://192.168.1.1/ Troubleshooting Information Serial number: MAC address: uuir IP address: 192 OK Cancel Apply

Figure 98 Network Connections: My Network Places: Properties: Example

# 23.7 Web Configurator Easy Access in Windows 10

Follow the steps below to access the Web Configurator.

- Open File Explorer.
- 2 Click Network.

Figure 99 Network Connections

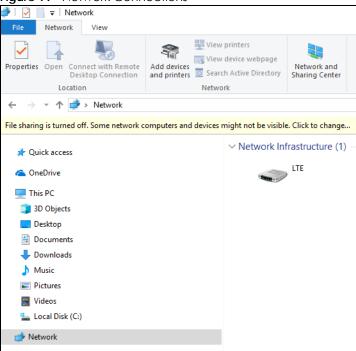

- 3 An icon with the description for each UPnP-enabled device displays under Network Infrastructure.
- 4 Right-click the icon for your Zyxel Device and select **View device webpage**. The Web Configurator login screen displays.

Figure 100 Network Connections: Network Infrastructure

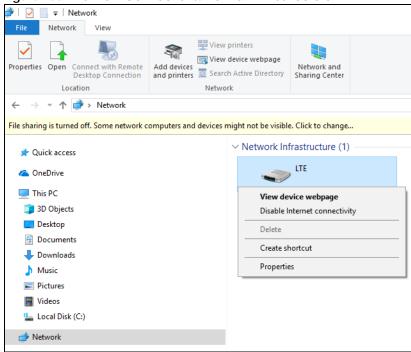

Fight-click the icon for your Zyxel Device and select **Properties**. Click the **Network Device** tab. A window displays information about the Zyxel Device.

 □ LTE Properties General Network Device LTE Device Details ZyXEL http://www.zyxel.com/ Manufacturer: LTE http://www.zyxel.com/ Model: Model number: 1.0 Device webpage: http://192.168.1.1:80/ Troubleshooting Information Serial number: S180Y06018918 84:aa:9c:83:b9:03 MAC address: Unique identifier: uuid:b2769a5f-4a9c-4ea5-9818-c76069d43739 IP address: 192.168.1.1 OK Cancel Apply

Figure 101 Network Connections: Network Infrastructure: Properties: Example

# CHAPTER 24 TR-069

#### 24.1 Overview

This chapter explains how to configure the Zyxel Device's TR-069 auto-configuration settings.

## **24.2 TR-069 Settings**

TR-069 defines how Customer Premise Equipment (CPE), for example your Zyxel Device, can be managed over the WAN by an Auto Configuration Server (ACS). TR-069 is based on sending Remote Procedure Calls (RPCs) between an ACS and a client device. RPCs are sent in Extensible Markup Language (XML) format over HTTP or HTTPS.

An administrator can use an ACS to remotely set up the Zyxel Device, modify settings, perform firmware upgrades as well as monitor and diagnose the Zyxel Device. You have to enable the device to be managed by the ACS and specify the ACS IP address or domain name and username and password.

Click **Configuration > Management > TR-069** to open the following screen. Use this screen to configure your Zyxel Device to be managed by an ACS.

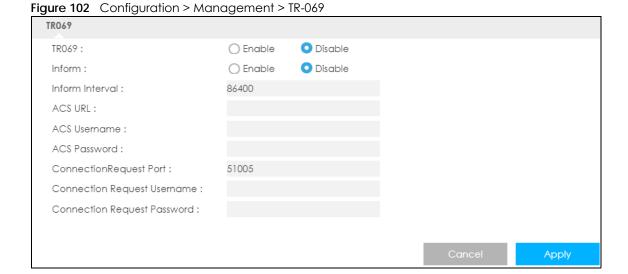

Table 63 Configuration > Management > TR-069

| LABEL                      | DESCRIPTION                                                                                                    |  |  |
|----------------------------|----------------------------------------------------------------------------------------------------|--|--|
| TR069                      | Select <b>Enable</b> to allow the Zyxel Device to be managed remotely by an ACS via TR-069. Otherwise, select <b>Disable</b> . |  |  |
| Inform                     | Select <b>Enable</b> for the Zyxel Device to send periodic inform via TR-069 on the WAN. Otherwise, select <b>Disable</b> .    |  |  |
| Inform Interval            | Enter the time interval (in seconds) at which the Zyxel Device sends information to the auto-configuration server.             |  |  |
| ACS URL                    | Enter the URL or IP address of the auto-configuration server.                                                                  |  |  |
| ACS Username               | Enter the TR-069 user name for authentication with the auto-configuration server.                                              |  |  |
| ACS Password               | Enter the TR-069 password for authentication with the auto-configuration server.                                               |  |  |
| Connection Request<br>Port | Enter the port number for TR-069 connection requests.                                                                          |  |  |
| Connection Request         | Enter the connection request user name.                                                                                        |  |  |
| Username                   | When the ACS makes a connection request to the Zyxel Device, this user name is used to authenticate the ACS.                   |  |  |
| Connection Request         | Enter the connection request password.                                                                                         |  |  |
| Password                   | When the ACS makes a connection request to the Zyxel Device, this password is used to authenticate the ACS.                    |  |  |
| Cancel                     | Click Cancel to exit this screen without saving.                                                                               |  |  |
| Apply                      | Click <b>Apply</b> to save your changes.                                                                                       |  |  |

# CHAPTER 25 Maintenance

#### 25.1 Overview

Use the system screens to configure general Zyxel Device settings.

#### 25.1.1 What You Can Do in this Chapter

- Use the **General** screen to view basic information about the Zyxel Device and restart the Zyxel Device (Section 25.2 on page 162).
- Use the **User Account** screen to set the domain name and change the Zyxel Device's system password (Section 25.3 on page 163).
- Use the **Time Setting** screen to change the Zyxel Device's time and date and configure daylight saving time (Section 25.4 on page 164).
- Use the **Firmware Upgrade** screen to upload new firmware to your Zyxel Device (Section 25.5 on page 166).
- Use the **Module Upgrade** screen to upload firmware for the built-in LTE module (Section 25.6 on page 167).
- Use the **Backup/Restore** screen to reset your device settings back to the factory default, backup configuration, and restoring configuration (Section 25.7 on page 168).
- Use the **Reboot** screen to restart your Zyxel Device (Section 25.8 on page 169).

### 25.2 General Settings

Use this screen to set the management session timeout period. To access this screen, click **Maintenance** > **General**.

Figure 103 Maintenance > General

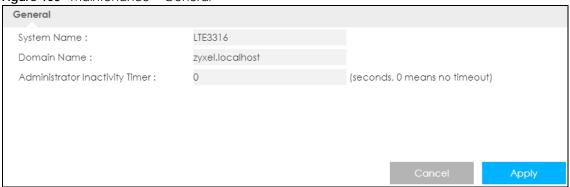

Table 64 System > System Information

| LABEL                             | DESCRIPTION                                                                                                    |  |  |
|-----------------------------------|----------------------------------------------------------------------------------------------------|--|--|
| System Name                       | System Name is a unique name to identify the Zyxel Device in an Ethernet network.                                                                                                    |  |  |
| Domain Name                       | Enter the domain name you want to give to the Zyxel Device.                                                                                                    |  |  |
| Administrator<br>Inactivity timer | Type how many minutes a management session can be left idle before the session times out. The default is 300 seconds. After it times out you have to log in with your password again. Very long idle timeouts may have security risks. A value of "0" means a management session never times out, no matter how long it has been left idle (not recommended). |  |  |
| Cancel                            | Click Cancel to exit this screen without saving.                                                                                                    |  |  |
| Apply                             | Click this button to save your changes back to the Zyxel Device.                                                                                                    |  |  |

### 25.3 User Account

It is strongly recommended that you change your Zyxel Device's system password.

If you forget your Zyxel Device's password (or IP address), you will need to reset the device. See Section 25.7 on page 168 for details.

Click **Account** > **Account**. The screen appears as shown.

Figure 104 Maintenance > User Account

| User Account        |               |        |       |
|---------------------|---------------|--------|-------|
| Account Setup       |               |        |       |
| Username :          | admin         |        |       |
| Old Password :      |               |        |       |
| New Password :      |               |        |       |
| Retype to Confirm : |               |        |       |
| Group:              | Administrator |        |       |
|                     |               |        |       |
|                     |               |        |       |
|                     |               |        |       |
|                     |               | Cancel | Apply |

The following table describes the labels in this screen.

Table 65 Maintenance > Account

| LABEL                | DESCRIPTION                                             |  |  |  |
|----------------------|---------------------------------------------------------|--|--|--|
| User Account Entries |                                                         |  |  |  |
| #                    | This is the index number of the entry.                  |  |  |  |
| User Name            | This field displays the name of the user.               |  |  |  |
| Group                | This field displays the login account type of the user. |  |  |  |
| Modify               | Click the <b>Edit</b> icon to edit this user account.   |  |  |  |

#### 25.3.1 Modify a User Account

Use this screen to edit a users account. Click the **Modify** icon next to the user account you want to configure. The screen shown next appears.

Figure 105 Maintenance > Account > Modify

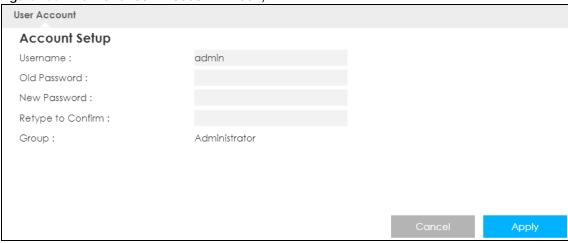

The following table describes the labels in this screen.

Table 66 Maintenance > Account > Modify

| LABEL             | DESCRIPTION                                                                                                    |  |  |  |
|-------------------|----------------------------------------------------------------------------------------------------|--|--|--|
| Account Setup     |                                                                                                    |  |  |  |
| Username          | Enter a descriptive name for the user account. The user name can be up to 15 alphanumeric characters (0-9, A-Z, a-z, -, _ with no spaces).              |  |  |  |
| Old Password      | Type the default password or the existing password you use to access the system in this field.                                                          |  |  |  |
| New Password      | Type your new system password (up to 30 characters). Note that as you type a password, the screen displays an asterisk (*) for each character you type. |  |  |  |
| Retype to Confirm | Type the new password again in this field.                                                                                                    |  |  |  |
| Group             | This shows the type of login account.                                                                                                    |  |  |  |
| Cancel            | Click Cancel to begin configuring this screen afresh.                                                                                                   |  |  |  |
| Apply             | Click <b>Apply</b> to save your changes back to the Zyxel Device.                                                                                       |  |  |  |

# 25.4 Time Settings

Use this screen to configure the Zyxel Device's time based on your local time zone. To change your Zyxel Device's time and date, click **Maintenance** > **Time**. The screen appears as shown.

Figure 106 Maintenance > Time

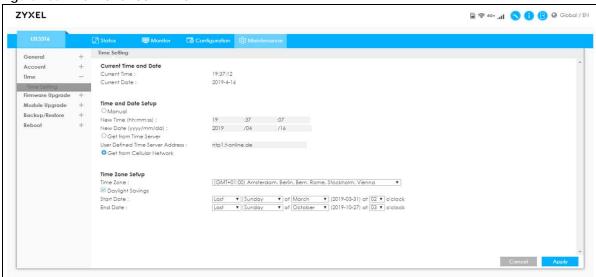

Table 67 Maintenance > Time

| LABEL                               | DESCRIPTION                                                                                                    |  |  |
|-------------------------------------|----------------------------------------------------------------------------------------------------|--|--|
| Current Time and Date               |                                                                                                    |  |  |
| Current Time                        | This field displays the time of your Zyxel Device.                                                                                                    |  |  |
|                                     | Each time you reload this page, the Zyxel Device synchronizes the time with the time server.                                                                                                    |  |  |
| Current Date                        | This field displays the date of your Zyxel Device.                                                                                                    |  |  |
|                                     | Each time you reload this page, the Zyxel Device synchronizes the date with the time server.                                                                                                    |  |  |
| Time and Date Setup                 |                                                                                                    |  |  |
| Manual                              | Select this radio button to enter the time and date manually. If you configure a new time and date, Time Zone and Daylight Saving at the same time, the new time and date you entered has priority and the Time Zone and Daylight Saving settings do not affect it. |  |  |
| New Time                            | This field displays the last updated time from the time server or the last time configured                                                                                                    |  |  |
| (hh:mm:ss)                          | manually.                                                                                                    |  |  |
|                                     | When you select Manual, enter the new time in this field and then click Apply.                                                                                                    |  |  |
| New Date                            | This field displays the last updated date from the time server or the last date configured manually.                                                                                                    |  |  |
| (yyyy/mm/dd)                        |                                                                                                    |  |  |
|                                     | When you select Manual, enter the new date in this field and then click Apply.                                                                                                    |  |  |
| Get from Time Server                | Select this radio button to have the Zyxel Device get the time and date from the time server you specified below.                                                                                                    |  |  |
| User Defined Time<br>Server Address | Select <b>User Defined Time Server Address</b> and enter the IP address or URL (up to 20 extended ASCII characters in length) of your time server. Check with your ISP/network administrator if you are unsure of this information.                                 |  |  |
| Get from Cellular<br>Network        | Select this radio button to have the Zyxel Device get the time and date from the cellular network of the SIM card.                                                                                                    |  |  |
| Time Zone Setup                     |                                                                                                    |  |  |
| Time Zone                           | Choose the time zone of your location. This will set the time difference between your time zone and Greenwich Mean Time (GMT).                                                                                                    |  |  |

Table 67 Maintenance > Time (continued)

| LABEL            | DESCRIPTION                                                                                                    |  |  |
|------------------|----------------------------------------------------------------------------------------------------|--|--|
| Daylight Savings | Daylight saving is a period from late spring to early fall when many countries set their clocks ahead of normal local time by one hour to give more daytime light in the evening.                                                                                                    |  |  |
|                  | Select this option if you use Daylight Saving Time.                                                                                                    |  |  |
| Start Date       | Configure the day and time when Daylight Saving Time starts if you selected <b>Daylight Savings</b> . The <b>at</b> field uses the 24 hour format. Here are a couple of examples:                                                                                                    |  |  |
|                  | Daylight Saving Time starts in most parts of the United States on the second Sunday of March. Each time zone in the United States starts using Daylight Saving Time at 2 A.M. local time. So in the United States you would select <b>Second</b> , <b>Sunday</b> , <b>March</b> and select <b>2</b> in the <b>at</b> field.                                                                                                    |  |  |
|                  | Daylight Saving Time starts in the European Union on the last Sunday of March. All of the time zones in the European Union start using Daylight Saving Time at the same moment (1 A.M. GMT or UTC). So in the European Union you would select Last, Sunday, March. The time you select in the at field depends on your time zone. In Germany for instance, you would select 2 because Germany's time zone is one hour ahead of GMT or UTC (GMT+1).  |  |  |
| End Date         | Configure the day and time when Daylight Saving Time ends if you selected <b>Daylight Savings</b> . The <b>at</b> field uses the 24 hour format. Here are a couple of examples:                                                                                                    |  |  |
|                  | Daylight Saving Time ends in the United States on the first Sunday of November. Each time zone in the United States stops using Daylight Saving Time at 2 A.M. local time. So in the United States you would select <b>First</b> , <b>Sunday</b> , <b>November</b> and select 2 in the <b>at</b> field.                                                                                                    |  |  |
|                  | Daylight Saving Time ends in the European Union on the last Sunday of October. All of the time zones in the European Union stop using Daylight Saving Time at the same moment (1 A.M. GMT or UTC). So in the European Union you would select Last, Sunday, October. The time you select in the at field depends on your time zone. In Germany for instance, you would select 2 because Germany's time zone is one hour ahead of GMT or UTC (GMT+1). |  |  |
| Cancel           | Click Cancel to begin configuring this screen afresh.                                                                                                    |  |  |
| Apply            | Click <b>Apply</b> to save your changes back to the Zyxel Device.                                                                                                    |  |  |

# 25.5 Firmware Upgrade

Find firmware at <a href="www.zyxel.com">www.zyxel.com</a> in a file that uses the version number and project code with a "\*.bin" extension, e.g., "V1.00(AAYE.0).bin". The upload process uses HTTP (Hypertext Transfer Protocol) and may take up to two minutes. After a successful upload, the system will reboot.

Click **Maintenance** > **Firmware Upgrade**. Follow the instructions in this screen to upload firmware to your Zyxel Device.

Figure 107 Maintenance > Firmware Upgrade

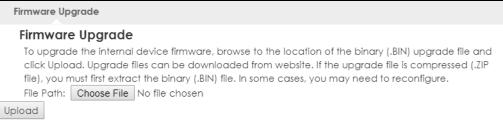

Table 68 Maintenance > Firmware Upgrade

| LABEL       | DESCRIPTION                                                                                                    |  |  |  |
|-------------|----------------------------------------------------------------------------------------------------|--|--|--|
| File Path   | type in the location of the file you want to upload in this field or click <b>Browse</b> to find it.                                                |  |  |  |
| Choose File | Click <b>Browse</b> to find the .bin file you want to upload. Remember that you must decompress compressed (.zip) files before you can upload them. |  |  |  |
| Upload      | Click <b>Upload</b> to begin the upload process. This process may take up to two minutes.                                                           |  |  |  |

Note: Do not turn off the Zyxel Device while firmware upload is in progress!

After you see the **Firmware Upload In Process** screen, wait two minutes before logging into the Zyxel Device again.

The Zyxel Device automatically restarts in this time causing a temporary network disconnect. In some operating systems, you may see the following icon on your desktop.

Figure 108 Network Temporarily Disconnected

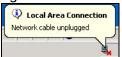

After two minutes, log in again and check your new firmware version in the Status screen.

If the upload was not successful, an error message appears. Click **Return** to go back to the **Firmware Upgrade** screen.

## 25.6 Module Upgrade

Use this screen to upload new firmware specific to the built-in LTE module on the Zyxel Device in order to improve the LTE module's reliability and performance. Click **Maintenance > Module Upgrade** to open the following screen.

Note: When you are using the **Maintenance** > **Module Upgrade** screen to upload the Zyxel Device Series firmware which is downloaded from the Zyxel web site or FTP site, you are also uploading firmware for the LTE module.

Note: Use this screen to upload LTE firmware only when you are instructed by our technical support team and provided with new LTE firmware release.

The upload process uses HTTP (HyperText Transfer Protocol) and may take up to two minutes. After a successful upload, the system will reboot.

Do not turn off the Zyxel Device while firmware upload is in progress!

Figure 109 Maintenance > Module Upgrade

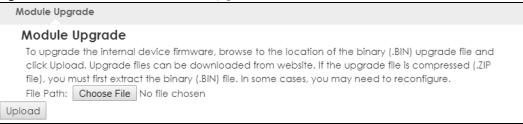

Table 69 Maintenance > Module Upgrade

| LABEL       | DESCRIPTION                                                                                                    |  |  |
|-------------|----------------------------------------------------------------------------------------------------|--|--|
| File Path   | Type in the location of the file you want to upload in this field or click <b>Browse</b> to find it.                                                |  |  |
| Choose File | Click <b>Browse</b> to find the .bin file you want to upload. Remember that you must decompress compressed (.zip) files before you can upload them. |  |  |
| Upload      | Click <b>Upload</b> to begin the upload process. This process may take up to two minutes.                                                           |  |  |

# 25.7 Configuration Backup/Restore

Backup configuration allows you to back up (save) the Zyxel Device's current configuration to a file on your computer. Once your Zyxel Device is configured and functioning properly, it is highly recommended that you back up your configuration file before making configuration changes. The backup configuration file will be useful in case you need to return to your previous settings.

Restore configuration allows you to upload a new or previously saved configuration file from your computer to your Zyxel Device.

Click **Maintenance** > **Backup/Restore**. Information related to factory defaults, backup configuration, and restoring configuration appears as shown next.

Figure 110 Maintenance > Backup/Restore

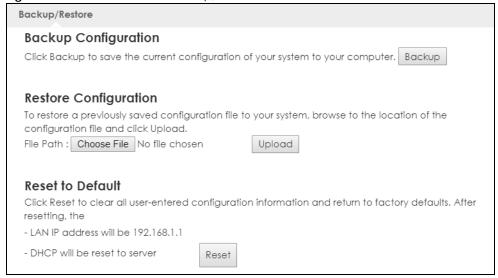

Table 70 Maintenance > Backup/Restore

| LABEL                | DESCRIPTION                                                                                                    |  |  |  |
|----------------------|----------------------------------------------------------------------------------------------------|--|--|--|
| Backup Configuration |                                                                                                    |  |  |  |
| Backup               | Click <b>Backup</b> to save the Zyxel Device's current configuration to your computer.                                                                                                    |  |  |  |
| Restore Configur     | ation                                                                                                    |  |  |  |
| File Path            | Type in the location of the file you want to upload in this field or click <b>Browse</b> to find it.                                                                                                    |  |  |  |
| Choose File          | Click <b>Browse</b> to find the file you want to upload. Remember that you must decompress compressed (.ZIP) files before you can upload them.                                                                                                    |  |  |  |
| Upload               | Click <b>Upload</b> to begin the upload process.  Note: Do not turn off the Zyxel Device while configuration file upload is in progress.  After you see a "configuration upload successful" screen, you must then wait one minute before logging into the Zyxel Device again. The Zyxel Device automatically restarts in this time causing a temporary network disconnect.  If you see an error screen, click Back to return to the Backup/Restore screen. |  |  |  |
| Reset to Defaults    |                                                                                                    |  |  |  |
| Reset                | Pressing the <b>Reset</b> button in this section clears all user-entered configuration information and returns the Zyxel Device to its factory defaults.  You can also press the <b>RESET</b> button on the rear panel to reset the factory defaults of your Zyxel Device. Refer to the chapter about introducing the Web Configurator for more information on the <b>RESET</b> button.                                                                    |  |  |  |

Note: If you uploaded the default configuration file you may need to change the IP address of your computer to be in the same subnet as that of the default Zyxel Device IP address (192.168.1.1).

# 25.8 System Reboot

System restart allows you to reboot the Zyxel Device without turning the power off.

Click Maintenance > Restart to open the following screen.

Figure 111 Maintenance > Restart

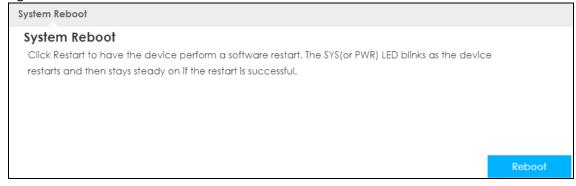

Click **Restart** to have the Zyxel Device reboot. This does not affect the Zyxel Device's configuration.

# CHAPTER 26 Troubleshooting

#### 26.1 Overview

This chapter offers some suggestions to solve problems you might encounter. The potential problems are divided into the following categories.

- Power, and Hardware Installation
- Zyxel Device Access and Login
- Internet Access
- Wireless Connections

### 26.2 Power, and Hardware Installation

The Zyxel Device does not turn on. None of the LEDs turn on.

- 1 Make sure the Zyxel Device is correctly installed (refer to your Quick Start Guide).
- 2 Press the power button to turn the Zyxel Device on. See Section 1.5.2 on page 16 and Section 1.5.1 on page 15.
- **3** If the problem continues, contact the vendor.

# 26.3 Zyxel Device Access and Login

I forgot the password for the Zyxel Device.

- **1** The default IP address is 192.168.1.1.
- 2 If you changed the IP address and have forgotten it, you have to reset the device to its factory defaults. See Section 1.5.2.3 on page 18.

#### I cannot see or access the **Login** screen in the Web Configurator.

- 1 Make sure you are using the correct IP address.
  - The default IP address is 192.168.1.1.
  - If you changed the IP address, use the new IP address.
  - If you changed the IP address and have forgotten it, see the troubleshooting suggestions for Zyxel Device Access and Login
- 2 Make sure the Zyxel Device is correctly installed and turned on. See the Quick Start Guide and Section 1.5.2 on page 16.
- 3 Make sure your Internet browser does not block pop-up windows and has JavaScript.
- 4 Make sure your computer is connected to the Zyxel Device and is in the same subnet as the Zyxel Device.
- Reset the device to its factory defaults, and try to access the Zyxel Device with the default IP address. See Section 1.5.2.3 on page 18.
- **6** Disconnect your computer from the Internet (Wireless and/or Ethernet) and then insert the Zyxel Device again.
- 7 If the problem continues, contact the vendor.

#### I forgot the password.

- 1 The default password is 1234.
- 2 If this does not work, you have to reset the device to its factory defaults. See Section 1.5.2.3 on page 18.

#### I can see the **Login** screen, but I cannot log in to the Zyxel Device.

- 1 Make sure you have entered the user name and password correctly. The default password is 1234. This fields are case-sensitive, so make sure [Caps Lock] is not on.
- 2 This can happen when you fail to log out properly from your last session. Try logging in again after five minutes.
- 3 Disconnect and connect to the Zyxel Device again.
- 4 If this does not work, you have to reset the device to its factory defaults. See Section 1.5.2.3 on page 18.

#### 26.4 Internet Access

I cannot access the Internet through a 3G/4G wireless WAN connection.

- 1 Make sure you insert a 4G SIM card into the card slot before turning on the Zyxel Device.
- 2 Make sure your mobile access information (such as APN) is entered correctly in the WAN screen. These fields are case-sensitive, so make sure [Caps Lock] is not on. Check with your service provider for the correct APN if you don't have it.
- 3 Make sure your SIM card's account is valid and has an active data plan. Check your service contract or contact your service provider directly.
- 4 If you are using a pre-paid SIM card, insert the SIM card on another mobile device to check if the SIM card still works. If the SIM card works without any problems on another mobile device, contact the vendor. Otherwise, contact your service provider.
- 5 If the problem continues, contact your ISP.

I cannot access the Internet anymore. I had access to the Internet (with the Zyxel Device), but my Internet connection is not available anymore.

- **1** Reboot the Zyxel Device.
- 2 If the problem continues, contact your ISP.

The Internet connection is slow or intermittent.

- 1 There might be a lot of traffic on the network. If the Zyxel Device is sending or receiving a lot of information, try closing some programs that use the Internet, especially peer-to-peer applications.
- 2 Check the signal strength. If the signal strength is low, try moving the Zyxel Device closer to the ISP's base station if possible, and look around to see if there are any devices that might be interfering with the wireless network (for example, microwaves, other wireless networks, and so on).
- **3** Reboot the Zyxel Device.
- 4 If the problem continues, contact the network administrator or vendor.

#### 26.5 Wireless Connections

I cannot access the Zyxel Device or ping any computer from the WLAN.

- 1 Make sure the wireless LAN is enabled on the Zyxel Device.
- 2 Make sure the wireless adapter (installed on your computer) is working properly.
- 3 Make sure the wireless adapter (installed on your computer) is IEEE 802.11 compatible and supports the same wireless standard as the Zyxel Device's active radio.
- 4 Make sure your computer (with a wireless adapter installed) is within the transmission range of the Zyxel Device.
- 5 Check that both the Zyxel Device and your computer are using the same wireless and wireless security settings.

I can only see newer logs. Older logs are missing.

When a log reaches the maximum number of log messages, new log messages automatically overwrite existing log messages, starting with the oldest existing log message first.

# 26.6 Getting More Troubleshooting Help

Search for support information for your model at www.zyxel.com for more troubleshooting suggestions.

# APPENDIX A Customer Support

In the event of problems that cannot be solved by using this manual, you should contact your vendor. If you cannot contact your vendor, then contact a Zyxel office for the region in which you bought the device.

See https://www.zyxel.com/homepage.shtml and also https://www.zyxel.com/about\_zyxel/zyxel\_worldwide.shtml for the latest information.

Please have the following information ready when you contact an office.

#### **Required Information**

- Product model and serial number.
- Warranty Information.
- Date that you received your device.
- Brief description of the problem and the steps you took to solve it.

#### **Corporate Headquarters (Worldwide)**

#### **Taiwan**

- Zyxel Communications Corporation
- https://www.zyxel.com

#### Asia

#### China

- Zyxel Communications (Shanghai) Corp.
   Zyxel Communications (Beijing) Corp.
   Zyxel Communications (Tianjin) Corp.
- https://www.zyxel.com/cn/zh/

#### India

- Zyxel Technology India Pvt Ltd
- https://www.zyxel.com/in/en/

#### Kazakhstan

- Zyxel Kazakhstan
- https://www.zyxel.kz

#### Korea

- Zyxel Korea Corp.
- http://www.zyxel.kr

#### Malaysia

- Zyxel Malaysia Sdn Bhd.
- http://www.zyxel.com.my

#### **Pakistan**

- Zyxel Pakistan (Pvt.) Ltd.
- http://www.zyxel.com.pk

#### **Philippines**

- Zyxel Philippines
- http://www.zyxel.com.ph

#### **Singapore**

- Zyxel Singapore Pte Ltd.
- http://www.zyxel.com.sg

#### Taiwan

- Zyxel Communications Corporation
- https://www.zyxel.com/tw/zh/

#### **Thailand**

- Zyxel Thailand Co., Ltd
- https://www.zyxel.com/th/th/

#### **Vietnam**

- Zyxel Communications Corporation-Vietnam Office
- https://www.zyxel.com/vn/vi

#### **Europe**

#### **Belarus**

- Zyxel BY
- https://www.zyxel.by

#### Belgium

- Zyxel Communications B.V.
- https://www.zyxel.com/be/nl/

• https://www.zyxel.com/be/fr/

#### Bulgaria

- Zyxel България
- https://www.zyxel.com/bg/bg/

#### **Czech Republic**

- Zyxel Communications Czech s.r.o
- https://www.zyxel.com/cz/cs/

#### **Denmark**

- Zyxel Communications A/S
- https://www.zyxel.com/dk/da/

#### **Estonia**

- Zyxel Estonia
- https://www.zyxel.com/ee/et/

#### **Finland**

- Zyxel Communications
- https://www.zyxel.com/fi/fi/

#### **France**

- Zyxel France
- https://www.zyxel.fr

#### Germany

- Zyxel Deutschland GmbH
- https://www.zyxel.com/de/de/

#### Hungary

- Zyxel Hungary & SEE
- https://www.zyxel.com/hu/hu/

#### Italy

- Zyxel Communications Italy
- https://www.zyxel.com/it/it/

#### Latvia

- Zyxel Latvia
- https://www.zyxel.com/lv/lv/

#### Lithuania

- Zyxel Lithuania
- https://www.zyxel.com/lt/lt/

#### **Netherlands**

- Zyxel Benelux
- https://www.zyxel.com/nl/nl/

#### Norway

- Zyxel Communications
- https://www.zyxel.com/no/no/

#### **Poland**

- Zyxel Communications Poland
- https://www.zyxel.com/pl/pl/

#### Romania

- Zyxel Romania
- https://www.zyxel.com/ro/ro

#### Russia

- Zyxel Russia
- https://www.zyxel.com/ru/ru/

#### Slovakia

- Zyxel Communications Czech s.r.o. organizacna zlozka
- https://www.zyxel.com/sk/sk/

#### Spain

- Zyxel Communications ES Ltd
- https://www.zyxel.com/es/es/

#### Sweden

- Zyxel Communications
- https://www.zyxel.com/se/sv/

#### **Switzerland**

- Studerus AG
- https://www.zyxel.ch/de
- https://www.zyxel.ch/fr

#### **Turkey**

- Zyxel Turkey A.S.
- https://www.zyxel.com/tr/tr/

#### UK

- Zyxel Communications UK Ltd.
- https://www.zyxel.com/uk/en/

#### Ukraine

- Zyxel Ukraine
- http://www.ua.zyxel.com

#### **South America**

#### **Argentina**

- Zyxel Communications Corporation
- https://www.zyxel.com/co/es/

#### Brazil

- Zyxel Communications Brasil Ltda.
- https://www.zyxel.com/br/pt/

#### Colombia

- Zyxel Communications Corporation
- https://www.zyxel.com/co/es/

#### **Ecuador**

- Zyxel Communications Corporation
- https://www.zyxel.com/co/es/

#### **South America**

- Zyxel Communications Corporation
- https://www.zyxel.com/co/es/

#### Middle East

#### Israel

- Zyxel Communications Corporation
- http://il.zyxel.com/

#### Middle East

- Zyxel Communications Corporation
- https://www.zyxel.com/me/en/

#### **North America**

#### **USA**

- Zyxel Communications, Inc. North America Headquarters
- https://www.zyxel.com/us/en/

#### Oceania

#### Australia

- Zyxel Communications Corporation
- https://www.zyxel.com/au/en/

#### Africa

#### South Africa

- Nology (Pty) Ltd.
- https://www.zyxel.com/za/en/

# APPENDIX B Common Services

The following table lists some commonly-used services and their associated protocols and port numbers. For a comprehensive list of port numbers, ICMP type/code numbers and services, visit the IANA (Internet Assigned Number Authority) web site.

- Name: This is a short, descriptive name for the service. You can use this one or create a different one, if you like.
- **Protocol**: This is the type of IP protocol used by the service. If this is **TCP/UDP**, then the service uses the same port number with TCP and UDP. If this is **USER-DEFINED**, the **Port(s)** is the IP protocol number, not the port number.
- Port(s): This value depends on the Protocol. Please refer to RFC 1700 for further information about port numbers.
  - If the Protocol is TCP, UDP, or TCP/UDP, this is the IP port number.
  - If the **Protocol** is **USER**, this is the IP protocol number.
- **Description**: This is a brief explanation of the applications that use this service or the situations in which this service is used.

Table 71 Commonly Used Services

| NAME               | PROTOCOL     | PORT(S) | DESCRIPTION                                                                                                    |
|--------------------|--------------|---------|----------------------------------------------------------------------------------------------------|
| AH (IPSEC_TUNNEL)  | User-Defined | 51      | The IPSEC AH (Authentication Header) tunneling protocol uses this service.                                                           |
| AIM/New-ICQ        | TCP          | 5190    | AOL's Internet Messenger service. It is also used as a listening port by ICQ.                                                        |
| AUTH               | TCP          | 113     | Authentication protocol used by some servers.                                                                                        |
| BGP                | TCP          | 179     | Border Gateway Protocol.                                                                                                    |
| BOOTP_CLIENT       | UDP          | 68      | DHCP Client.                                                                                                    |
| BOOTP_SERVER       | UDP          | 67      | DHCP Server.                                                                                                    |
| CU-SEEME           | TCP          | 7648    | A popular videoconferencing solution from White                                                                                      |
|                    | UDP          | 24032   | Pines Software.                                                                                                    |
| DNS                | TCP/UDP      | 53      | Domain Name Server, a service that matches web names (for example <a href="https://www.zyxel.com">www.zyxel.com</a> ) to IP numbers. |
| ESP (IPSEC_TUNNEL) | User-Defined | 50      | The IPSEC ESP (Encapsulation Security Protocol) tunneling protocol uses this service.                                                |
| FINGER             | TCP          | 79      | Finger is a UNIX or Internet related command that can be used to find out if a user is logged on.                                    |
| FTP                | TCP          | 20      | File Transfer Program, a program to enable fast                                                                                      |
|                    | TCP          | 21      | transfer of files, including large files that may not be possible by email.                                                          |
| H.323              | TCP          | 1720    | NetMeeting uses this protocol.                                                                                                    |
| HTTP               | TCP          | 80      | Hyper Text Transfer Protocol - a client/server protocol for the world wide web.                                                      |
| HTTPS              | TCP          | 443     | HTTPS is a secured http session often used in e-commerce.                                                                            |

Table 71 Commonly Used Services (continued)

| NAME              | PROTOCOL     | PORT(S) | DESCRIPTION                                                                                                    |
|-------------------|--------------|---------|----------------------------------------------------------------------------------------------------|
| ICMP              | User-Defined | 1       | Internet Control Message Protocol is often used for diagnostic or routing purposes.                                                                                             |
| ICQ               | UDP          | 4000    | This is a popular Internet chat program.                                                                                                    |
| IGMP (MULTICAST)  | User-Defined | 2       | Internet Group Management Protocol is used when sending packets to a specific group of hosts.                                                                                   |
| IKE               | UDP          | 500     | The Internet Key Exchange algorithm is used for key distribution and management.                                                                                                |
| IRC               | TCP/UDP      | 6667    | This is another popular Internet chat program.                                                                                                    |
| MSN Messenger     | TCP          | 1863    | Microsoft Networks' messenger service uses this protocol.                                                                                                    |
| NEW-ICQ           | TCP          | 5190    | An Internet chat program.                                                                                                    |
| NEWS              | TCP          | 144     | A protocol for news groups.                                                                                                    |
| NFS               | UDP          | 2049    | Network File System - NFS is a client/server distributed file service that provides transparent file sharing for network environments.                                          |
| NNTP              | TCP          | 119     | Network News Transport Protocol is the delivery mechanism for the USENET newsgroup service.                                                                                     |
| PING              | User-Defined | 1       | Packet INternet Groper is a protocol that sends out ICMP echo requests to test whether or not a remote host is reachable.                                                       |
| POP3              | TCP          | 110     | Post Office Protocol version 3 lets a client computer get email from a POP3 server through a temporary connection (TCP/IP or other).                                            |
| PPTP              | TCP          | 1723    | Point-to-Point Tunneling Protocol enables secure transfer of data over public networks. This is the control channel.                                                            |
| PPTP_TUNNEL (GRE) | User-Defined | 47      | PPTP (Point-to-Point Tunneling Protocol) enables secure transfer of data over public networks. This is the data channel.                                                        |
| RCMD              | TCP          | 512     | Remote Command Service.                                                                                                    |
| REAL_AUDIO        | TCP          | 7070    | A streaming audio service that enables real time sound over the web.                                                                                                    |
| REXEC             | TCP          | 514     | Remote Execution Daemon.                                                                                                    |
| RLOGIN            | TCP          | 513     | Remote Login.                                                                                                    |
| RTELNET           | TCP          | 107     | Remote Telnet.                                                                                                    |
| RTSP              | TCP/UDP      | 554     | The Real Time Streaming (media control) Protocol (RTSP) is a remote control for multimedia on the Internet.                                                                     |
| SFTP              | TCP          | 115     | Simple File Transfer Protocol.                                                                                                    |
| SMTP              | TCP          | 25      | Simple Mail Transfer Protocol is the message-<br>exchange standard for the Internet. SMTP enables<br>you to move messages from one email server to<br>another.                  |
| SNMP              | TCP/UDP      | 161     | Simple Network Management Program.                                                                                                    |
| SNMP-TRAPS        | TCP/UDP      | 162     | Traps for use with the SNMP (RFC:1215).                                                                                                    |
| SQL-NET           | TCP          | 1521    | Structured Query Language is an interface to access data on many different types of database systems, including mainframes, midrange systems, UNIX systems and network servers. |

Table 71 Commonly Used Services (continued)

| NAME       | PROTOCOL | PORT(S) | DESCRIPTION                                                                                                    |
|------------|----------|---------|----------------------------------------------------------------------------------------------------|
| SSH        | TCP/UDP  | 22      | Secure Shell Remote Login Program.                                                                                                    |
| STRM WORKS | UDP      | 1558    | Stream Works Protocol.                                                                                                    |
| SYSLOG     | UDP      | 514     | Syslog allows you to send system logs to a UNIX server.                                                                                                    |
| TACACS     | UDP      | 49      | Login Host Protocol used for (Terminal Access Controller Access Control System).                                                                                                    |
| TELNET     | TCP      | 23      | Telnet is the login and terminal emulation protocol common on the Internet and in UNIX environments. It operates over TCP/IP networks. Its primary function is to allow users to log into remote host systems. |
| TFTP       | UDP      | 69      | Trivial File Transfer Protocol is an Internet file transfer protocol similar to FTP, but uses the UDP (User Datagram Protocol) rather than TCP (Transmission Control Protocol).                                |
| VDOLIVE    | TCP      | 7000    | Another videoconferencing solution.                                                                                                    |

# APPENDIX C Legal Information

# Copyright

Copyright © 2019 by Zyxel Communications Corporation.

The contents of this publication may not be reproduced in any part or as a whole, transcribed, stored in a retrieval system, translated into any language, or transmitted in any form or by any means, electronic, mechanical, magnetic, optical, chemical, photocopying, manual, or otherwise, without the prior written permission of Zyxel Communications Corporation.

Published by Zyxel Communications Corporation. All rights reserved.

#### Disclaimer

Zyxel does not assume any liability arising out of the application or use of any products, or software described herein. Neither does it convey any license under its patent rights nor the patent rights of others. Zyxel further reserves the right to make changes in any products described herein without notice. This publication is subject to change without notice.

# **Regulatory Notice and Statement**

# **UNITED STATES of AMERICA**

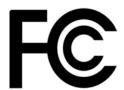

The following information applies if you use the product within USA area.

#### **FCC EMC Statement**

- The device complies with Part 15 of FCC rules. Operation is subject to the following two conditions:
  - (1) This device may not cause harmful interference, and
  - (2) This device must accept any interference received, including interference that may cause undesired operation.
- Changes or modifications not expressly approved by the party responsible for compliance could void the user's authority to operate the
  device.
- This product has been tested and complies with the specifications for a Class B digital device, pursuant to Part 15 of the FCC Rules. These
  limits are designed to provide reasonable protection against harmful interference in a residential installation. This device generates, uses, and
  can radiate radio frequency energy and, if not installed and used according to the instructions, may cause harmful interference to radio
  communications. However, there is no guarantee that interference will not occur in a particular installation.
- If this device does cause harmful interference to radio or television reception, which is found by turning the device off and on, the user is
  encouraged to try to correct the interference by one or more of the following measures:
  - Reorient or relocate the receiving antenna
  - Increase the separation between the devices
  - Connect the equipment to an outlet other than the receiver's
  - Consult a dealer or an experienced radio/TV technician for assistance

The following information applies if you use the product with RF function within USA area.

# **FCC Radiation Exposure Statement**

- This device complies with FCC RF radiation exposure limits set forth for an uncontrolled environment.
- This transmitter must be at least 20 cm from the user and must not be co-located or operating in conjunction with any other antenna or transmitter.

# **CANADA**

The following information applies if you use the product within Canada area.

# **Industry Canada ICES Statement**

CAN ICES-3 (B)/NMB-3(B)

# **Industry Canada CS-03 Statement**

- This product meets the applicable Innovation, Science and Economic Development Canada technical specifications.
- The Ringer Equivalence Number (REN) indicates the maximum number of devices allowed to be connected to a telephone interface. The
  termination of an interface may consist of any combination of devices subject only to the requirement that the sum of the RENs of all the
  devices not exceed five.

Déclaration de conformité

- Le présent produit est conforme aux spécifications techniques applicables d'Innovation, Sciences et Développement économique Canada.
- L'indice d'équivalence de la sonnerie (IES) sert à indiquer le nombre maximal de dispositifs qui peuvent être raccordés à une interface téléphonique. La terminaison d'une interface peut consister en une combinaison quelconque de dispositifs, à la seule condition que la somme des IES de tous les dispositifs n'excède pas cinq.

#### Industry Canada RSS-GEN & RSS-247 statement

- This device complies with Industry Canada license-exempt RSS standard(s). Operation is subject to the following two conditions: (1) this device may not cause interference, and (2) this device must accept any interference, including interference that may cause undesired operation of the device.
- This radio transmitter has been approved by Industry Canada to operate with the antenna types listed below with the maximum permissible gain and required antenna impedance for each antenna type indicated. Antenna types not included in this list, having a gain greater than the maximum gain indicated for that type, are strictly prohibited for use with this device.

If the product with 5G wireless function operating in 5150-5250 MHz and 5725-5850 MHz, the following attention must be paid,

- The device for operation in the band 5150-5250 MHz is only for indoor use to reduce the potential for harmful interference to co-channel mobile satellite systems.
- For devices with detachable antenna(s), the maximum antenna gain permitted for devices in the band 5725-5850 MHz shall be such that the
  equipment still complies with the e.i.r.p. limits specified for point-to-point and non-point-to-point operation as appropriate; and
- The worst-case tilt angle(s) necessary to remain compliant with the e.i.r.p. elevation mask requirement set forth in Section 6.2.2(3) of RSS 247 shall be clearly indicated.

If the product with 5G wireless function operating in 5250-5350 MHz and 5470-5725 MHz, the following attention must be paid.

- For devices with detachable antenna(s), the maximum antenna gain permitted for devices in the bands 5250-5350 MHz and 5470-5725 MHz shall be such that the equipment still complies with the e.i.r.p. limit.
- Le présent appareil est conforme aux CNR d'Industrie Canada applicables aux appareils radio exempts de licence. L'exploitation est autorisée aux deux conditions suivantes: (1) l'appareil ne doit pas produire de brouillage, et (2) l'utilisateur de l'appareil doit accepter tout brouillage radioélectrique subi, même si le brouillage est susceptible d'en compromettre le fonctionnement.
- Le présent émetteur radio de modèle s'il fait partie du matériel de catégoriel) a été approuvé par Industrie Canada pour fonctionner avec les types d'antenne énumérés ci-dessous et ayant un gain admissible maximal et l'impédance requise pour chaque type d'antenne. Les types d'antenne non inclus dans cette liste, ou dont le gain est supérieur au gain maximal indiqué, sont strictement interdits pour l'exploitation de l'émetteur.

Lorsque la fonction sans fil 5G fonctionnant en 5150-5250 MHz and 5725-5850 MHz est activée pour ce produit , il est nécessaire de porter une attention particulière aux choses suivantes

- Les dispositifs fonctionnant dans la bande 5150-5250 MHz sont réservés uniquement pour une utilisation à l'intérieur afin de réduire les risques de brouillage préjudiciable aux systèmes de satellites mobiles utilisant les mêmes canaux;
- de brouillage préjudiciable aux systèmes de satellites mobiles utilisant les mêmes canaux;

   Pour les dispositifs munis d'antennes amovibles, le gain maximal d'antenne permis (pour les dispositifs utilisant la bande de 5 725 à 5 850 MHz) doit être conforme à la limite de la p.i.r.e. spécifiée pour l'exploitation point à point et l'exploitation non point à point, selon le cas;
- Les pires angles d'inclinaison nécessaires pour rester conforme à l'exigence de la p.i.r.e. applicable au masque d'élévation, et énoncée à la section 6.2.2 3) du CNR-247, doivent être clairement indiqués.

Lorsque la fonction sans fil 5G fonctionnant en 5250-5350 MHz et 5470-5725 MHz est activée pour ce produit, il est nécessaire de porter une attention particulière aux choses suivantes.

• Pour les dispositifs munis d'antennes amovibles, le gain maximal d'antenne permis pour les dispositifs utilisant les bandes de 5 250 à 5 350 MHz et de 5 470 à 5 725 MHz doit être conforme à la limite de la p.i.r.e.

# Industry Canada radiation exposure statement

This device complies with IC radiation exposure limits set forth for an uncontrolled environment. This device should be installed and operated with a minimum distance of 20 cm between the radiator and your body.

#### Déclaration d'exposition aux radiations:

Cet équipement est conforme aux limites d'exposition aux rayonnements IC établies pour un environnement non contrôlé. Cet équipement doit être installé et utilisé avec un minimum de 20 cm de distance entre la source de rayonnement et votre corps.

# **EUROPEAN UNION**

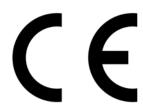

The following information applies if you use the product within the European Union.

# Declaration of Conformity with Regard to EU Directive 2014/53/EU (Radio Equipment Directive, RED)

- Compliance information for wireless products relevant to the EU and other Countries following the EU Directive 2014/53/EU (RED). And this product may be used in all EU countries (and other countries following the EU Directive 2014/53/EU) without any limitation except for the countries mentioned below table:
- In the majority of the EU and other European countries, the 5GHz bands have been made available for the use of wireless local area
  networks (LANs). Later in this document you will find an overview of countries in which additional restrictions or requirements or both are
  applicable. The requirements for any country may evolve. Zyxel recommends that you check with the local authorities for the latest status of
  their national regulations for the 5GHz wireless LANs.
- If this device for operation in the band 5150-5350 MHz, it is for indoor use only.
- This equipment should be installed and operated with a minimum distance of 20cm between the radio equipment and your body.

- The maximum RF power operating for each band as follows:
- WCDMA band I
  - the band 1922.6MHz to 1977.4MHz is 193.64mW
- WCDMA band III
  - the band 1712.6MHz to 1782.4MHz is 228.56mW
- WCDMA band VIII
  - the band 882.6MHz to 912.4MHz is 198.15mW
- LTE band 1
- the band 882.6MHz to 912.4MHz is 223.87mW
- LTE band 3
- the band 1922.5MHz to 1977.5MHz is 251.19mW
- LTE band 7
  - the band 2502.5MHz to 2567.5MHz is 218.78mW
- LTE band 8
  - the band 880.7MHz to 914.3MHz is 186.21mW
- LTE band 20
  - the band 834.5MHz to 859.5MHz is 186.21mW
- LTE band 28
  - the band 704.5MHz to 746.5MHz is 206.06mW
- LTE band 38
  - the band 2572.5MHz to 2617.5MHz is 247.17mW
- LTE band 40
- the band 2302.5MHz to 2397.5MHz is 231.21mW
- 802.11b
- the band 2400MHz to 2483.5MHz is 84.3mW
- 802.11g
  - the band 2400MHz to 2483.5MHz is 95.72mW
- 802.11n
  - the band 2400MHz to 2483.5MHz is 96.83mW
- the b
   802.11a
  - the band 5150MHz to 5350MHz is 286.42mW
- 802.11ac
  - the band 5470MHz to 5725MHz is 392.64mW

| Български<br>(Bulgarian) | С настоящото Zyxel декларира, че това оборудване е в съответствие със съществените изисквания и другите приложими разпоредбите на Директива 2014/53/ЕС.                                                                                                    |
|--------------------------|----------------------------------------------------------------------------------------------------|
| , ,                      | National Restrictions                                                                                                    |
|                          | <ul> <li>The Belgian Institute for Postal Services and Telecommunications (BIPT) must be notified of any outdoor wireless link having a range exceeding 300 meters. Please check http://www.bipt.be for more details.</li> <li>Draadloze verbindingen voor buitengebruik en met een reikwijdte van meer dan 300 meter dienen aangemeld te worden bij het Belgisch Instituut voor postdiensten en telecommunicatie (BIPT). Zie http://www.bipt.be voor meer gegevens.</li> <li>Les liaisons sans fil pour une utilisation en extérieur d'une distance supérieure à 300 mètres doivent être notifiées à l'Institut Belge des services Postaux et des Télécommunications (IBPT). Visitez http://www.ibpt.be pour de plus amples détails.</li> </ul> |
| Español<br>(Spanish)     | Por medio de la presente Zyxel declara que el equipo cumple con los requisitos esenciales y cualesquiera otras disposiciones aplicables o exigibles de la Directiva 2014/53/UE.                                                                                                    |
| Čeština<br>(Czech)       | Zyxel tímto prohlašuje, že tento zařízení je ve shodě se základními požadavky a dalšími příslušnými ustanoveními směrnice 2014/53/EU.                                                                                                    |
| Dansk (Danish)           | Undertegnede Zyxel erklærer herved, at følgende udstyr udstyr overholder de væsentlige krav og øvrige relevante krav i<br>direktiv 2014/53/EU.                                                                                                    |
|                          | National Restrictions                                                                                                    |
|                          | <ul> <li>In Denmark, the band 5150 - 5350 MHz is also allowed for outdoor usage.</li> <li>I Danmark må frekvensbåndet 5150 - 5350 også anvendes udendørs.</li> </ul>                                                                                                    |
| Deutsch<br>(German)      | Hiermit erklärt Zyxel, dass sich das Gerät Ausstattung in Übereinstimmung mit den grundlegenden Anforderungen und den<br>übrigen einschlägigen Bestimmungen der Richtlinie 2014/53/EU befindet.                                                                                                    |
| Eesti keel<br>(Estonian) | Käesolevaga kinnitab Zyxel seadme seadmed vastavust direktiivi 2014/53/EL põhinõuetele ja nimetatud direktiivist tulenevatele teistele asjakohastele sätetele.                                                                                                    |
| Ελληνικά<br>(Greek)      | ΜΕ ΤΗΝ ΠΑΡΟΥΣΑ ΖΥΧΕΙ ΔΗΛΩΝΕΙ ΟΤΙ εξοπλισμός ΣΥΜΜΟΡΦΩΝΕΤΑΙ ΠΡΟΣ ΤΙΣ ΟΥΣΙΩΔΕΙΣ ΑΠΑΙΤΗΣΕΙΣ ΚΑΙ ΤΙΣ ΛΟΙΠΕΣ ΣΧΕΤΙΚΕΣ<br>ΔΙΑΤΑΞΕΙΣ ΤΗΣ ΟΔΗΓΙΑΣ 2014/53/ΕΕ.                                                                                                    |
| English                  | Hereby, Zyxel declares that this device is in compliance with the essential requirements and other relevant provisions of Directive 2014/53/EU.                                                                                                    |
| Français<br>(French)     | Par la présente Zyxel déclare que l'appareil équipements est conforme aux exigences essentielles et aux autres dispositions pertinentes de la directive 2014/53/UE.                                                                                                    |
| Hrvatski<br>(Croatian)   | Zyxel ovime izjavljuje da je radijska oprema tipa u skladu s Direktivom 2014/53/UE.                                                                                                    |

| Íslenska<br>(Icelandic)        | Hér með lýsir, Zyxel því yfir að þessi búnaður er í samræmi við grunnkröfur og önnur viðeigandi ákvæði filskipunar 2014/53/<br>UE.                                                                                                    |
|--------------------------------|----------------------------------------------------------------------------------------------------|
| Italiano (Italian)             | Con la presente Zyxel dichiara che questo attrezzatura è conforme ai requisiti essenziali ed alle altre disposizioni pertinenti stabilite dalla direttiva 2014/53/UE.                                                                                                    |
|                                | National Restrictions                                                                                                    |
|                                | <ul> <li>This product meets the National Radio Interface and the requirements specified in the National Frequency Allocation Table for Italy. Unless this wireless LAN product is operating within the boundaries of the owner's property, its use requires a "general authorization." Please check http://www.sviluppoeconomicco.gov.it/ for more details.</li> <li>Questo prodotto è conforme alla specifiche di Interfaccia Radio Nazionali e rispetta il Piano Nazionale di ripartizione delle frequenze in Italia. Se non viene installato all'interno del proprio fondo, l'utilizzo di prodotti Wireless LAN richiede una "Autorizzazione Generale". Consultare http://www.sviluppoeconomico.gov.it/ per maggiori dettagli.</li> </ul> |
| Latviešu valoda                | Ar šo Zyxel deklarē, ka iekārtas atbilst Direktīvas 2014/53/ES būtiskajām prasībām un citiem ar to saistītajiem noteikumiem.                                                                                                    |
| (Latvian)                      | National Restrictions                                                                                                    |
|                                | <ul> <li>The outdoor usage of the 2.4 GHz band requires an authorization from the Electronic Communications Office. Please check http://www.esd.lv for more details.</li> <li>2.4 GHz frekvenèu joslas izmantoðanai ârpus telpâm nepiecieðama atïauja no Elektronisko sakaru direkcijas. Vairāk</li> </ul>                                                                                                    |
|                                | informâcijas: http://www.esd.lv.                                                                                                    |
| Lietuvių kalba<br>(Lithuanian) | Šiuo Zyxel deklaruoja, kad šis įranga atitinka esminius reikalavimus ir kitas 2014/53/ES Direktyvos nuostatas.                                                                                                    |
| Magyar<br>(Hungarian)          | Alulírott, Zyxel nyilatkozom, hogy a berendezés megfelel a vonatkozó alapvető követelményeknek és az 2014/53/EU irányelv egyéb előírásainak.                                                                                                    |
| Malti (Maltese)                | Hawnhekk, Zyxel, jiddikjara li dan tagħmir jikkonforma mal-ħtiģijiet essenzjali u ma provvedimenti oħrajn relevanti li hemm fid-Dirrettiva 2014/53/UE.                                                                                                    |
| Nederlands<br>(Dutch)          | Hierbij verklaart Zyxel dat het toestel uitrusting in overeenstemming is met de essentiële eisen en de andere relevante<br>bepalingen van richtlijn 2014/53/EU.                                                                                                    |
| Polski (Polish)                | Niniejszym Zyxel oświadcza, że sprzęt jest zgodny z zasadniczymi wymogami oraz pozostałymi stosownymi postanowieniami Dyrektywy 2014/53/UE.                                                                                                    |
| Português<br>(Portuguese)      | Zyxel declara que este equipamento está conforme com os requisitos essenciais e outras disposições da Directiva 2014/53/<br>UE.                                                                                                    |
| Română<br>(Romanian)           | Prin prezenta, Zyxel declară că acest echipament este în conformitate cu cerințele esențiale și alte prevederi relevante ale Directivei 2014/53/UE.                                                                                                    |
| Slovenčina<br>(Slovak)         | Zyxel týmto vyhlasuje, že zariadenia spĺňa základné požiadavky a všetky príslušné ustanovenia Smernice 2014/53/EÚ.                                                                                                    |
| Slovenščina<br>(Slovene)       | Zyxel izjavlja, da je ta oprema v skladu z bistvenimi zahtevami in ostalimi relevantnimi določili direktive 2014/53/EU.                                                                                                    |
| Suomi (Finnish)                | Zyxel vakuuttaa täten että laitteet tyyppinen laite on direktiivin 2014/53/EU oleellisten vaatimusten ja sitä koskevien direktiivin muiden ehtojen mukainen.                                                                                                    |
| Svenska<br>(Swedish)           | Härmed intygar Zyxel att denna utrustning står I överensstämmelse med de väsentliga egenskapskrav och övriga relevanta bestämmelser som framgår av direktiv 2014/53/EU.                                                                                                    |
| Norsk<br>(Norwegian)           | Erklærer herved Zyxel at dette utstyret er I samsvar med de grunnleggende kravene og andre relevante bestemmelser I direktiv 2014/53/EU.                                                                                                    |

# Notes:

- Although Norway, Switzerland and Liechtenstein are not EU member states, the EU Directive 2014/53/EU has also been implemented in those
- Countries.

  The regulatory limits for maximum output power are specified in EIRP. The EIRP level (in dBm) of a device can be calculated by adding the gain of the antenna used (specified in dBi) to the output power available at the connector (specified in dBm).

#### List of national codes

| COUNTRY        | ISO 3166 2 LETTER CODE | COUNTRY        | ISO 3166 2 LETTER CODE |
|----------------|------------------------|----------------|------------------------|
| Austria        | AT                     | Liechtenstein  | Ш                      |
| Belgium        | BE                     | Lithuania      | LT                     |
| Bulgaria       | BG                     | Luxembourg     | LU                     |
| Croatia        | HR                     | Malta          | MT                     |
| Cyprus         | CY                     | Netherlands    | NL                     |
| Czech Republic | CZ                     | Norway         | NO                     |
| Denmark        | DK                     | Poland         | PL                     |
| Estonia        | EE                     | Portugal       | PT                     |
| Finland        | FI                     | Romania        | RO                     |
| France         | FR                     | Serbia         | RS                     |
| Germany        | DE                     | Slovakia       | SK                     |
| Greece         | GR                     | Slovenia       | SI                     |
| Hungary        | HU                     | Spain          | ES                     |
| Iceland        | IS                     | Switzerland    | CH                     |
| Ireland        | IE                     | Sweden         | SE                     |
| Italy          | IT                     | Turkey         | TR                     |
| Latvia         | LV                     | United Kingdom | GB                     |

## **Safety Warnings**

- Do not use this product near water, for example, in a wet basement or near a swimming pool.
- Do not expose your device to dampness, dust or corrosive liquids.
- Do not store things on the device.
- Do not obstruct the device ventilation slots as insufficient airflow may harm your device. For example, do not place the device in an
  enclosed space such as a box or on a very soft surface such as a bed or sofa.
- Do not install, use, or service this device during a thunderstorm. There is a remote risk of electric shock from lightning.
- Connect ONLY suitable accessories to the device.
- Do not open the device or unit. Opening or removing covers can expose you to dangerous high voltage points or other risks.
- Only qualified service personnel should service or disassemble this device. Please contact your vendor for further information.
- Make sure to connect the cables to the correct ports.
- Place connecting cables carefully so that no one will step on them or stumble over them.
- Always disconnect all cables from this device before servicing or disassembling.
- Do not remove the plug and connect it to a power outlet by itself; always attach the plug to the power adaptor first before connecting it to a power outlet.
- Do not allow anything to rest on the power adaptor or cord and do NOT place the product where anyone can walk on the power adaptor or cord.
- Please use the provided or designated connection cables/power cables/ adaptors. Connect it to the right supply voltage (for example, 110V AC in North America or 230V AC in Europe). If the power adaptor or cord is damaged, it might cause electrocution. Remove it from the device and the power source, repairing the power adapter or cord is prohibited. Contact your local vendor to order a new one.
- Do not use the device outside, and make sure all the connections are indoors. There is a remote risk of electric shock from lightning
- CAUTION: Risk of explosion if battery is replaced by an incorrect type, dispose of used batteries according to the instruction. Dispose them at
  the applicable collection point for the recycling of electrical and electronic devices. For detailed information about recycling of this
  product, please contact your local city office, your household waste disposal service or the store where you purchased the product.
- The following warning statements apply, where the disconnect device is not incorporated in the device or where the plug on the power supply cord is intended to serve as the disconnect device,
  - For permanently connected devices, a readily accessible disconnect device shall be incorporated external to the device;
  - For pluggable devices, the socket-outlet shall be installed near the device and shall be easily accessible.

# **Environment Statement**

# ErP (Energy-related Products)

Zyxel products put on the EU market in compliance with the requirement of the European Parliament and the Council published Directive 2009/ 125/EC establishing a framework for the setting of ecodesign requirements for energy-related products (recast), so called as "ErP Directive (Energy-related Products directive) as well as ecodesign requirement laid down in applicable implementing measures, power consumption has satisfied regulation requirements which are:

- Network standby power consumption < 8W, and/or</li>
- Off mode power consumption < 0.5W, and/or
- Standby mode power consumption < 0.5W.

(Wireless setting, please refer to "Wireless" chapter for more detail.)

# European Union - Disposal and Recycling Information

The symbol below means that according to local regulations your product and/or its battery shall be disposed of separately from domestic waste. If this product is end of life, take it to a recycling station designated by local authorities. At the time of disposal, the separate collection of your product and/or its battery will help save natural resources and ensure that the environment is sustainable development.

Die folgende Symbol bedeutet, dass Ihr Produkt und/oder seine Batterie gemäß den örtlichen Bestimmungen getrennt vom Hausmüll entsorgt werden muss. Wenden Sie sich an eine Recyclingstation, wenn dieses Produkt das Ende seiner Lebensdauer erreicht hat. Zum Zeitpunkt der Entsorgung wird die getrennte Sammlung von Produkt und/oder seiner Batterie dazu beitragen, natürliche Ressourcen zu sparen und die Umwelt und die menschliche Gesundheit zu schützen.

El símbolo de abajo indica que según las regulaciones locales, su producto y/o su batería deberán depositarse como basura separada de la doméstica. Cuando este producto alcance el final de su vida útil, llévelo a un punto limpio. Cuando llegue el momento de desechar el producto, la recogida por separado éste y/o su batería ayudará a salvar los recursos naturales y a proteger la salud humana y medioambiental.

Le symbole ci-dessous signifie que selon les réglementations locales votre produit et/ou sa batterie doivent être éliminés séparément des ordures ménagères. Lorsque ce produit atteint sa fin de vie, amenez-le à un centre de recyclage. Au moment de la mise au rebut, la collecte séparée de votre produit et/ou de sa batterie aidera à économiser les ressources naturelles et protéger l'environnement et la santé humaine.

Il simbolo sotto significa che secondo i regolamenti locali il vostro prodotto e/o batteria deve essere smaltito separatamente dai rifiuti domestici. Quando questo prodotto raggiunge la fine della vita di servizio portarlo a una stazione di riciclaggio. Al momento dello smaltimento, la raccolta separata del vostro prodotto e/o della sua batteria aiuta a risparmiare risorse naturali e a proteggere l'ambiente e la salute umana.

Symbolen innebär att enligt lokal lagstiftning ska produkten och/eller dess batteri kastas separat från hushållsavfallet. När den här produkten når slutet av sin livslängd ska du ta den till en återvinningsstation. Vid tiden för kasseringen bidrar du till en bättre miljö och mänsklig hälsa genom att göra dig av med den på ett återvinningsställe.

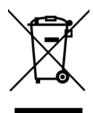

# 台灣

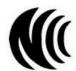

以下訊息僅適用於產品具有無線功能且銷售至台灣地區

- 第十二條 經型式認證合格之低功率射頻電機,非經許可,公司,商號或使用者均不得擅自變更頻率、加大功率或變更原設計之特性及功能。
- 第十四條 低功率射頻電機之使用不得影響飛航安全及干擾合法通信;經發現有干擾現象時,應立即停用,並改善至無干擾時方得繼續使用。 前項合法通信,指依電信法規定作業之無線電通信。低功率射頻電機須忍受合法通信或工業、科學及醫療用電波輻射性電機設備之干擾。
- 無線資訊傳輸設備忍受合法通信之干擾且不得干擾合法通信;如造成干擾,應立即停用,俟無干擾之虞,始得繼續使用。
- 無線資訊傳輸設備的製造廠商應確保頻率穩定性,如依製造廠商使用手冊上所述正常操作,發射的信號應維持於操作頻帶中
- 使用無線產品時,應避免影響附近雷達系統之操作。
- 若使用高增益指向性天線,該產品僅應用於固定式點對點系統。

以下訊息僅適用於產品屬於專業安裝並銷售至台灣地區

• 本器材須經專業工程人員安裝及設定,始得設置使用,且不得直接販售給一般消費者。

安全警告 - 為了您的安全,請先閱讀以下警告及指示:

- 請勿將此產品接近水、火焰或放置在高溫的環境。
- 避免設備接觸:
  - 任何液體 切勿讓設備接觸水、雨水、高濕度、污水腐蝕性的液體或其他水份。
  - 灰塵及污物 切勿接觸灰塵、污物、沙土、食物或其他不合適的材料。
- 雷雨天氣時,不要安裝,使用或維修此設備。有遭受電擊的風險
- 切勿重摔或撞擊設備,並勿使用不正確的電源變壓器。
- 若接上不正確的電源變壓器會有爆炸的風險。
- 請勿隨意更換產品內的電池。
- 如果更換不正確之電池型式,會有爆炸的風險,請依製造商說明書處理使用過之電池。
- 請將廢電池丟棄在適當的電器或電子設備回收處。
- 請勿將設備解體。
- 請勿阻礙設備的散熱孔,空氣對流不足將會造成設備損害。
- 請插在正確的電壓供給插座 (如:北美/台灣電壓 110V AC,歐洲是 230V AC)。
- 假若電源變壓器或電源變壓器的纜線損壞,請從插座拔除,若您還繼續插電使用,會有觸電死亡的風險。

LTE3316 Series User's Guide

- 請勿試圖修理電源變壓器或電源變壓器的纜線,若有毀損,請直接聯絡您購買的店家,購買一個新的電源變壓器。
- 請勿將此設備安裝於室外,此設備僅適合放置於室內。
- 請勿隨一般垃圾丟棄。
- 請參閱產品背貼上的設備額定功率。
- 請參考產品型錄或是彩盒上的作業溫度。
- 產品沒有斷電裝置或者採用電源線的插頭視為斷電裝置的一部分,以下警語將適用:
  - 對永久連接之設備, 在設備外部須安裝可觸及之斷電裝置;
  - 對插接式之設備, 插座必須接近安裝之地點而且是易於觸及的。

# **About the Symbols**

Various symbols are used in this product to ensure correct usage, to prevent danger to the user and others, and to prevent property damage. The meaning of these symbols are described below. It is important that you read these descriptions thoroughly and fully understand the contents.

#### **Explanation of the Symbols**

| SYMBOL | EXPLANATION                                                                                                    |
|--------|----------------------------------------------------------------------------------------------------|
|        | Alternating current (AC):                                                                                                    |
| $\sim$ | AC is an electric current in which the flow of electric charge periodically reverses direction.                                         |
|        | Direct current (DC):                                                                                                    |
| ===    | DC if the unidirectional flow or movement of electric charge carriers.                                                                  |
|        | Earth; ground:                                                                                                    |
|        | A wiring terminal intended for connection of a Protective Earthing Conductor.                                                           |
|        | Class II equipment:                                                                                                    |
|        | The method of protection against electric shock in the case of class II equipment is either double insulation or reinforced insulation. |

# **Viewing Certifications**

Go to <a href="http://www.zyxel.com">http://www.zyxel.com</a> to view this product's documentation and certifications.

#### **Zyxel Limited Warranty**

Zyxel warrants to the original end user (purchaser) that this product is free from any defects in material or workmanship for a specific period (the Warranty Period) from the date of purchase. The Warranty Period varies by region. Check with your vendor and/or the authorized Zyxel local distributor for details about the Warranty Period of this product. During the warranty period, and upon proof of purchase, should the product have indications of failure due to faulty workmanship and/or materials. Zyxel will, at its discretion, repair or replace the defective products or components without charge for either parts or labor, and to whatever extent it shall deem necessary to restore the product or components to proper operating condition. Any replacement will consist of a new or re-manufactured functionally equivalent product of equal or higher value, and will be solely at the discretion of Zyxel. This warranty shall not apply if the product has been modified, misused, tampered with, damaged by an act of God, or subjected to abnormal working conditions.

#### Note

Repair or replacement, as provided under this warranty, is the exclusive remedy of the purchaser. This warranty is in lieu of all other warranties, express or implied, including any implied warranty of merchantability or fitness for a particular use or purpose. Zyxel shall in no event be held liable for indirect or consequential damages of any kind to the purchaser.

To obtain the services of this warranty, contact your vendor. You may also refer to the warranty policy for the region in which you bought the device at http://www.zyxel.com/web/support\_warranty\_info.php.

# Registration

Register your product online to receive e-mail notices of firmware upgrades and information at www.zyxel.com for global products, or at www.us.zyxel.com for North American products.

#### **Open Source Licenses**

This product contains in part some free software distributed under GPL license terms and/or GPL like licenses. Open source licenses are provided with the firmware package. You can download the latest firmware at www.zyxel.com. To obtain the source code covered under those Licenses, please contact support@zyxel.com.tw to get it.

# Index

| A                                                        | DHCP 90                                       |  |  |
|----------------------------------------------------------|-----------------------------------------------|--|--|
|                                                          | see also Dynamic Host Configuration Protocol  |  |  |
| access 20                                                | DHCP server 89, 90                            |  |  |
| ACS 160                                                  | disclaimer 183 DNS 93                         |  |  |
| ActiveX 117                                              |                                               |  |  |
| Address Assignment 53                                    | DNS Server 53                                 |  |  |
| Auto Configuration Server, see ACS 160                   | DNS server 93                                 |  |  |
|                                                          | Domain Name System 93                         |  |  |
|                                                          | Domain Name System. See DNS.                  |  |  |
| В                                                        | Dynamic DNS 104                               |  |  |
|                                                          | Dynamic Host Configuration Protocol 90        |  |  |
| Bandwidth management                                     | DynDNS 104, 119                               |  |  |
| overview 141                                             | DynDNS see also DDNS 104, 119                 |  |  |
|                                                          |                                               |  |  |
| С                                                        | E                                             |  |  |
| certifications 187                                       | encryption 68                                 |  |  |
| viewing 189                                              | and local (user) database 69                  |  |  |
| channel 67                                               | key <b>69</b>                                 |  |  |
| Configuration                                            | WPA compatible 69                             |  |  |
| restore 169                                              | ESSID 173                                     |  |  |
| configuration 13                                         |                                               |  |  |
| static route 164                                         |                                               |  |  |
| contact information 174                                  | F                                             |  |  |
| content filtering                                        |                                               |  |  |
| by keyword (in URL) 116                                  | Firefox 20                                    |  |  |
| Cookies 117                                              | Firewall                                      |  |  |
| cookies 20                                               | guidelines 112                                |  |  |
| copyright 183                                            | ICMP packets 113                              |  |  |
| customer support 174                                     | Firmware upload 166 file extension using HTTP |  |  |
| D                                                        |                                               |  |  |
| Daylight saving 166                                      | G                                             |  |  |
| DDNS 104 see also Dynamic DNS service providers 104, 119 | General wireless LAN screen 69                |  |  |

| Н                                          | М                                    |
|--------------------------------------------|--------------------------------------|
| hardware connections 15                    | MAC <b>79</b>                        |
|                                            | MAC address 68                       |
|                                            | MAC address filter 68                |
|                                            | MAC address filtering 79             |
| •                                          | MAC filter 79                        |
| IGMP 53                                    | maintenance 13                       |
| see also Internet Group Multicast Protocol | management 13                        |
| version                                    | managing the device                  |
| IGMP version 53                            | good habits 14                       |
| installation 13                            | Media access control 79              |
| interface group 109                        | Multicast 53                         |
| Internet Explorer 20                       | IGMP 53                              |
| Internet Group Multicast Protocol 53       |                                      |
| Internet Protocol version 6 54             |                                      |
| IP Address 89, 97                          | N                                    |
| IP Pool 91                                 |                                      |
| IPv6 <b>54</b>                             | NAT <b>95</b> , <b>96</b>            |
| addressing <b>54</b>                       | overview 95                          |
| prefix 54                                  | port forwarding 101                  |
| prefix length 54                           | see also Network Address Translation |
|                                            | server sets 101                      |
|                                            | NAT Traversal 145                    |
| J                                          | Netscape Navigator 20                |
|                                            | Network Address Translation 95, 96   |
| Java 117                                   |                                      |
| permissions 20                             |                                      |
| JavaScripts 20                             | O                                    |
|                                            | overview 13                          |
| 1                                          |                                      |
| -                                          |                                      |
| LAN 88                                     | Р                                    |
| IP pool setup 90                           | -                                    |
| LAN overview 88                            | Pool Size 91                         |
| LAN setup 88                               | pop-up windows 20                    |
| Language 169                               | Port forwarding 97, 101              |
| LEDs <b>15</b>                             | default server 97, 102               |
| local (user) database 68                   | example 102                          |
| and encryption 69                          | local server 97                      |
| Local Area Network 88                      | port numbers                         |
|                                            | services                             |

| Q                                       | TR-069 <b>160</b> ACS setup <b>160</b>              |  |  |
|-----------------------------------------|-----------------------------------------------------|--|--|
| Quality of Service (QoS) 82             | trigger port 102                                    |  |  |
| _                                       | Trigger port forwarding 102 example 103 process 103 |  |  |
| R                                       | Turning on UPnP                                     |  |  |
| DADING                                  | Windows 7 example 146                               |  |  |
| RADIUS server 68                        |                                                     |  |  |
| remote management TR-069 160            |                                                     |  |  |
| Remote Procedure Calls, see RPCs 160    | U                                                   |  |  |
| Restore configuration 169               |                                                     |  |  |
| Roaming 81                              | Universal Plug and Play 145                         |  |  |
| RPPCs 160                               | Application 145                                     |  |  |
| RTS/CTS Threshold 67, 81                | Security issues 145 UPnP 145                        |  |  |
| ,,,,,,,,,,,,,,,,,,,,,,,,,,,,,,,,,,,,,,, | UPnP-enabled Network Device                         |  |  |
|                                         | auto-discover 148, 152                              |  |  |
| S                                       | URL Keyword Blocking 117                            |  |  |
|                                         | use <b>13</b>                                       |  |  |
| Scheduling 85                           | user authentication 68                              |  |  |
| screen resolution 20                    | local (user) database 68                            |  |  |
| Service and port numbers 115, 144       | RADIUS server 68                                    |  |  |
| Service Set 71, 78                      | User Name 105                                       |  |  |
| Service Set IDentification 71, 78       |                                                     |  |  |
| Service Set IDentity. See SSID.         |                                                     |  |  |
| setup                                   | W                                                   |  |  |
| static route 164                        |                                                     |  |  |
| SIM card 15                             | WAN (Wide Area Network) 52                          |  |  |
| SSID <b>67</b> , <b>71</b> , <b>78</b>  | warranty 189                                        |  |  |
| Static DHCP 92                          | note 189                                            |  |  |
| Static Route 106                        | Web Configurator 20 access 20                       |  |  |
| static route                            | easy access 155                                     |  |  |
| configuration 164                       | requirements 20                                     |  |  |
| status 41<br>Subnet Mask 89             | supported browsers 20                               |  |  |
|                                         | web configurator 13                                 |  |  |
| supported browsers 20                   | Web Proxy 117                                       |  |  |
| System restart 169                      | WEP Encryption 74, 76                               |  |  |
|                                         | wireless channel 173                                |  |  |
| т                                       | wireless LAN 173                                    |  |  |
| Т                                       | wireless LAN scheduling 85                          |  |  |
| TCP/IP configuration 90                 | Wireless network                                    |  |  |
| Time setting 164                        | basic guidelines 67                                 |  |  |
| mino soming to-                         | channel 67                                          |  |  |

```
encryption 68
example 66
MAC address filter 68
overview 66
security 67
SSID 67
Wireless security 67
overview 67
type 67
wireless security 173
Wireless tutorial 32
WPA compatible 69
```